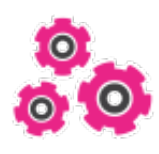

# **Documentation**

**iMio**

**01 décembre, 2023**

## Table des matières

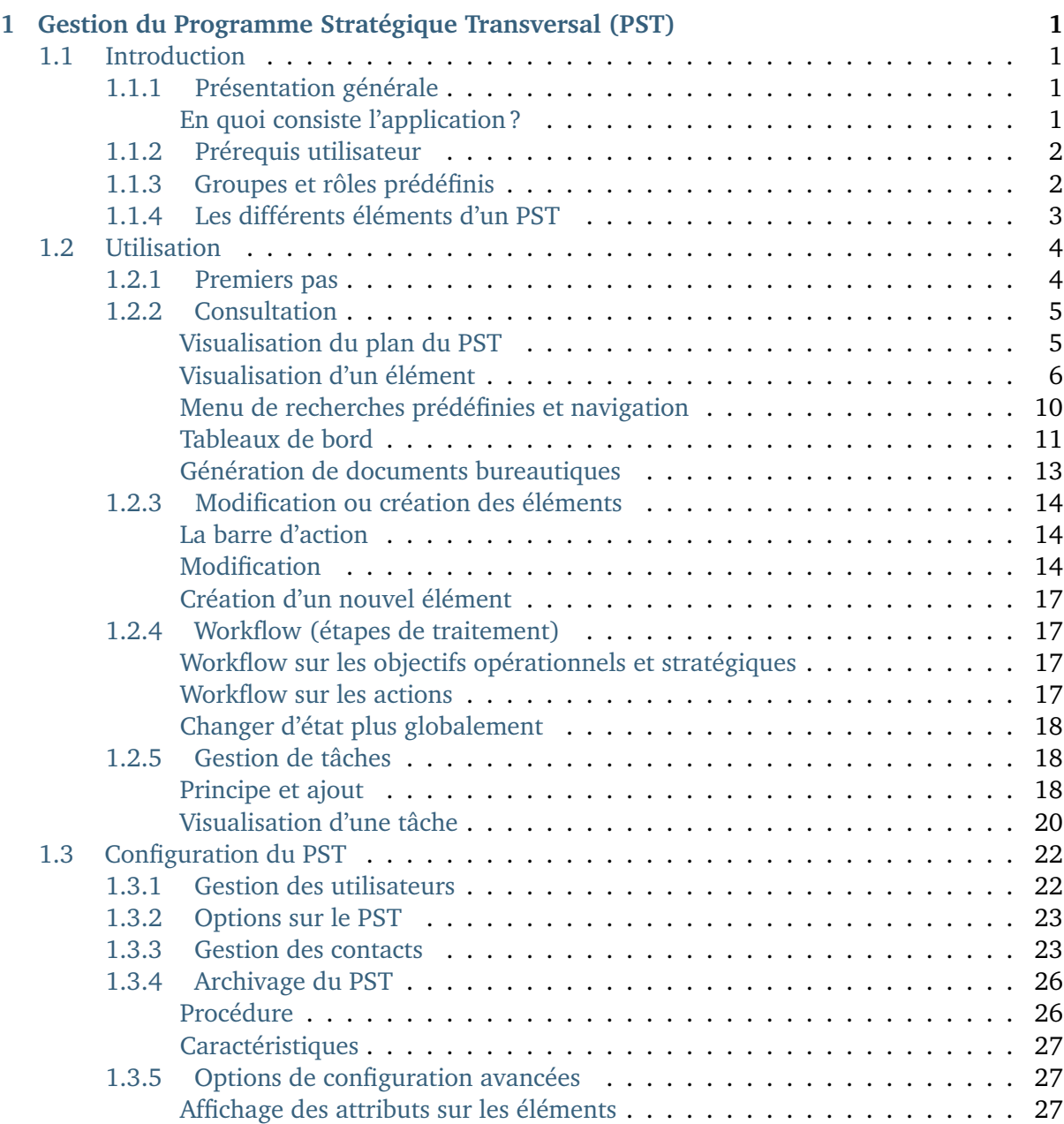

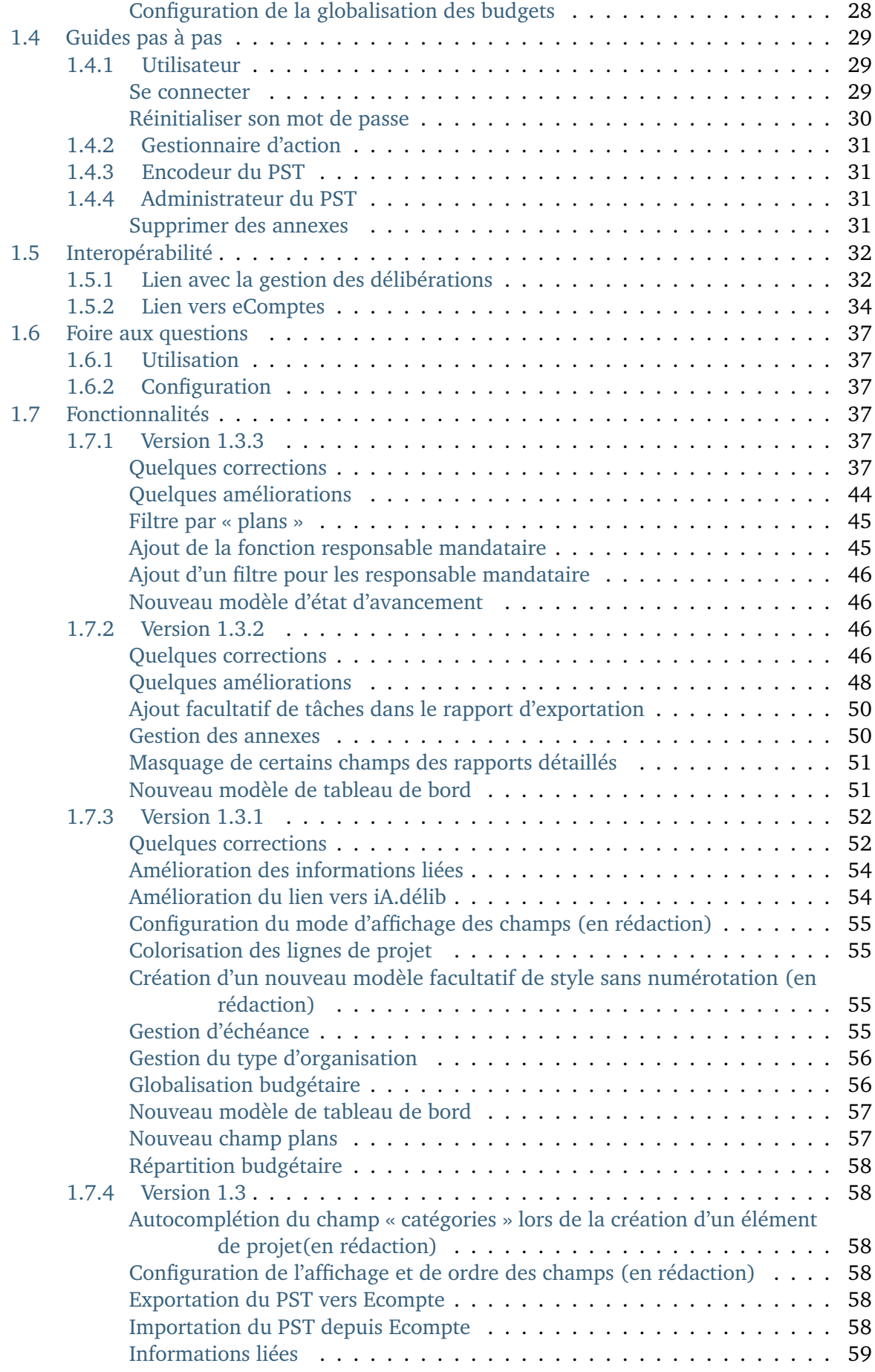

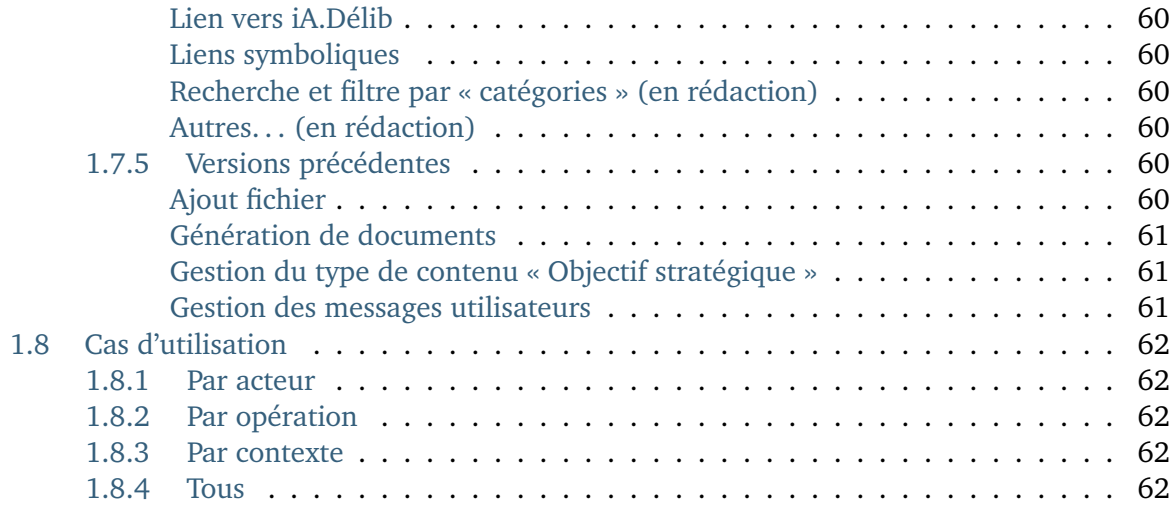

# CHAPITRF<sup>1</sup>

## <span id="page-6-0"></span>Gestion du Programme Stratégique Transversal (PST)

Ce manuel explique le fonctionnement général du produit "iA.PST", son utilisation et sa configuration. Les illustrations proposées se rapportent à une configuration par défaut et ne sont pas exhaustives. Les éléments affichés dans les écrans sont renseignés à titre d'exemple. Il est possible de paramétrer en profondeur l'application à travers l'interface d'administration prévue à cet effet.

## <span id="page-6-1"></span>**1.1 Introduction**

#### <span id="page-6-2"></span>**1.1.1 Présentation générale**

#### <span id="page-6-3"></span>**En quoi consiste l'application ?**

L'application de gestion du PST permet de définir la structure d'un **Programme Stratégique Transversal**, depuis les objectifs stratégiques jusqu'aux actions, et propose en outre de la gestion de projet via les tâches à mener par les agents.

iA.PST gère plusieurs types d'éléments, organisés de façon hiérarchique :

- au 1er niveau : les **objectifs stratégiques**
- dans chaque objectif stratégique : des **objectifs opérationnels**
- dans chaque objectif opérationnel : des **actions** (représentant la mise en oeuvre de l'objectif)
- dans chaque action, de façon optionnelle : des sous-actions et/ou des tâches, plus précises, qui peuvent être assignées à des personnes

Le principe général est le suivant :

- Tout utilisateur connecté peut **visualiser le PST** dans son ensemble, en partant du plus haut niveau pour arriver au plus bas.
- Les **référents du PST** (encodeurs) peuvent l'encoder, suivant les consignes et plans donnés par la mandature actuelle.
- Les **gestionnaires d'actions**, au sein de chaque service, peuvent gérer leurs actions, en créer des nouvelles qui traitent des objectifs de leur service, mettre à jour les estimations de date, complétion, indicateurs de résultats, etc.

— Les **agents** de chaque service (éditeurs) peuvent mener à bien des tâches créées sur des actions.

L'application de gestion du PST permet ainsi de gérer les différents éléments (objectifs, actions, tâches) via des groupes correspondant à des services de l'administration.

En plus de la gestion des éléments, il est aussi possible de sortir des rapports de suivi, détaillés, etc. sur tout ou une partie du PST.

#### <span id="page-7-0"></span>**1.1.2 Prérequis utilisateur**

Afin de pouvoir utiliser correctement l'application, il est nécessaire d'installer et configurer différents outils sur le poste de l'utilisateur :

- le navigateur [Firefox,](http://www.mozilla.org/fr/firefox/new/) permettant d'utiliser l'application de manière optimale
- l'outil bureautique [LibreOffice,](http://fr.libreoffice.org/telecharger/) permettant de visualiser les documents générés

#### <span id="page-7-1"></span>**1.1.3 Groupes et rôles prédéfinis**

A travers l'explication fonctionnelle, différents profils d'utilisation ont été présentés. Ces profils sont appelés rôles.

Un rôle reprend en fait un ensemble d'actions réalisables par un utilisateur. A un rôle sont associés des permissions (lecture, modification, création, . . .). Par exemple, seul le rôle d'Éditeur PST peut créer des objectifs stratégiques ou opérationnels. Un ou plusieurs rôles peuvent être donnés à un ou plusieurs utilisateurs qui reçoivent dès lors les permissions correspondantes.

En plus des rôles intervient la notion de **groupes**, qui sont les services de l'administration. On peut donc créer un groupe pour chaque service ayant besoin de gérer une partie du PST. Au sein de ces groupes, différents rôles peuvent être assignés pour donner plus ou moins de droits aux utilisateurs.

Rôles globaux :

- **Lecteur PST (PST Reader)** : Permet d'accéder au PST en lecture. **Ce rôle doit être donné à tous les agents** afin de pouvoir visualiser le PST dans son ensemble.
- **Éditeur PST (PST Editor)** : Permet d'encoder tout le PST, et donc de créer les différents éléments selon une hiérarchie (objectifs, actions, tâches). Ce rôle est réservé aux référents qui vont prendre en charge la numérisation du PST de la commune.

Rôles par groupe (services) :

- **Gestionnaire d'action** : Permet de gérer les actions, sous-actions, propres à un service défini, voire de créer des nouvelles actions sous un objectif opérationnel qui concerne le service défini auquel appartient le gestionnaire.
- **Chef de service** : Permet de créer et valider les tâches d'un service défini. Ce rôle est donné aux responsables d'un service qui doivent gérer les tâches et les envoyer à leurs agents.
- **Éditeur** : Permet de gérer les tâches assignées à un service ou directement à un agent. Ce rôle est donné aux agents qui doivent gérer leurs tâches assignées.

On voit ici que les rôles définis donnent des droits d'accès bien différents. Selon le profil de l'utilisateur (gestionnaire d'action au sein du service, chef de service, agent, . . .), les rôles nécessaires seront donnés par les personnes qui administrent l'application.

## <span id="page-8-0"></span>**1.1.4 Les différents éléments d'un PST**

Cette page a pour but de présenter les différents éléments qui peuvent être créés, modifiés, et leur hiérarchie au sein du Plan Stratégique Transversal. La plupart sont les éléments préconisés par la Région Wallone, mais certains éléments sont uniquement présents dans notre application afin de mieux gérer votre PST.

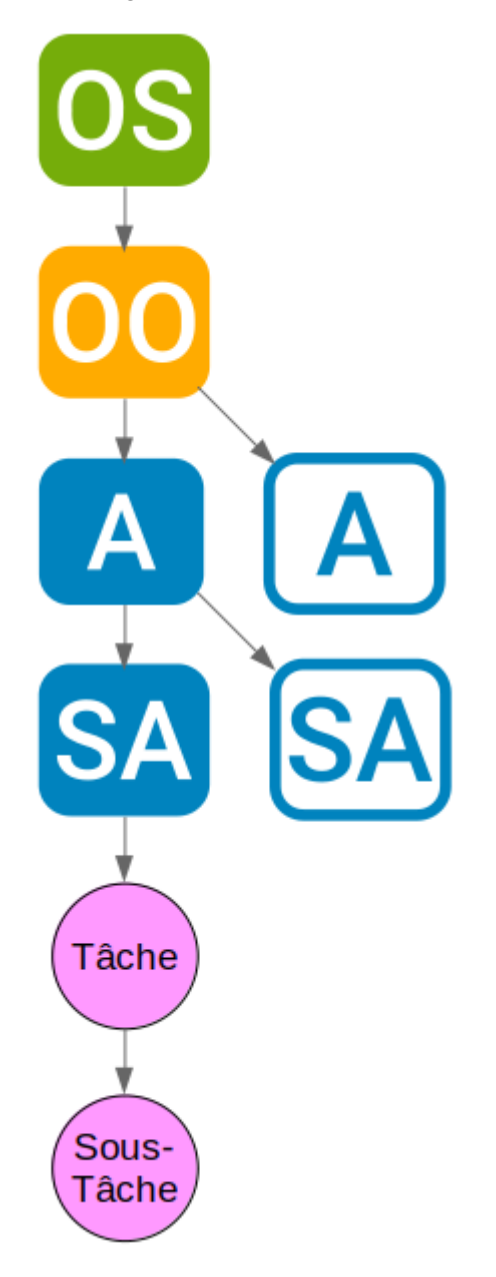

Les objectifs :

Ils sont créés et mis à jour par les référents du PST.

- **Objectif stratégique** (ou **OS**) : Les objectifs à long terme fixés par la commune sur son devenir.
- **Objectif opérationnel** (ou **OO**) : Ce que la commune doit atteindre pour arriver à ses objectifs stratégiques.

Les actions  $(=$  les projets $):$ 

Elles sont créées et mises à jour par les référents du PST, ou les gestionnaires d'actions.

- **Action** (ou **A**) : Les actions concrètes qui vont être mises en place pour réaliser les objectifs opérationnels.
- **Sous-action** (ou **SA**) : Optionnellement, il est possible de créer des sous-actions pour découper les besoins, dans le cas où une action à mener paraît trop importante pour assurer un bon suivi dans une seule page.
- **Lien vers une action ou sous-action** : Optionnel, représenté par une icône d'action ou sous-action sur fond transparent. Elles permettent de lier une seule et même (sous-) action à plusieurs objectifs opérationnels. La (sous-) action ne sera ainsi pas présente en doublon.

Les tâches :

Elles sont créées par les référents, gestionnaires, ou chefs de service.

Le but des tâches est d'améliorer le fonctionnement au sein d'un service, en permettant un affichage et une gestion centralisée des tâches nécessaires par les agents sur une action à mener. Elles restent toutefois optionnelles à utiliser. Il est possible d'ajouter des tâches à une action, ou à une sous-action. Attention, il n'est pas possible d'avoir des tâches et des sous-actions en même temps dans une action. En effet, si une action est trop importante pour la découper en tâches, il faut la découper d'abord en sous-actions et puis seulement en tâches dans chaque sous-action.

- **Tâche** : Une tâche envoyée à un agent d'un service. Un commentaire et un statut indiquent la raison d'être de la tâche et sa complétion.
- **Sous-tâche** : On peut créer des tâches à l'intérieur de tâches déjà existantes pour découper encore le travail si nécessaire.

## <span id="page-9-0"></span>**1.2 Utilisation**

### <span id="page-9-1"></span>**1.2.1 Premiers pas**

Comment se présente l'application ?

Une fois l'utilisateur connecté, il peut accéder au contenu du PST qui s'affiche comme suit :

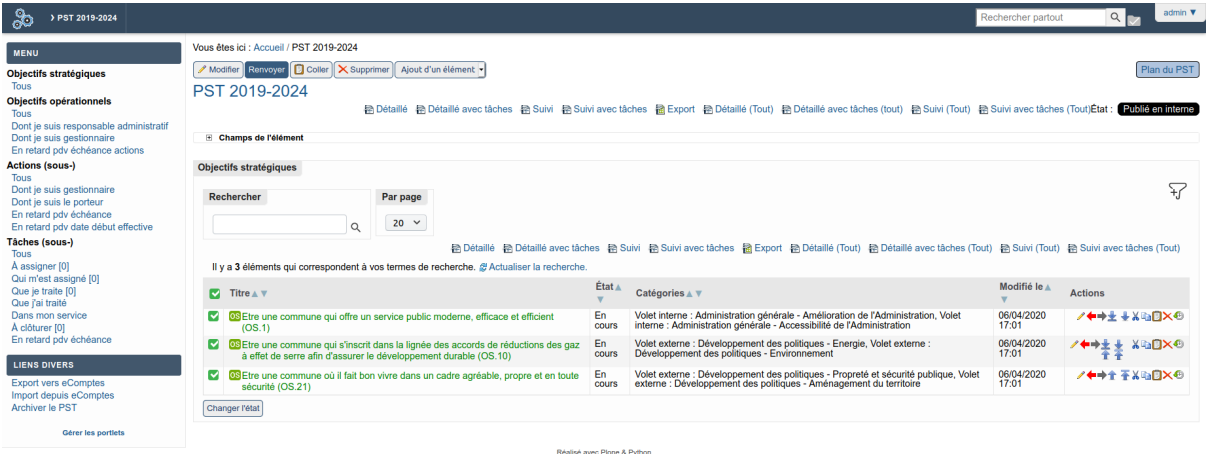

Dans le **bandeau supérieur**, dans le cas où plusieurs PST sont renseignés (synergie communecpas, anciens pst archivés, etc), différents onglets vous permettent de choisir le PST qui vous intéresse. La zone de recherche plein-texte permet aussi d'accéder rapidement à l'élément recherché.

Dans le **Menu** situé à gauche de la page, des liens permettent de rapidement se diriger vers le type de contenu souhaité : tous les objectifs, actions, tâches, ou seulement ceux dont la personne connectée est gestionnaire, etc.

Le menu des **Liens divers**, en dessous, permet de faire des actions sur tout le PST. Ces actions sont plutôt réservées aux administrateurs : export / import avec eComptes, ou archiver le PST (à la fin de la mandature).

La **zone au centre** affiche le tableau des éléments choisis, ou bien la page d'un élément lorsque l'on clique sur celui-ci dans le tableau. Ce tableau permet de facilement visualiser l'état des éléments (A agender, En cours, Clôturé) mais aussi de générer des rapports (détail, suivi, etc) sur tous ou une sélection d'éléments.

#### <span id="page-10-0"></span>**1.2.2 Consultation**

#### <span id="page-10-1"></span>**Visualisation du plan du PST**

Le plan du PST est un page qui permet, en coup d'oeil, de voir la structure complète du PST, et de pouvoir naviguer à l'élément voulu en un clic. Le bouton permettant d'afficher le plan du PST se trouve en haut à droite de la page :

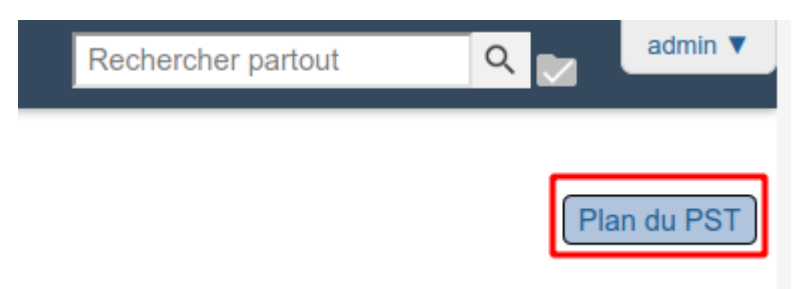

On peut ouvrir ou fermer toutes les hiérarchies d'éléments, et coloriser les liens en fonction des types d'éléments. On peut cliquer sur chaque élément pour naviguer vers sa page dédiée.

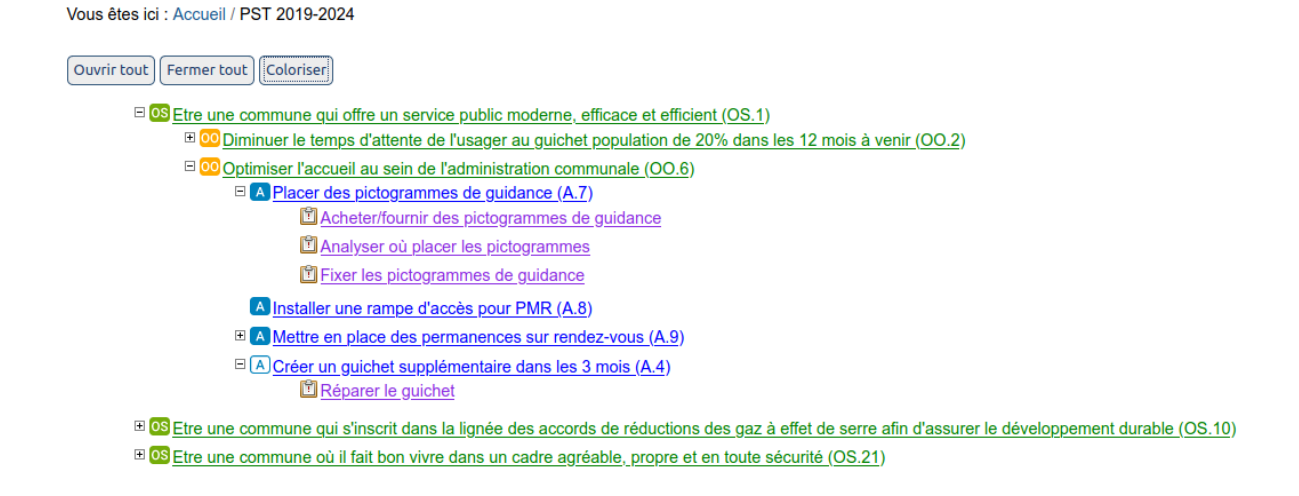

#### <span id="page-11-0"></span>**Visualisation d'un élément**

Après avoir cliqué sur l'onglet PST, c'est l'espace de projet PST qui est affiché ainsi que le tableaux des OS. L'écran y est séparé en deux parties.

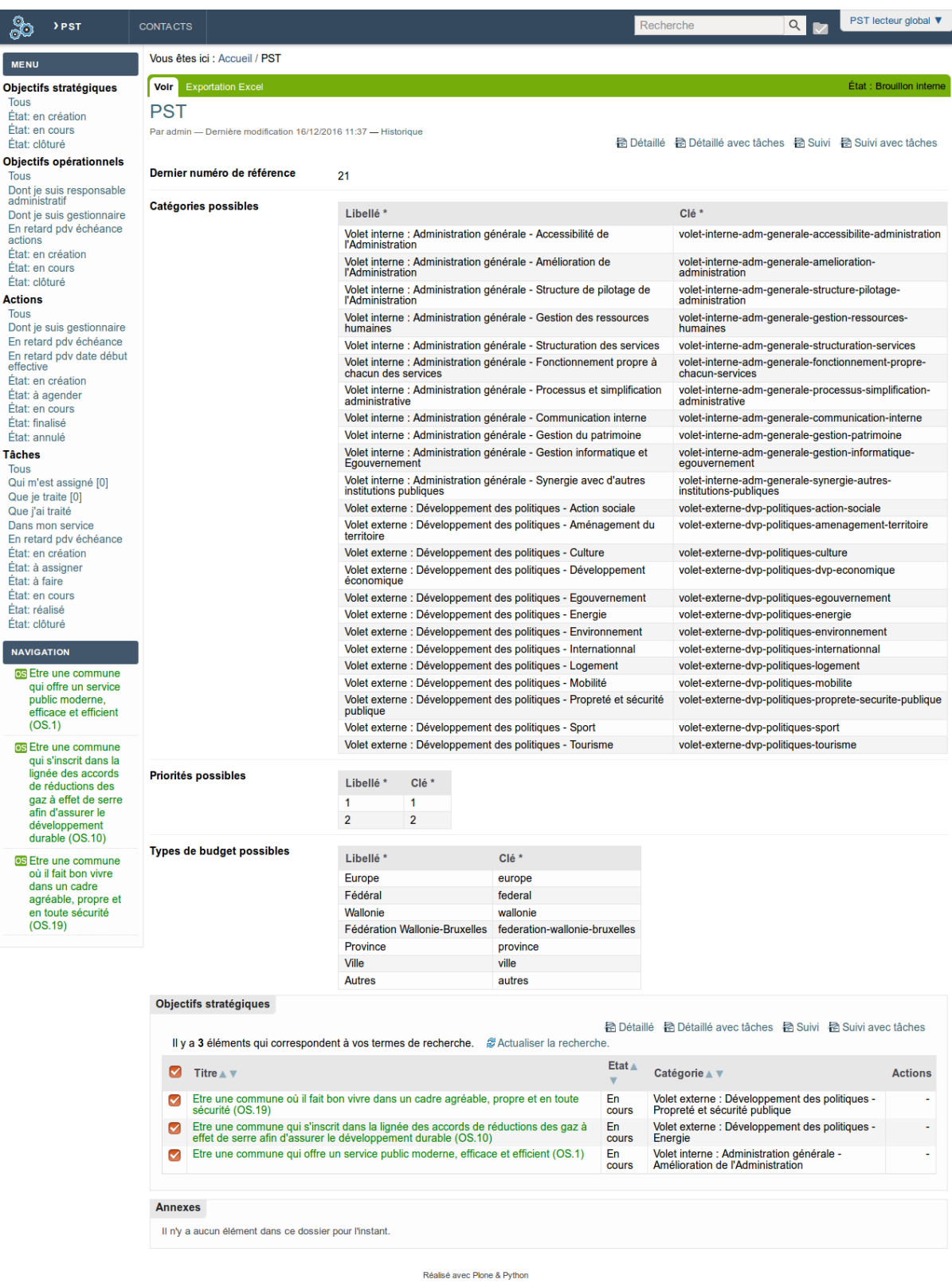

1) Une colonne à gauche, qui contient deux éléments :

- un menu de recherches prédéfinies (abordé dans le point suivant)
- Les liens divers (plutôt réservés aux administrateurs : export / import avec eComptes, ou archiver le PST à la fin de la mandature).

2) La partie principale, qui présente l'élément courant, ici l'espace de projet PST.

Le titre de l'élément courant est affiché sous les boutons d'action.

La page principale contient de manière générale :

- en première partie, les informations sur l'élément courant
- en seconde partie, des tableaux listant les éléments contenus

Lorsque l'on clique sur l'intitulé d'un élément, que ce soit dans le fil d'ariane, dans le plan du PST, dans les tableaux, etc., il devient l'élément affiché en partie centrale.

Un objectif stratégique s'affiche comme suit :

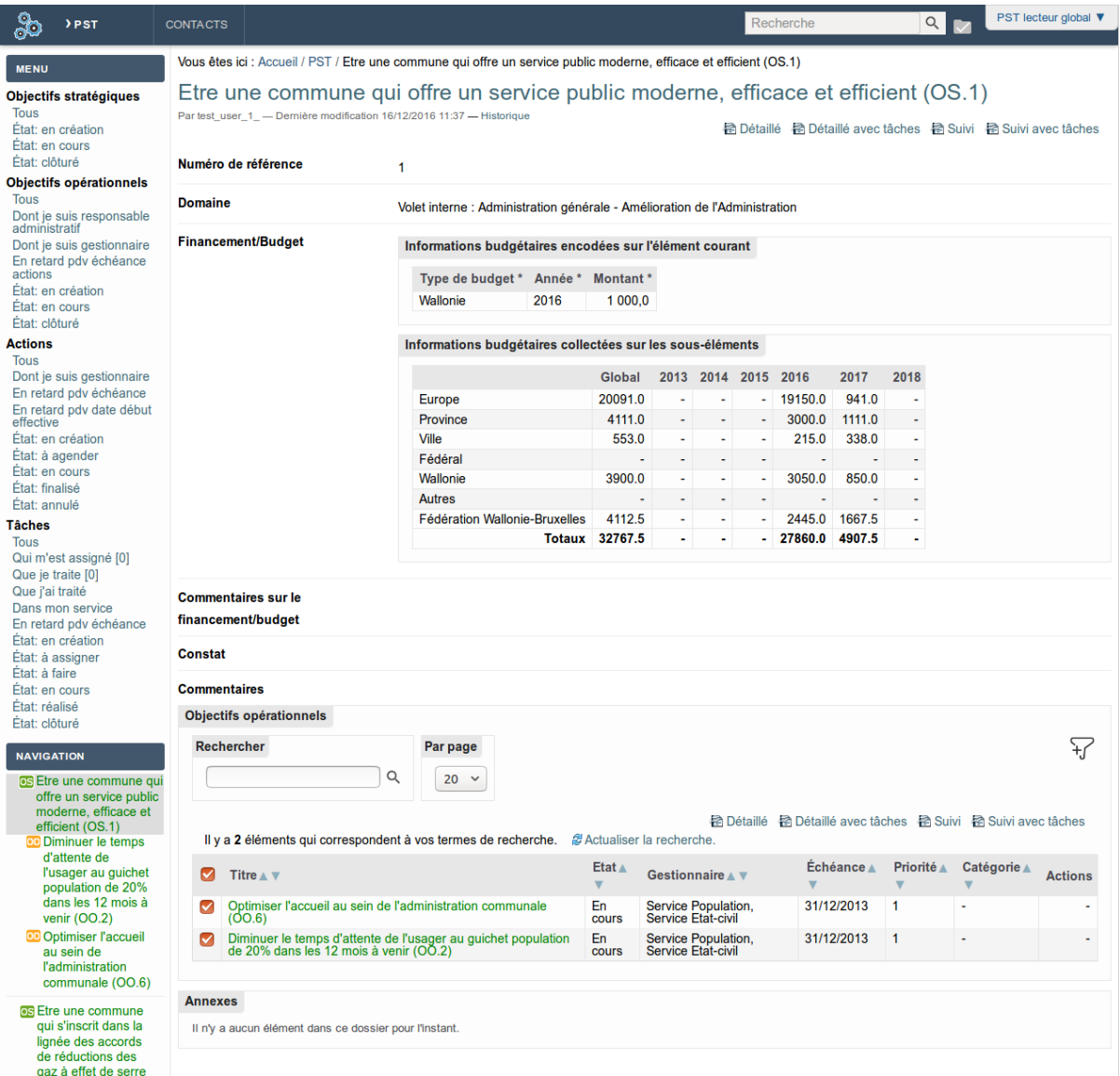

Un objectif opérationnel s'affiche comme suit :

#### **Documentation**

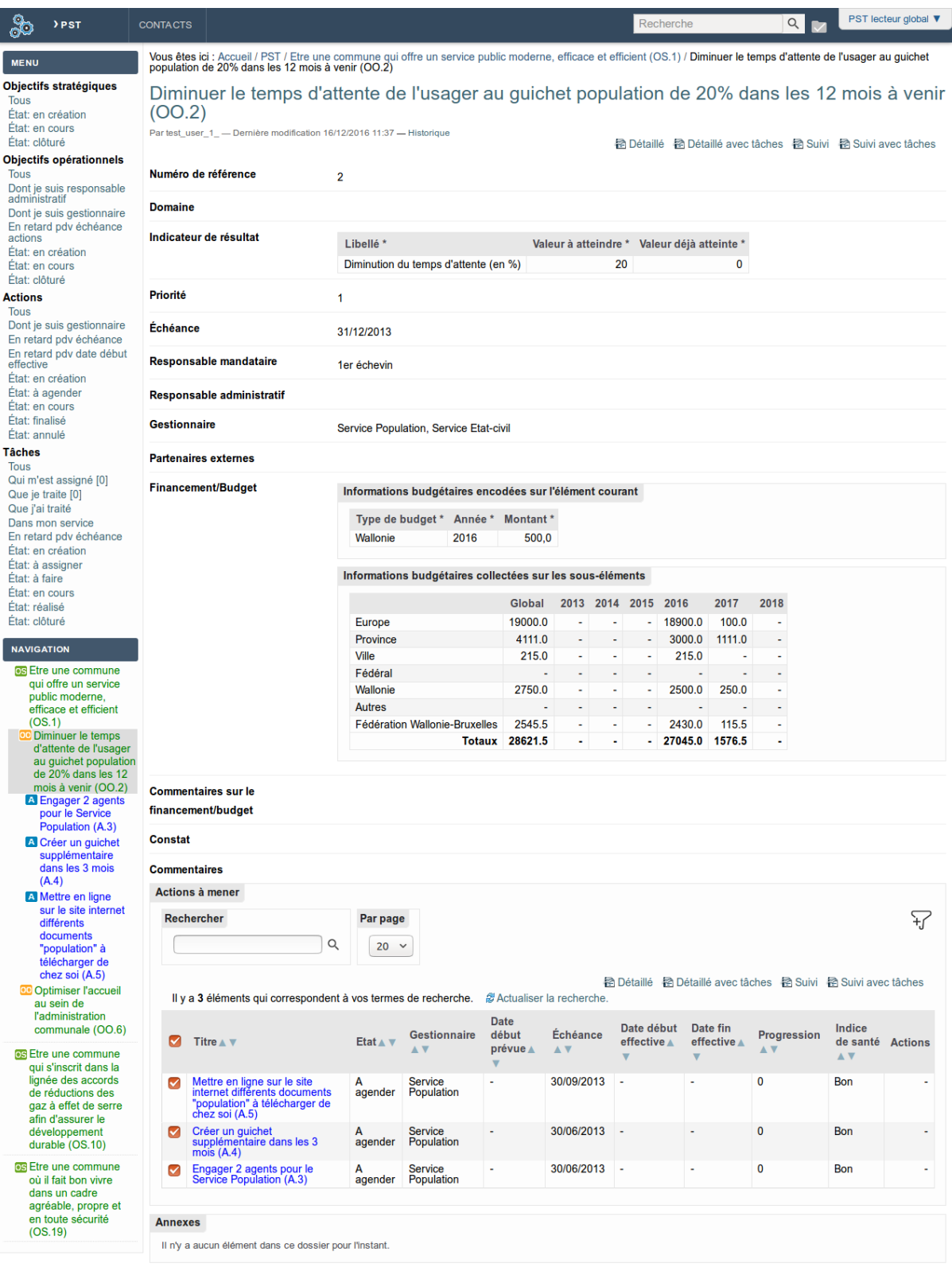

Une action s'affiche comme suit :

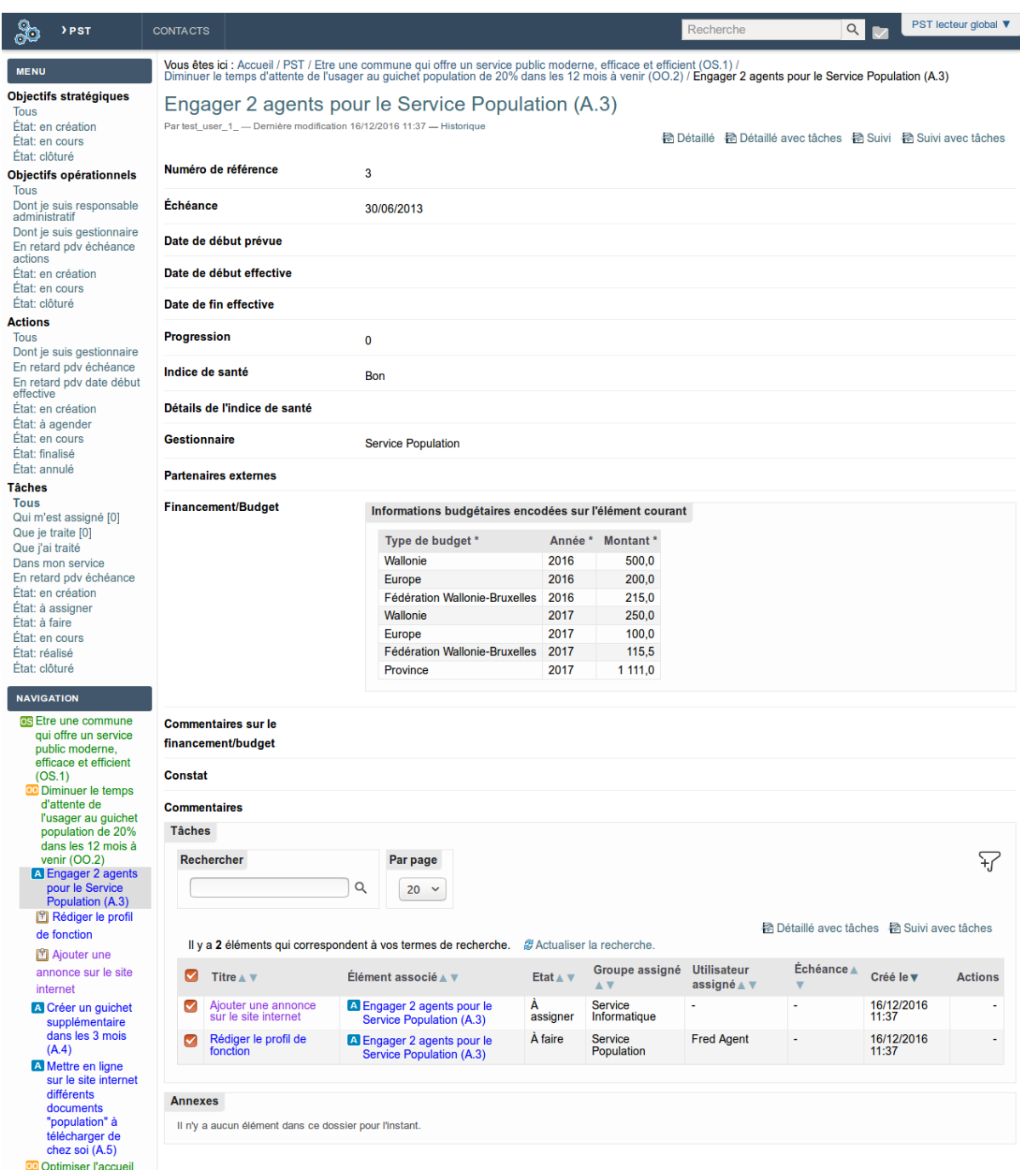

Une tâche s'affiche comme suit :

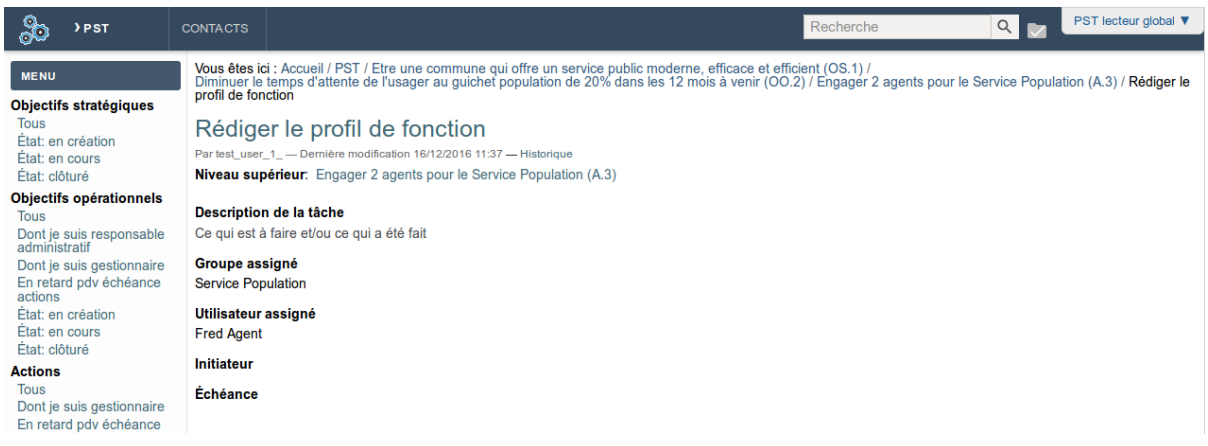

### <span id="page-15-0"></span>**Menu de recherches prédéfinies et navigation**

Le menu de recherches est subdivisé en plusieurs parties.

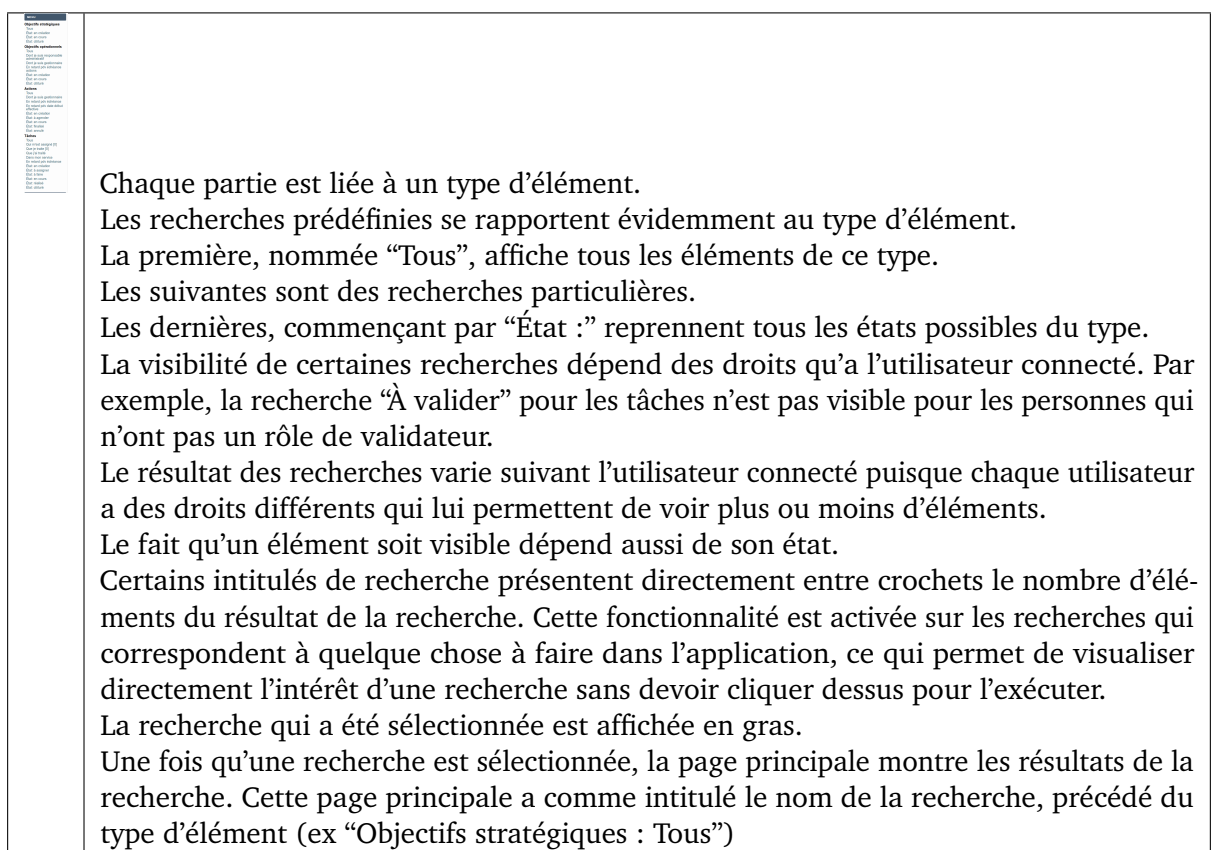

#### <span id="page-16-0"></span>**Tableaux de bord**

#### **Présentation générale**

Après avoir cliqué sur une recherche du menu de gauche, la partie principale de la page affiche un tableau de résultat comme ci-dessous.

### Objectifs opérationnels: Tous

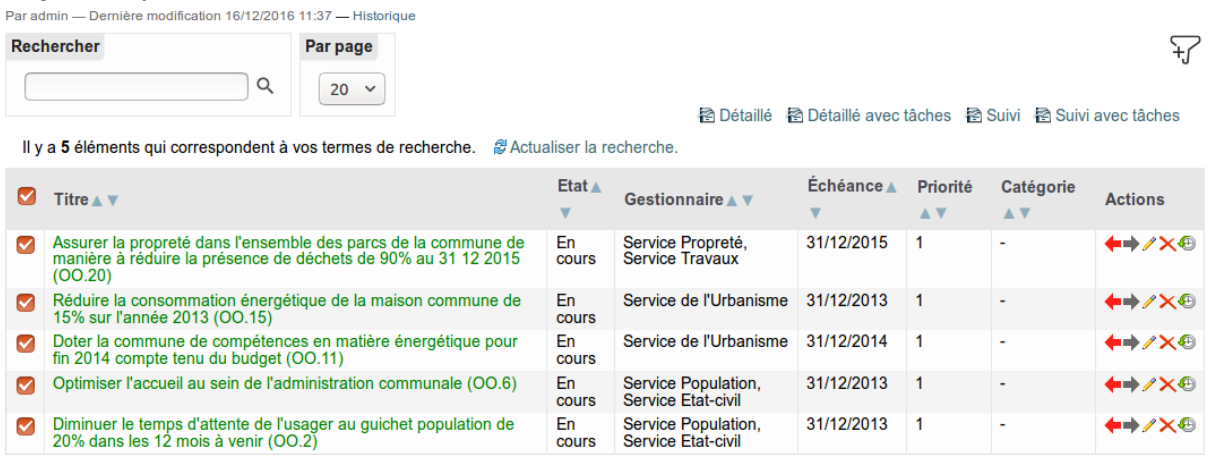

La page affiche tout d'abord le nom de la recherche (Type d'élément et intitulé).

Elle est ensuite divisée en 4 parties :

- une zone comprenant des filtres permettant de filtrer davantage les résultats affichés
- une ligne (optionnelle) reprenant le nom de certains modèles bureautiques (expliqué au point suivant)
- une ligne reprenant le nombre de résultats, un lien de rafraichissement ainsi qu'à droite le changement de pages (si plus d'une page)
- la liste des résultats de la recherche affiché sous forme de tableau
- des éventuels boutons d'actions par lot tenant compte de la sélection faite, ainsi qu'à droite le changement de pages (si plus d'une page)

#### **Tableau de résultat**

Chaque élément correspondant à la recherche est affiché sur une ligne différente du tableau.

La ligne d'entête du tableau, de couleur grise, affiche le libellé de chaque colonne.

Si l'entête dispose de triangles, après le libellé, cela signifie que le tableau de résultats peut être trié en fonction du contenu de la colonne, dans les 2 directions. Le tri se fait sur l'entièreté des résultats, même si le tableau contient plusieurs pages.

L'entête de la colonne de sélection permet de cocher ou décocher tous les éléments de la page courante.

Plusieurs types de colonne peuvent s'afficher :

- une colonne de sélection, permettant de sélectionner un élément afin de procéder à une action par lot (boutons du bas du tableau) ou à la génération d'un document
- la colonne de titre, affichant le libellé de l'élément colorisé suivant l'état et pouvant être préfixé d'icônes (comme le fait d'être en cours de modification)
- des colonnes d'informations
- une colonne d'actions, pouvant être réalisées sur l'élément de cette ligne
- les transitions (flèches colorées) pour changer l'état
- le crayon pour la modification
- la croix pour effacer
- l'icône d'historique : de couleur rouge s'il y a un commentaire laissé lors d'une transition

#### **Filtres**

Les filtres au-dessus du tableau permettent de filtrer les résultats obtenus pour affiner la recherche.

Deux filtres sont toujours affichés :

- Le filtre "Rechercher" permet de rechercher du texte présent dans le titre ou la description
- Le filtre "Par page" permet de changer le nombre de résultats affichés par page

Il est possible de cliquer sur l'icône "Plus de filtres" , située sur la droite, pour afficher les filtres avancés.

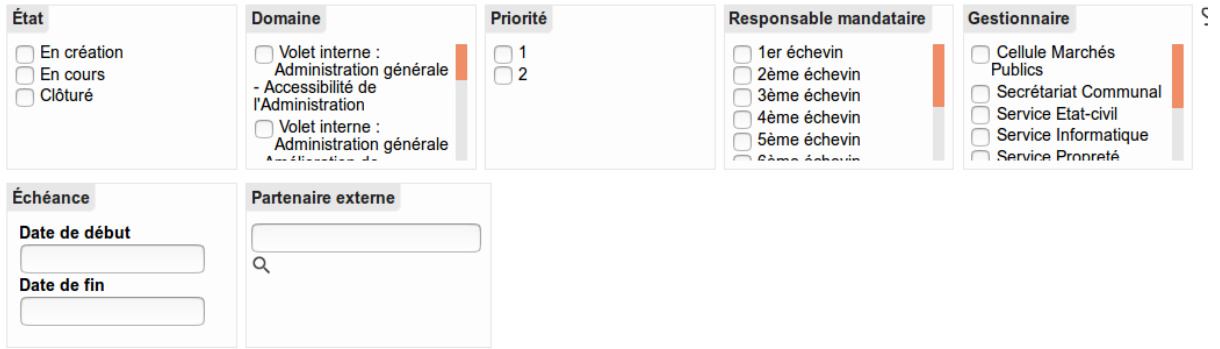

Si des filtres correspondent à des critères utilisés dans la recherche de base sélectionnée, certaines valeurs seront grisées et ne pourront pas être changées.

Les critères sont de différents types :

- des listes de sélections : à chaque sélection, la liste de résultat est mise à jour
- des intervalles de temps : après avoir choisi des dates de début et de fin, la liste de résultat est mise à jour
- une recherche "zone de texte" avec une loupe : après avoir tapé le début d'un mot et cliqué sur l'icône de la loupe, la liste de résultat est mise à jour

Pour les filtres qui utilisent la loupe pour remettre à jour la liste des résultats ("Rechercher", "Partenaire externe", etc.), lorsqu'on supprime la valeur recherchée, il est nécessaire de cliquer à nouveau sur la loupe !

#### <span id="page-18-0"></span>**Génération de documents bureautiques**

Il est possible de générer des documents bureautiques à partir de plusieurs endroits dans l'application.

Quand c'est le cas, le nom des documents bureautiques est affiché, précédé d'une icône indiquant le format du fichier à générer.

#### ■ Détaillé

Le contenu généré dans le document bureautique est uniquement le contenu que l'utilisateur courant peut visualiser. Donc les éléments qu'un utilisateur ne pourrait pas voir dans les pages web n'apparaitront pas non plus dans les documents bureautiques.

#### **Deux cas de figure se présentent lors d'une sélection d'un modèle :**

1) La liste des documents se trouve juste en-dessous du titre de la page, alignée sur la droite.

**PST** 

Par admin - Dernière modification 16/12/2016 11:37 - Historique

Dans ce cas, le modèle a comme principal contexte l'élément courant. Donc en règle générale, le document généré contiendra des informations sur l'élément principalement affiché.

2) La liste des documents se trouve dans un tableau de bord, juste au-dessus de la ligne affichant le nombre d'éléments, alignée sur la droite.

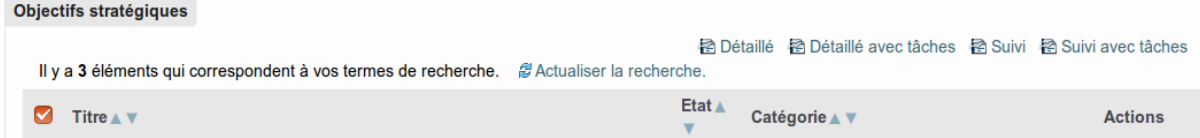

Dans ce cas, le modèle a comme contexte les éléments sélectionnés dans le tableau de bord.

#### **Liste des modèles du PST**

1) Doc général

Ce modèle affiche en détail le ou les éléments concernés (hors état "en création"), avec les enfants (sous-éléments) et les parents.

- Si le contexte est le PST, le document contiendra l'ensemble des OS, OO, actions.
- Si le contexte est un OS, le document contiendra cet OS, les sous OO et les actions contenues.
- Si le contexte est un OO, le document contiendra l'OS parent, cet OO et les actions contenues.
- Si le contexte est une action, le document contiendra l'OS parent, l'OO parent et cette action

Ce même document peut aussi être utilisé à partir d'une sélection dans un tableau de bord, avec la même logique par rapport aux éléments sélectionnés.

### <span id="page-19-0"></span>**1.2.3 Modification ou création des éléments**

#### <span id="page-19-1"></span>**La barre d'action**

La barre d'action permet de gérer l'élément courant affiché en page centrale.

Celle-ci contient des liens et menus affichés en fonction des droits de l'utilisateur. Un utilisateur qui ne peut modifier un élément, par exemple, ne verra pas le lien "Modifier".

```
And Modifier Remettre en création Commencer Annuler K Couper | 4 Couper | El Coller X Supprimer | Ajout d'un élément ▼
```
La barre contient les éléments suivants :

- « Modifier » permet d'accéder à la page d'édition et de changer les valeurs des attributs de l'élément
- Les changements d'états (boutons bleus foncés) permettent de changer l'état de l'élément pour le faire passer dans un nouvel état : « En cours », « Clôturé », etc.
- « Ajout d'un élément » permet de sélectionner quel élément on veut rajouter dans l'élément courant (à un niveau en dessous donc)
- « Couper », « Copier », « Coller » et « Supprimer » permet d'effectuer ces actions sur l'élément courant. On peut ainsi par exemple couper une action présente dans un OO pour la coller dans un autre.

#### <span id="page-19-2"></span>**Modification**

En cliquant sur le lien "Modifier", l'utilisateur va pouvoir modifier les différents attributs de l'élément courant.

Il s'agira parfois de :

- compléter des zones de texte,
- sélectionner dans des listes déroulantes une ou plusieurs valeurs (en gardant la touche CTRL enfoncée, vous pourrez sélectionner plusieurs éléments),
- utiliser un éditeur "riche", présentant des icônes de mise en forme

#### **Attributs communs aux trois types d'éléments principaux**

- Titre
- Description : la description peut apparaître en info-bulle quand on laisse le curseur de la souris sur un intitulé
- Financement/Budget : double tableau détaillant le budget de l'élément courant et globalisant les montants budgétaires des éléments contenus. La globalisation n'est calculée que pour les sous-éléments qui ne sont pas dans l'état "en création".
- Commentaires sur le financement/budget
- Constat : permettant de définir un contexte, par exemple le constat préalable
- Commentaires

#### **Attributs plus spécifiques de l'objectif stratégique**

— Domaine : catégorie unique à choisir

#### **Attributs plus spécifiques de l'objectif opérationnel**

- Domaine : catégorie unique à choisir
- Indicateur de résultat : tableau présentant les résultats quantifiés à atteindre
- Priorité
- Échéance
- Responsable mandataire : informatif
- Responsable administratif
- Gestionnaire : donne le droit d'ajout d'actions dans cet objectif opérationnel
- Partenaires externes

#### **Attributs plus spécifiques de l'action**

- Échéance
- Date de début prévue
- Date de début effective
- Date de fin effective
- Progression : en %
- Indice de santé
- Détails de l'indice de santé
- Gestionnaire : donne le droit de modification sur l'action
- Partenaires externes

Dans un attribut de type tableau, il suffit de compléter/modifier la dernière ligne pour ajouter une ligne de valeur.

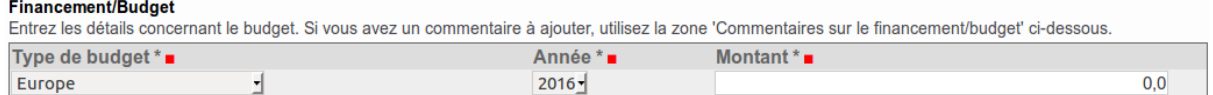

Après complétion, la ligne ajoutée est affichée et on peut recommencer la même opération pour une nouvelle ligne.

Une fois une ligne ajoutée, les icônes "+" et "-" servent respectivement à ajouter une nouvelle ligne après la ligne courante ou à la supprimer.

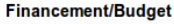

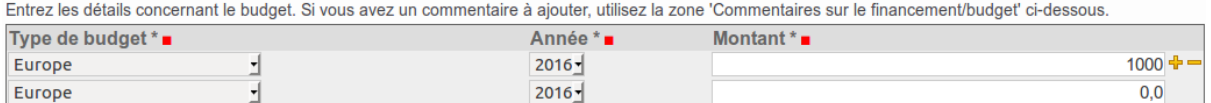

Afin de sauvegarder les changements effectués, il faut cliquer sur le bouton "Sauvegarder", affiché en bas de page. L'application repasse alors en mode visualisation de l'élément.

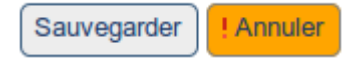

#### **Les attributs spéciaux**

#### **Le porteur d'action**

Le porteur de l'action est un attribut disponible sur une action ou sous-action.

Il permet de renseigner une personne désignée comme étant « Porteur d'action », **le référent de cette action** au sein de votre administration. Contrairement à l'attribut « Gestionnaire » dans lequel on renseigne un service, renseigner un porteur n'octroie pas des droits supplémentaires à la personne, mais est à titre informatif et pour la gestion interne.

La liste des utilisateurs pouvant être désignés comme « Porteur d'action » est la liste des utilisateurs qui ont le droit « Gestionnaire d'action », quelque soit leur service. Un porteur ne doit donc pas forcément appartenir au service gestionnaire de l'action.

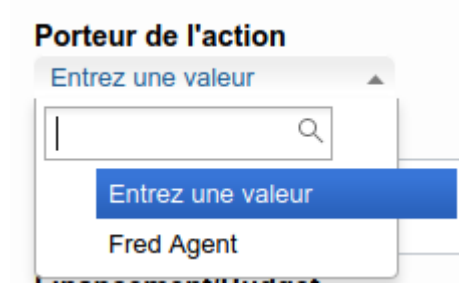

#### **Les objectifs de développement durable ou ODD**

L'attribut des objectifs de développement durable est présent sur les objectifs opérationnels, les actions et les sous-actions. Il permet de renseigner facilement et visuellement à quel(s) ODD(s) se rapporte l'élément en question, via une sélection :

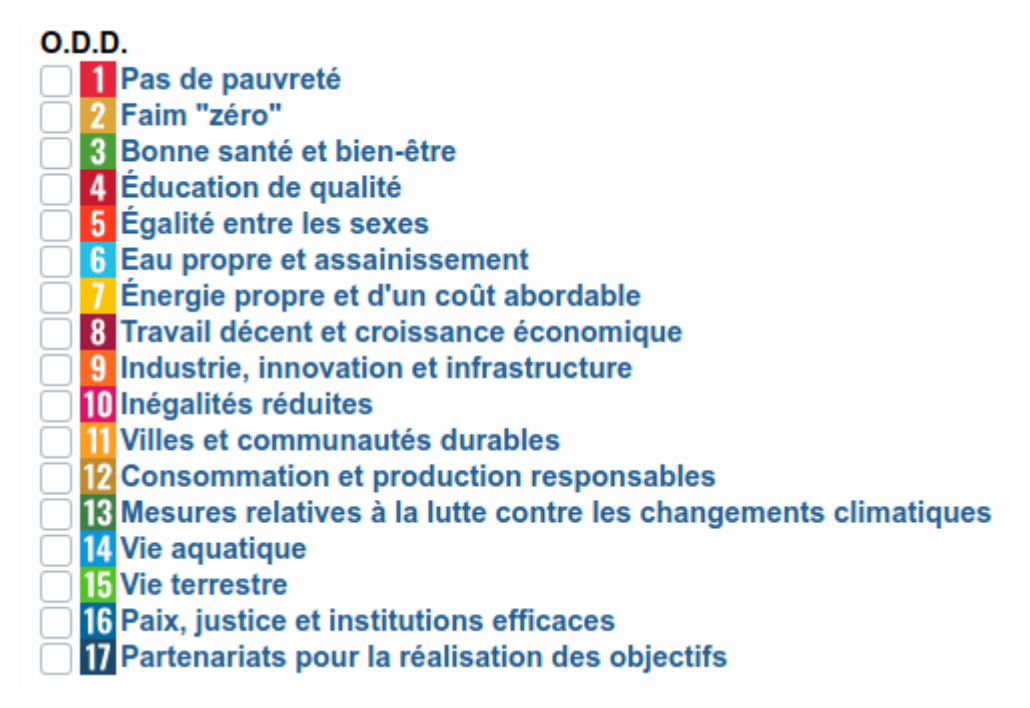

Une fois sélectionnés, les ODDs s'affichent sous forme de case de couleur sur l'élément, ainsi que dans les tableaux d'éléments.

#### $O.D.D.$

5 Égalité entre les sexes, 10 Inégalités réduites

Les ODDs sont au nombre de 17, identifiés visuellement par un code couleur et numérique. Ce sont des objectifs renseignés par les Nations Unies afin de répondre aux défis mondiaux. A votre niveau, vous pouvez utiliser ces objectifs en tant qu'indicateur sur vos OO et actions pour répondre à ces problématiques dans votre commune.

Vous pouvez obtenir plus d'information à ce sujet sur [la page des ODDs de l'UN.](https://www.un.org/sustainabledevelopment/fr/objectifs-de-developpement-durable/)

#### <span id="page-22-0"></span>**Création d'un nouvel élément**

En utilisant le menu "Ajout d'un élément", il est possible de choisir le type d'élément à créer.

Le formulaire de création de l'élément est identique à celui de modification.

### <span id="page-22-1"></span>**1.2.4 Workflow (étapes de traitement)**

Le workflow définit non seulement les étapes de traitement d'un élément mais aussi permet d'avoir des droits différents suivant l'état.

#### <span id="page-22-2"></span>**Workflow sur les objectifs opérationnels et stratégiques**

Les états disponibles sont :

- en création : état après la création initiale. L'élément est seulement visible par les utilisateurs du groupe "PST Editors". Dans cet état, l'élément n'est pas repris dans la globalisation budgétaire ni dans les documents générés.
- en cours : l'élément est maintenant visible par les utilisateurs du groupe "PST Readers"

— clôturé : les droits sur l'élement ne changent pas. L'état indique que l'objectif est finalisé.

Afin de changer d'état, il faut utiliser le menu déroulant "État : . . ." et sélectionner une transition : — commencer : passe à l'état "en cours"

— clôturer : passe à l'état "clôturé"

#### <span id="page-22-3"></span>**Workflow sur les actions**

Les états disponibles sont :

- en création : état après la création initiale. L'élément est visible par les utilisateurs des groupes "PST Editors" et "Gestionnaire". Dans cet état, l'élément n'est pas repris dans la globalisation budgétaire ni dans les documents générés.
- à agender : l'élément est maintenant visible par les utilisateurs du groupe "PST Readers". L'action est plannifiée mais non commencée.
- en cours : l'action est en cours
- finalisé : l'action est finalisée
- annulé : l'action a été annulée

Afin de changer d'état, il faut utiliser le menu déroulant "État : . . ." et sélectionner une transition :

- mettre à agender : passe à l'état "à agender"
- commencer : passe à l'état "en cours"
- finaliser : passe à l'état "clôturé"
- annuler : passe à l'état "annulé"

#### <span id="page-23-0"></span>**Changer d'état plus globalement**

Vous pouvez également changer l'état de plusieurs éléments en même temps en passant par l'onglet "Contenu".

Si vous devez changer l'état de tous les éléments en une opération, vous pouvez nous contacter afin de vous simplifier les choses.

#### <span id="page-23-1"></span>**1.2.5 Gestion de tâches**

#### <span id="page-23-2"></span>**Principe et ajout**

#### **Principe**

La gestion de tâches, incorporées dans le PST, permet de rajouter des tâches à l'intérieur d'une action. Une tâche peut toujours contenir des sous-tâches.

Deux cas de figure se présentent :

— Tâches internes aux services gestionnaires

Dans ce cas, la gestion des tâches est utilisée au sein des services responsables de l'action afin d'organiser le travail en définissant des tâches et sous tâches vers un ou des agents de ces services — Tâches externes aux services gestionnaires

Dans ce cas, des tâches sont définies pour des services autres que les services gestionnaires. Afin de pouvoir traiter correctement la tâche qui leur est assignée, ces services obtiennent le droit de visualisation sur l'action. Ce sont toujours les seuls services gestionnaires qui auront le droit de gestion sur l'action concernée.

#### **Ajout d'une tâche**

Il est possible d'ajouter une tâche, dans une action ou dans une tâche existante, en passant par le menu "Ajout d'un élément" de la barre verte et en sélectionnant le type d'élément "Tâche".

La page de création est la suivante.

#### Ajouter Tâche

Quelque chose à faire par quelqu'un. Titre **a** 

#### Description de la tâche and a six ran

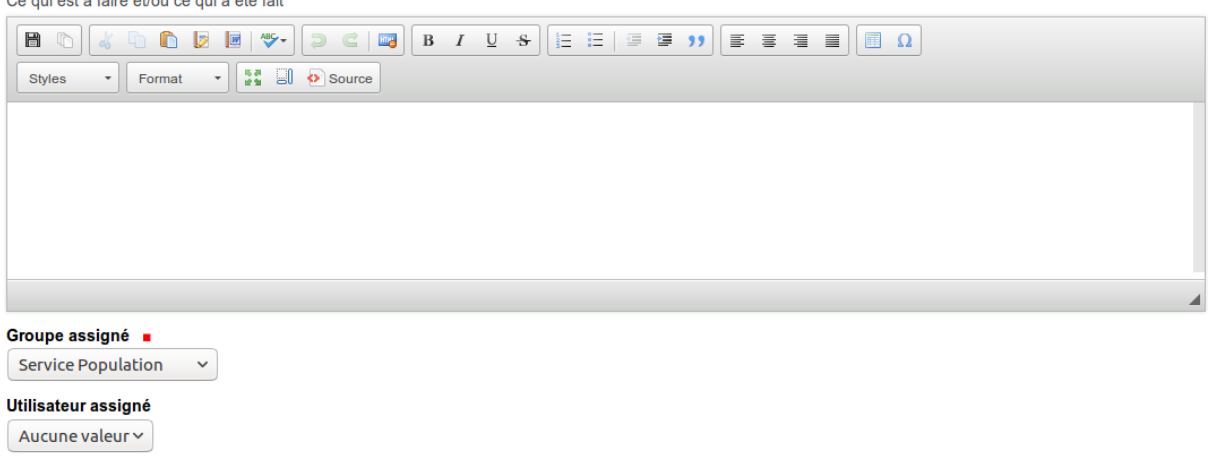

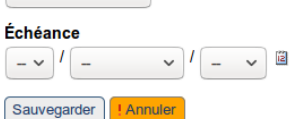

Les champs à remplir parlent d'eux-mêmes.

Par défaut, la valeur du groupe assigné est identique au parent (action ou tâche).

L'utilisateur assigné peut être sélectionné à la création ou par la suite par le chef de service.

Une fois créé. . .

## Ajouter Tâche Quelque chose à faire par quelqu'un. Titre  $\blacksquare$ Placer le CV dans notre référentiel Description de la tâche Ce qui est à faire et/ou ce qui a été fait Styles - Format - **1 Format** - **1 Format** - **1 Format** - **1 Format** Groupe assigné  $\checkmark$ **Service Population** Utilisateur assigné Aucune valeur  $\sim$

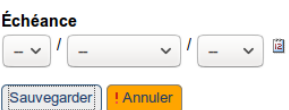

Si l'on applique la transition "Mettre à faire", il y a 2 possibilités :

— Quand l'utilisateur assigné est déjà défini, l'état devient "À faire" et la tâche est directement

visible par l'agent assigné

— Quand l'utilisateur assigné n'est pas défini, l'état devient "À assigner" et le chef de service doit d'abord choisir un agent, comme montré ci-dessous.

Placer le CV dans notre référentiel

Par PST editeur global - Dernière modification 16/12/2016 11:46 - Historique Niveau supérieur: Engager 2 agents pour le Service Population (A.3)

Description de la tâche Ce qui est à faire et/ou ce qui a été fait Groupe assigné

**Service Population** 

Utilisateur assigné Vous devez sélectionner un utilisateur assigné avant de pouvoir poursuivre !

Initiateur PST editeur global

Échéance

#### <span id="page-25-0"></span>**Visualisation d'une tâche**

#### **Sur une action**

Lorsque l'on visualise une action, si elle contient des tâches, un tableau les liste en bas de page.

### Engager 2 agents pour le Service Population (A.3)

Partest\_user\_1\_ — Dernière modification 16/12/2016 11:46 — Historique

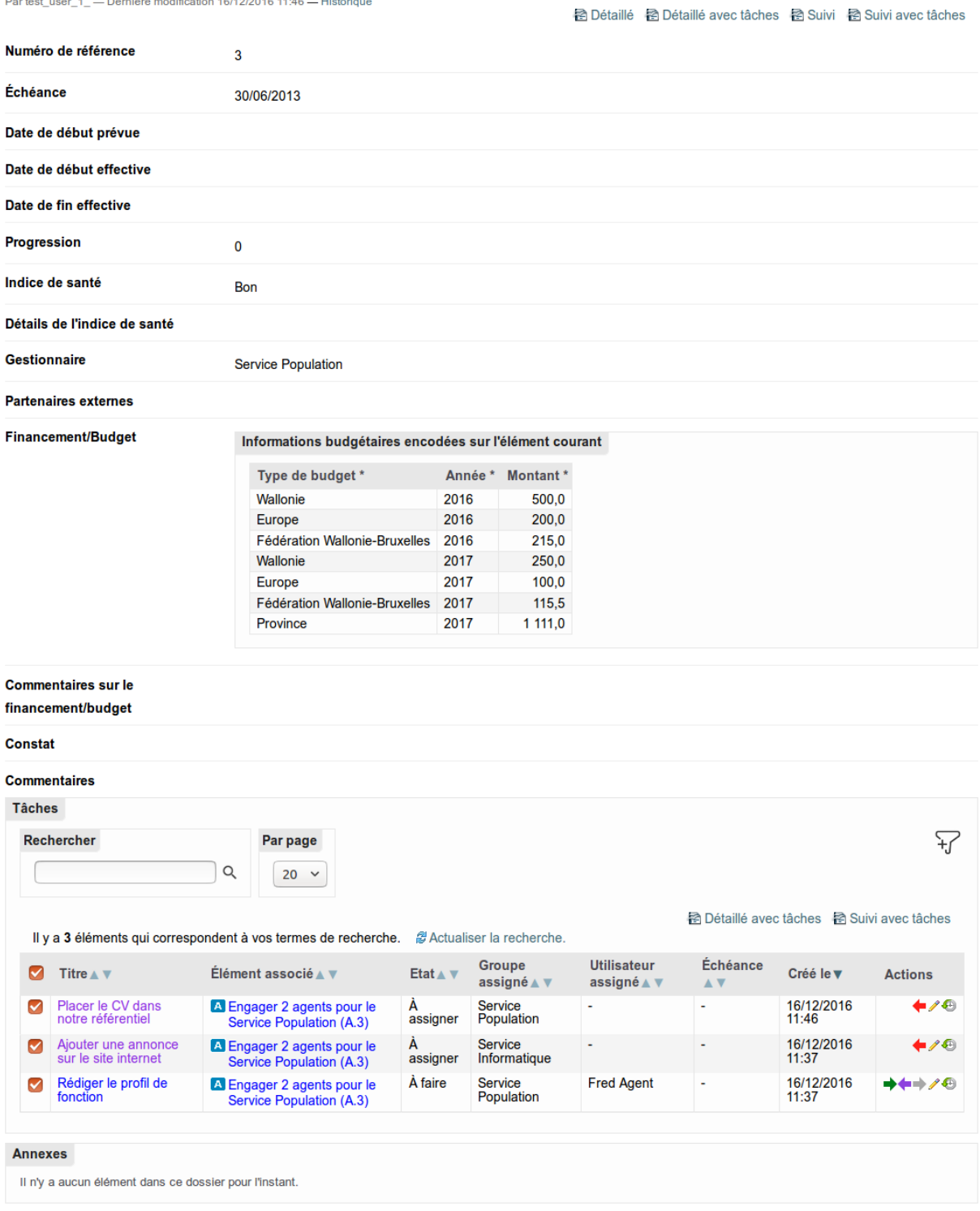

On y voit l'intitulé de la tâche, le service traitant, l'utilisateur assigné, etc. En cliquant sur l'intitulé, on peut ouvrir la tâche pour la visualiser.

#### **Dans le tableau de bord**

La dernière partie du menu situé à gauche liste différentes recherches relatives aux tâches.

Après avoir cliqué sur une recherche, le tableau de bord liste les tâches correspondantes, qui peuvent être affinées en utilisant les critères avancés.

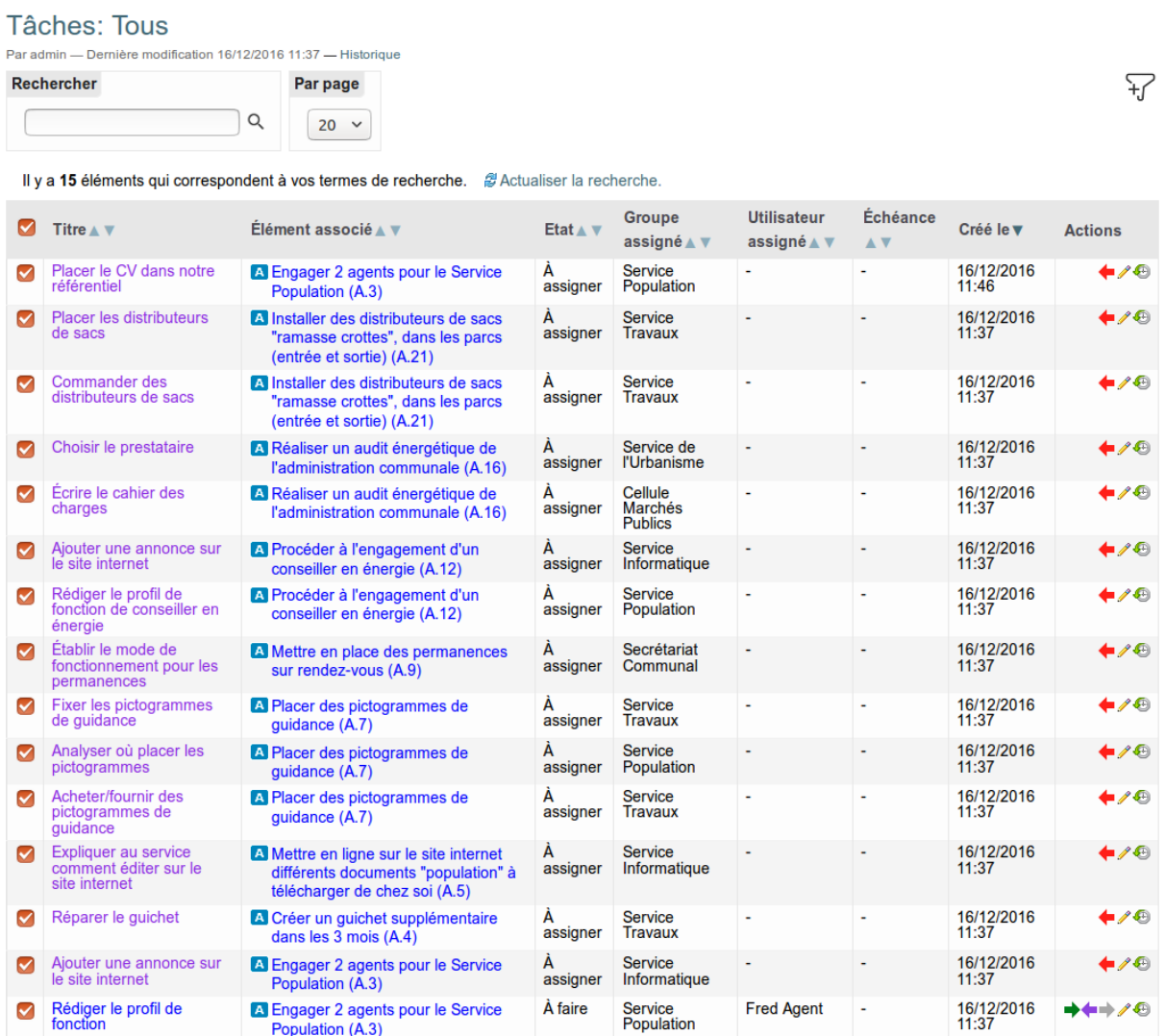

## <span id="page-27-0"></span>**1.3 Configuration du PST**

#### <span id="page-27-1"></span>**1.3.1 Gestion des utilisateurs**

Il est nécessaire de créer un utilisateur dans le système pour chaque personne qui doit se connecter à l'outil. Chaque personne doit donc avoir ses propres données d'authentification. Il ne faut pas partager le même nom d'utilisateur.

Il est également nécessaire de définir les droits qu'il va avoir. Cela se fait soit en donnant un rôle particulier, soit en rajoutant l'utilisateur dans un groupe particulier (voir plus bas), au moment de sa création ou par après.

La création d'un utilisateur doit se faire par un administrateur du système, via la configuration du site.

Afin que l'utilisateur puisse utiliser l'application, il est nécessaire de le placer au moins dans un des groupes définis ci-dessous.

— "PST Readers" : personnes qui peuvent visualiser les éléments du PST

— "PST Editors" : personnes qui peuvent créer et modifier tous les éléments dans le PST Si les agents des services doivent pouvoir créer et modifier des actions, il est nécessaire d'ajouter l'utilisateur dans le groupe correspondant au service.

Même si le groupe n'a pas été sélectionné lors de la création de l'utilisateur, l'appartenance d'un utilisateur à un groupe peut toujours être modifiée à n'importe quel moment par l'administrateur dans la partie "Utilisateurs et groupes" de la configuration du site.

Remarque : il n'est plus nécessaire d'utiliser le groupe "PST Managers" qui existait précédemment

Pour chaque service activé dans la configuration, plusieurs groupes Plone sont créés avec une fonction indiquée. Elles sont les suivantes avec les droits correspondants définis par défaut.

- Gestionnaire d'action : pouvoir gérer des actions dans le service. Sur un OO, pour le service gestionnaire : pouvoir ajouter des actions. Sur une action, pour le service gestionnaire, pouvoir la gérer entièrement et ajouter une tâche.
- Responsable administratif : rien de particulier pour le moment
- Éditeur (agent) : pouvoir gérer des tâches. Sur une tâche, pour le groupe assigné, pouvoir la gérer dès l'état "À traiter"
- Validateur (chef service) : pouvoir valider des tâches. Sur une tâche, pour le groupe assigné, pouvoir assigner à un agent, gérer la tâche et la clôturer pour validation (optionnel).

#### <span id="page-28-0"></span>**1.3.2 Options sur le PST**

Sur la page principale d'un PST (quand on clique sur un PST du bandeau principal), il est possible de modifier quelques options propres à tout le PST en cours

Pour cela, il faut cliquer sur "Modifier" en administrateur.

Les options suivantes peuvent être modifiées :

- Catégories possibles : champ domaine utilisé sur les objectifs. La valeur "libellé" doit contenir » - «
- Priorités possibles : utilisé sur l'objectif opérationnel
- Types de budget possibles : origine du budget utilisé dans la zone budget

L'option "Dernier numéro de référence" est gérée automatiquement et ne doit pas être modifiée manuellement.

#### <span id="page-28-1"></span>**1.3.3 Gestion des contacts**

En cliquant sur l'onglet "Contacts", l'annuaire est affiché, dans lequel se trouve l'élément "Mon organisation".

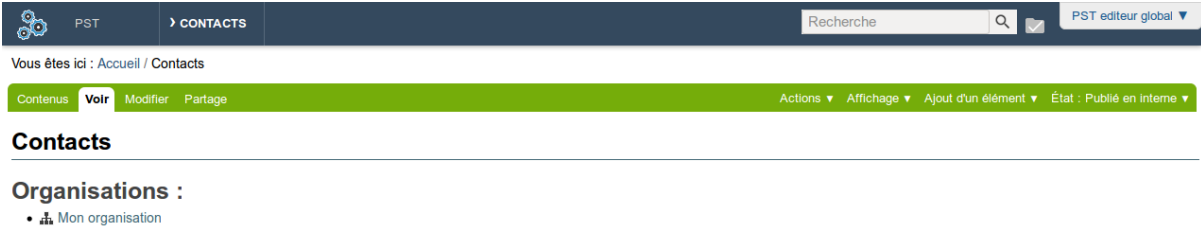

Il faut cliquer sur l'intitulé "Mon organisation" pour visualiser l'élément. Une fois ouvert, celui-ci contient par défaut 2 sous-organisations, appelées "Echevins" et "Services".

#### **Mon organisation**

Type d'organisation : Commune Organisations dans cette organisation :<br>• Echevins  $\bullet$  Services

Ces éléments ne doivent pas être modifiés ou effacés !

Par contre, à l'intérieur de ces sous-organisations, il est possible de rajouter vos échevins et vos services, qui seront utilisables à travers les projets.

Les éléments pré-existants (fournis en guise d'exemple) peuvent être effacés et/ou modifiés.

Il ne faut pas utiliser la notion de "fonction" ou "personne" dans la configuration.

Les éléments dans "Echevins" sont utilisés comme contenu dans la liste déroulante de la zone "Responsable politique".

Les éléments dans "Services" sont utilisés pour la configuration des groupes plone via contact (voir plus bas). Une fois qu'un nouveau service est ajouté, il faut donc aussi aller le sélectionner dans cette configuration complémentaire.

#### **Services**

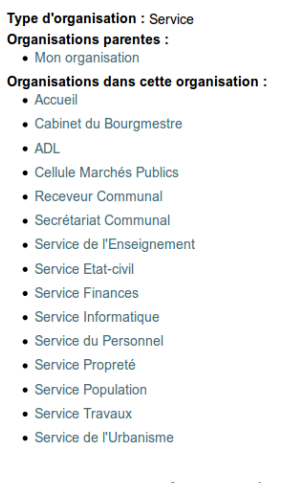

Pour mettre à jour le contenu affiché dans la zone "gestionnaire" (oo et action) et créer des groupes Plone correspondants, il faut sélectionner les services dans la "configuration des groupes plone via contact". Pour y accéder, il faut aller dans "Configuration du site", qui se trouve tout en haut à droite.

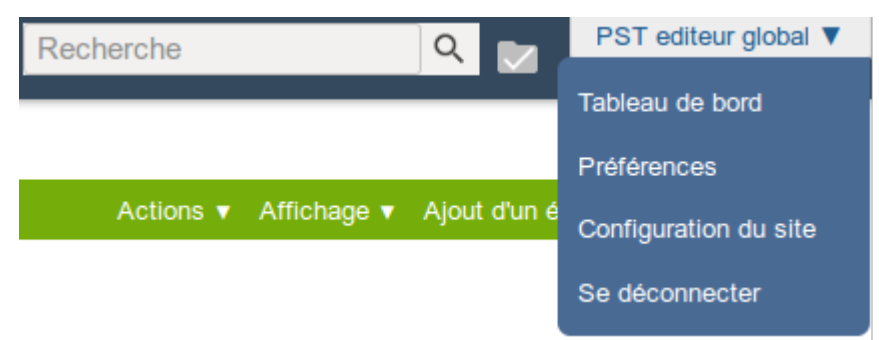

Ensuite aller dans la "configuration des groupes plone contact",

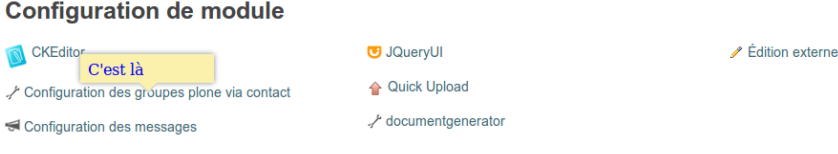

Survol de cette version

Ensuite sélectionner les éléments dans la colonne de gauche et les déplacer dans la colonne de droite. Dans ce cas, il ne faut choisir que les services.

Il ne faut pas modifier la liste de fonction.

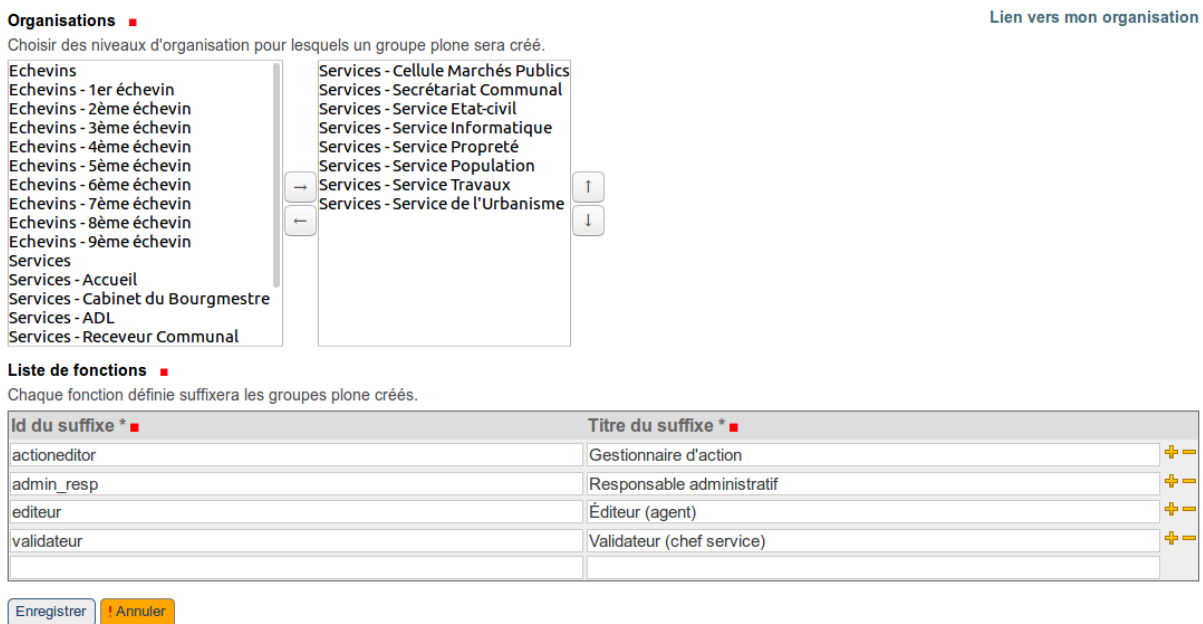

Cette opération aura pour conséquence la création de nouveaux groupes Plone dans lesquels on pourra ajouter des utilisateurs ainsi que la mise à jour de la liste déroulante des services utilisée pour certains champs.

Si des services sont désélectionnés dans la configuration précédente ou ont été effacés des contacts, il faut manuellement effacer les groupes plone correspondants.

#### Groupes de PST editeur global (psteditor)

Aller au niv u cunáriour : « Hilicatou

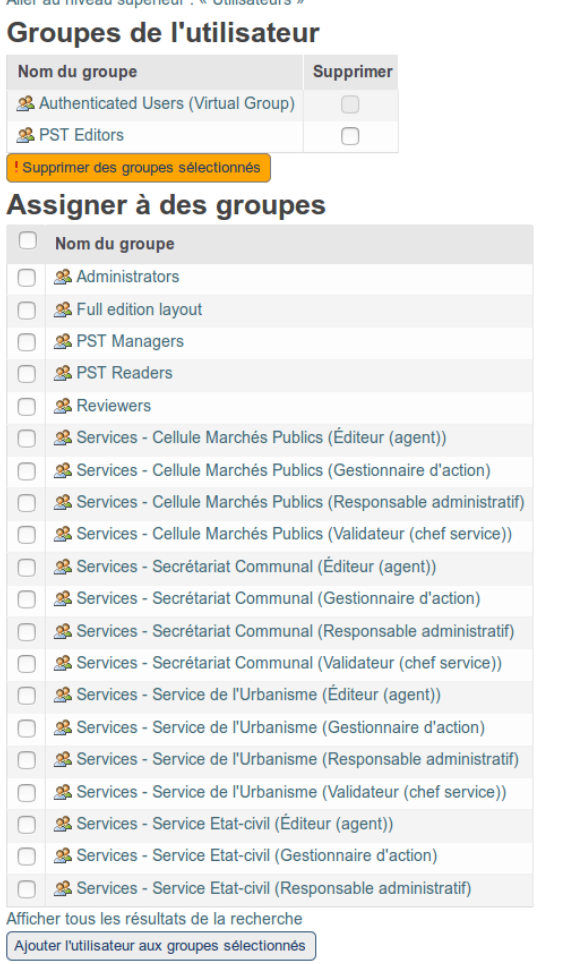

1 2 18 éléments suivants »

Une fois les groupes plone créés (un groupe par service et fonction), il faut y ajouter les utilisateurs correspondants.

#### <span id="page-31-0"></span>**1.3.4 Archivage du PST**

#### <span id="page-31-1"></span>**Procédure**

- 1. Se connecter en tant qu'administrateur
- 2. Choisir dans le bandeau principal le PST à archiver
- 3. Dans le menu « Liens divers » à gauche, cliquer sur « Archiver le PST »

# **LIENS DIVERS**

**Export vers eComptes** Import depuis eComptes Archiver le PST

Une copie du PST est alors effectuée, avec les caractéristiques suivantes :

#### <span id="page-32-0"></span>**Caractéristiques**

- L'action d'archivage se termine par une redirection sur le nouvel espace de projet intitulé "PST (2024-2030)", tandis que le PST originel est renommé en "PST (2018-2024)".
- Les éléments de l'archive ont gardé leurs différents états, et peuvent donc encore être modifiés par les services. Attention que tout changement dans l'ancien PST n'est pas repris dans le nouveau ! Les encodeurs du PST peuvent clôturer "un à un" les différents éléments, si nécessaire.
- Les éléments du "nouveau" PST sont revenus dans l'état "en création", où seuls les utilisateurs possédant le rôle de "pst editor" peuvent les voir et les modifier.

#### <span id="page-32-1"></span>**1.3.5 Options de configuration avancées**

Dans le menu « Configuration du site » de votre compte administrateur se trouve 2 pages supplémentaires de configuration avec des options avancées : « Gestion de projet » et « Gestion du PST ».

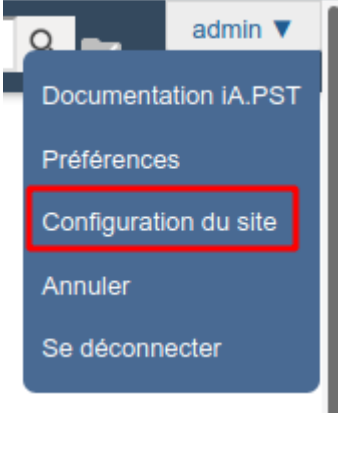

- Gestion de projet
- Gestion du PST

Les deux menus proposent les mêms configurations, mais à un niveau différent : Gestion de projet au niveau du projet, et Gestion du PST au niveau des éléments du PST. Nous allons nous focaliser sur la Gestion du PST qui est ici le plus utile.

#### <span id="page-32-2"></span>**Affichage des attributs sur les éléments**

Il est possible de **masquer ou rétablir l'affichage**, ainsi que **changer la position** de chaque attribut d'un élément, par exemple si celui-ci n'est pas intéressant pour votre PST et prend de la place sur la page inutilement.

#### Affichage et ordre des champs du type Objectif stratégique ·

Placer les champs à droite pour les afficher. Les indicateurs après le nom du champ signifient :

- $\bullet$  \* = obligatoire !
- nombre = position obligatoire !
- - = si retiré, le contenu du champ va être supprimé !

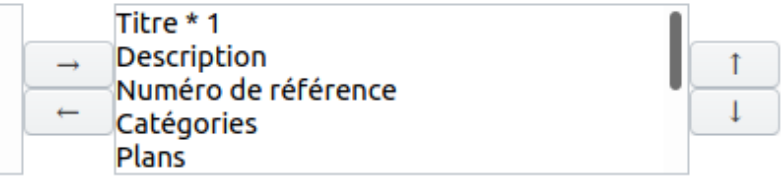

#### Affichage et ordre des champs du type Objectif opérationnel •

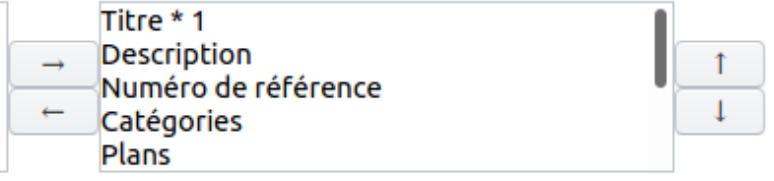

#### Affichage et ordre des champs du type Action

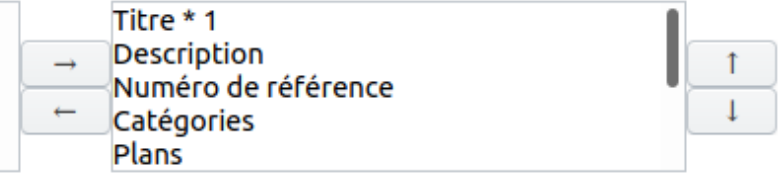

- Pour masquer un attribut, il faut le sélectionner et le passer à gauche des tableaux doubles pour l'élément en question (OS, OO, Action/Sous-action).
- Pour changer la position d'un attribut, il faut le sélectionner et le déplacer avec les flèches haut et bas.
- Ne pas oublier de sauvegarder les modifications.

**Important** : cette option de configuration ne supprime pas le contenu des attributs déjà encodés, mais les masquent simplement.

Cette option permet donc de personnaliser le contenu des éléments de votre PST à votre gré.

#### <span id="page-33-0"></span>**Configuration de la globalisation des budgets**

Cette configuration permet d'exclure des états pour la globalisation des budgets.

Par défaut, l'état « En création » est exclu, ainsi que l'état « Annulé » spécifique aux actions. Par exemple, une action encore « En création » et qui n'a donc pas été agendée ou commencée, ne verra pas son budget repris dans la globalisation de l'objectif opérationnel parent de cette action.

#### États à considérer pour la globalisation des champs financiers du type Objectif stratégique

Put states on the right for which you want to globalize budget fields.

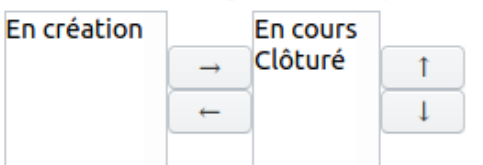

États à considérer pour la globalisation des champs financiers du type Objectif opérationnel En création **Hart College** 

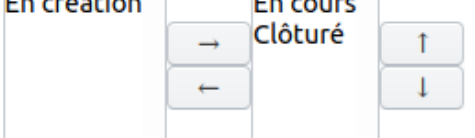

#### États à considérer pour la globalisation des champs financiers du type Action

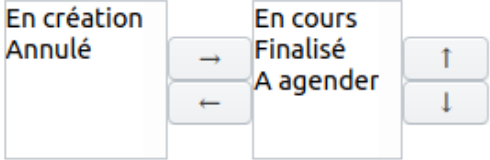

— Pour exclure des états, les passer à gauche des tableaux doubles et sauvegarder les modifications.

## <span id="page-34-0"></span>**1.4 Guides pas à pas**

#### <span id="page-34-1"></span>**1.4.1 Utilisateur**

#### <span id="page-34-2"></span>**Se connecter**

Pour vous connecter à l'application, il vous faut un navigateur et une connexion internet.

1. Introduire l'adresse de l'application iA.PST dans votre navigateur

L'adresse ressemble à :

Pour une commune : [nom-de-votre-commune]-prj.imio-app.be

Pour un CPAS : [nom-de-votre-commune]-cpas-prj.imio-app.be

1. Vous connecter avec votre identifiant et mot de passe

Soit votre référent PST vous a donné ces informations au démarrage.

Soit vous pouvez vous connecter avec **les mêmes identifiants et mots de passe que votre compte iA.Délib** (Gestion des délibérations)

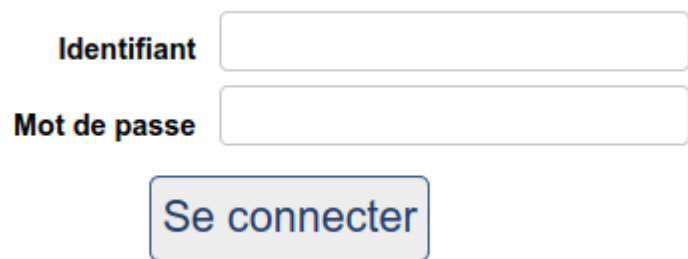

#### <span id="page-35-0"></span>**Réinitialiser son mot de passe**

1. Cliquez sur le lien « Mot de passe oublié ? Cliquez ici pour le récupérer. »

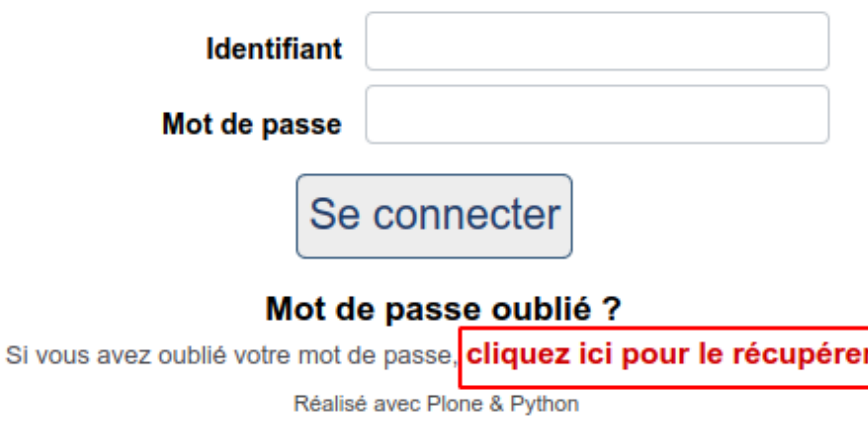

- 2. Sur la page de réinitialisation de mot de passe, vous devez renseigner votre identifiant. Si vous n'êtes pas sûr de votre identifiant non plus, vous devez alors demander cette information à votre référent ou administrateur de l'application.
- 3. L'application vous envoie un mail à l'adresse email renseignée sur votre utilisateur. Ce mail peut se trouver dans vos spams et être envoyé avec une adresse différente de celle reprise sur l'exemple ci-dessous.

□ ☆ Gestion du PST Demande de réinitialisation du mot de passe - Le lien

4. Cliquez sur le lien présent dans ce mail pour être redirigé vers une page qui vous permet d'enregistrer un nouveau mot de passe. Vous devez rentrer 2 fois ce nouveau mot de passe.

Attention, des règles de sécurité sont de mise : 10 caractères minimum, au moins 1 lettre majuscule, 1 lettre minuscule, 1 caractère spécial et 1 chiffre.

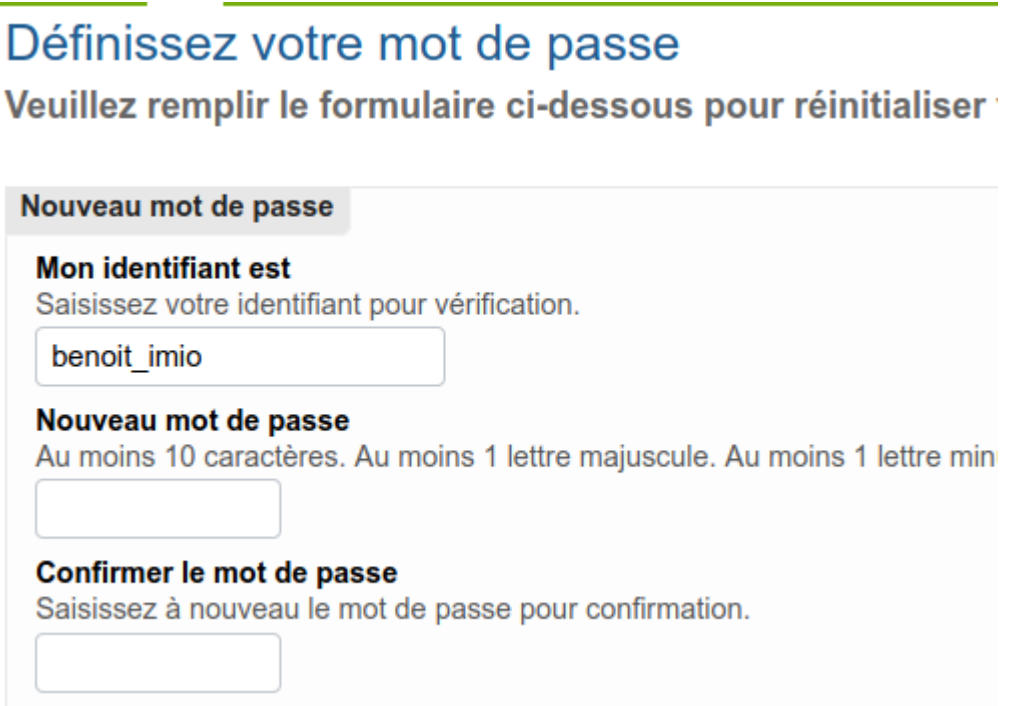

5. Il ne reste qu'à se connecter avec le nouveau mot de passe enregistré.

#### **Que faire si ça échoue ?**

Vérifiez auprès de votre reférent si l'identifiant utilisé est correct. Il est aussi possible que le mail soit bloqué à l'envoi : contactez votre support informatique ou le support iMio.

#### <span id="page-36-0"></span>**1.4.2 Gestionnaire d'action**

### <span id="page-36-1"></span>**1.4.3 Encodeur du PST**

#### <span id="page-36-2"></span>**1.4.4 Administrateur du PST**

#### <span id="page-36-3"></span>**Supprimer des annexes**

Les annexes précédemment ajoutées sur des éléments (objectifs, actions, etc) ne peuvent être supprimées qu'en compte administrateur pour le moment.

Voici la procédure :

- 1. Sur la page de l'élément où se trouve l'annexe à supprimer, rajoutez /folder\_contents à la fin de l'adresse internet.
- 2. On arrive sur une page spécifique à la gestion des fichiers qui sont contenus dans l'élément choisi. On peut sélectionner l'annexe en question et cliquer sur « Supprimer » pour la supprimer définitivement.

Aller au niveau supérieur

Accueil des nouveaux arrivants et information relative aux services disponibles (A.3) Accueil des nouveaux arrivants et information relative aux services disponibles (A.3)

Créé par Sylvie AWOUTERS — Dernière modification 14/05/2020 23:51 — Historique<br> 참 Détaillé avec tâches 참 Suivi 참 Suivi avec tâches 합 Suivi avec tâches 합 Export 참 Détaillé (Tout) 참

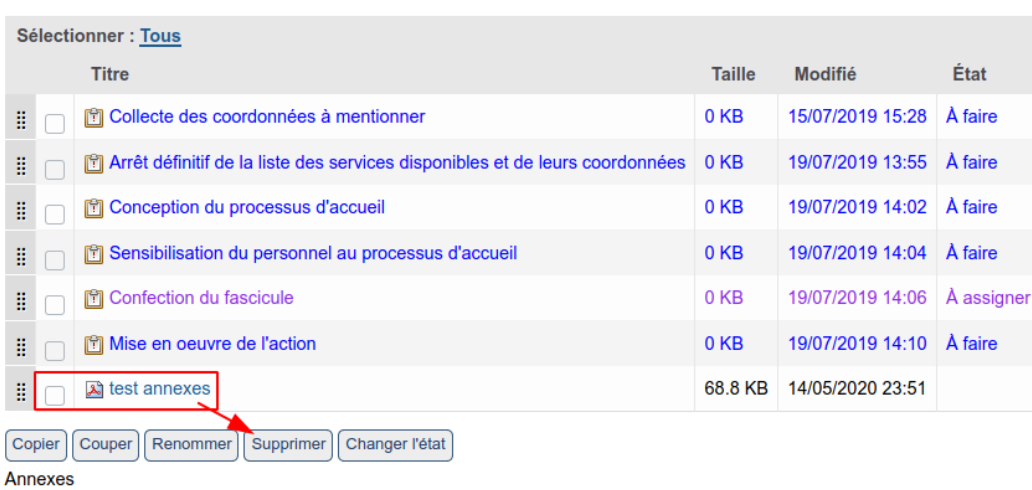

## <span id="page-37-0"></span>**1.5 Interopérabilité**

 $\bullet$  test annexes

#### <span id="page-37-1"></span>**1.5.1 Lien avec la gestion des délibérations**

L'application peut être configurée pour créer un point vers une séance (collège, conseil, etc) de l'outil iA.Délib à partir d'une action ou d'une tâche du PST.

Vous devez nous demander cette configuration au préalable.

Une fois la configuration faite, voici la marche à suivre pour utiliser cette fonctionnalité :

**Sur une action**, un gestionnaire d'action a accès aux boutons « Envoyer vers. . . » dans la colonne « Liens divers » à gauche de l'interface.

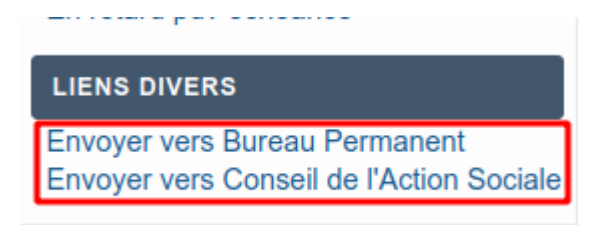

Une fois cliqué, un écran permet à l'utilisateur de choisir différentes options, qui viennent en partie de la gestion des délibérations :

### Envoyer vers Collège Communal

#### Groupe proposant

Sélectionnez le groupe proposant avec lequel le point sera créé dans PloneMeeting

Choisissez une valeur... v

#### Catégorie .

Sélectionnez la catégorie avec laquelle le point sera créé dans PloneMeeting

Choisissez une valeur... v

Voici un résumé de ce qui va être envoyé :

#### Titre

Réaliser un audit énergétique de l'administration communale (A.16)

#### **Description détaillée**

OS: Etre une commune qui s'inscrit dans la lignée des accords de réductions des gaz à effet de serre afin d'assurer le développement durable (OS.10) OO: Réduire la consommation énergétique de la maison commune de 15% sur l'année 2013 (OO.15)

Action: Réaliser un audit énergétique de l'administration communale (A.16)

 $\checkmark$ 

#### Séance souhaitée

Sélectionnez la date de séance souhaitée

Aucune valeur

#### **Annexes**

Sélectionnez les annexes à envoyer Cahier des charges

Envoyer ! Annuler

#### L'écran complété se présente comme suit :

#### Envoyer vers Collège Communal

#### Groupe proposant

Sélectionnez le groupe proposant avec lequel le point sera créé dans PloneMeeting

Secretariat communal v

#### Catégorie .

Sélectionnez la catégorie avec laquelle le point sera créé dans PloneMeeting

**Divers**  $\checkmark$ 

Voici un résumé de ce qui va être envoyé :

#### Titre

Réaliser un audit énergétique de l'administration communale (A.16)

#### **Description détaillée**

OS: Etre une commune qui s'inscrit dans la lignée des accords de réductions des gaz à effet de serre afin d'assurer le développement durable (OS.10) OO: Réduire la consommation énergétique de la maison commune de 15% sur l'année 2013 (OO.15) Action: Réaliser un audit énergétique de l'administration communale (A.16)

Séance souhaitée

Sélectionnez la date de séance souhaitée 2019-02-11 15:00:00+01:00

**Annexes** 

Sélectionnez les annexes à envoyer Cahier des charges

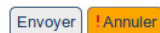

Une fois qu'un élément PST est lié à un point collège, ce dernier (et tous ceux liés) apparaît dans un cadre sous l'intitulé de l'action dans notre exemple. Les informations du point lié permettent de visualiser directement la séance, l'état du point, etc. mais aussi de générer les documents bureautiques liés, exactement comme ceux générés dans iA.Délib.

#### Réaliser un audit énergétique de l'administration communale (A.16)

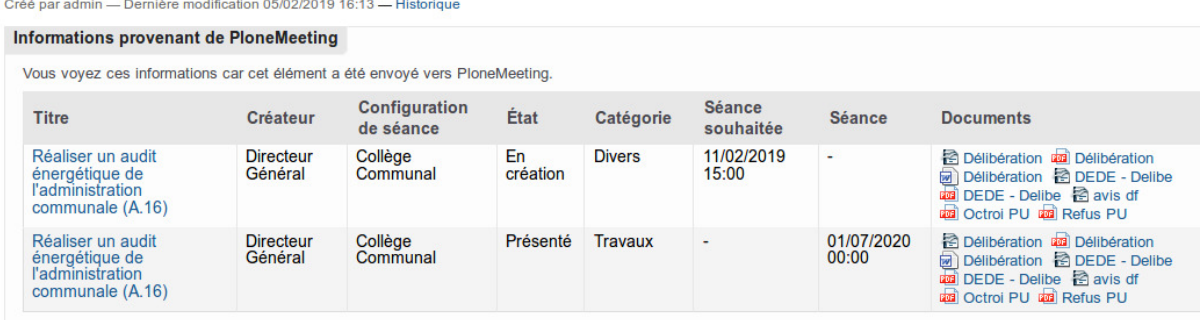

Si l'utilisateur clique sur l'intitulé du point, ce dernier s'affiche dans l'application de gestion des délibérations. L'utilisateur peut donc continuer son travail sur le point, qui affiche dans la description détaillée les liens vers les éléments PST liés (OS, OO, Action et tâche). Il est donc possible, à partir du point de basculer également vers l'élément du PST lié.

```
E Réaliser un audit énergétique de l'administration communale (A.16)
7 Ref 1043
```
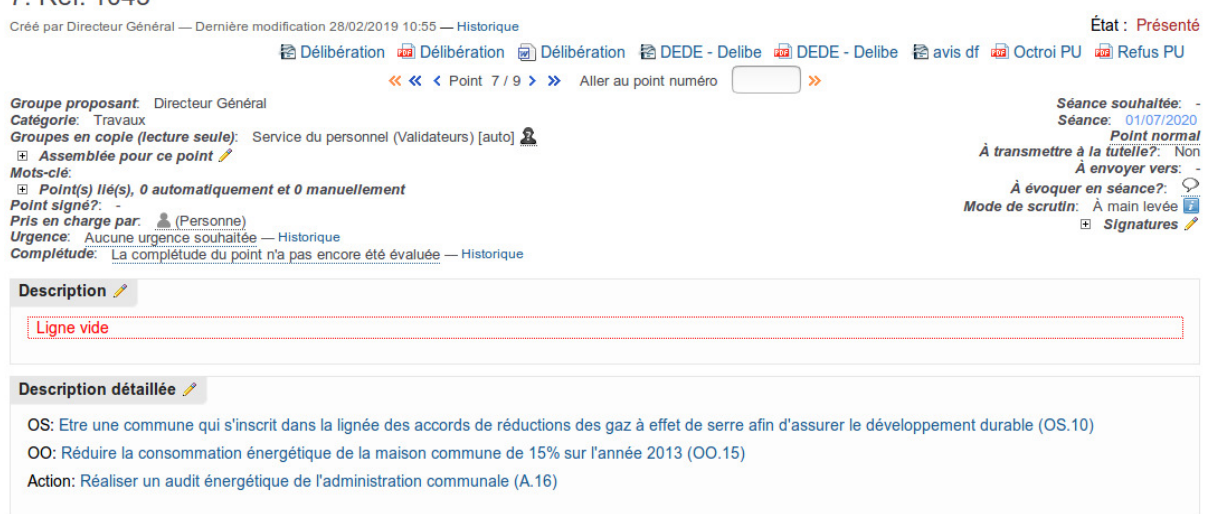

### <span id="page-39-0"></span>**1.5.2 Lien vers eComptes**

[eComptes](http://ecomptes.wallonie.be/ecomptes/index.php) est le logiciel de la Région Wallone pour gérer les budgets de la commune. Ce logiciel est recommandé pour gérer les budgets alloués aux différents éléments : objectif opérationnel, action, etc.

L'utilisation de ce logiciel en lien avec notre application PST se présente de cette façon :

Il faut exporter vers eComptes la **structure du PST** (sous forme d'un fichier *.xml*), puis dans eComptes effectuer tout ajout ou modification budgétaire. Il faut ensuite importer le PST complété dans iA.PST. L'idée de ce système est de laisser la structure aux mains de l'application dédiée PST, et de gérer les budgets dans une application dédiée à ce sujet.

Voici le déroulement :

1. Exporter la structure du PST depuis iA.PST (fichier xml) :

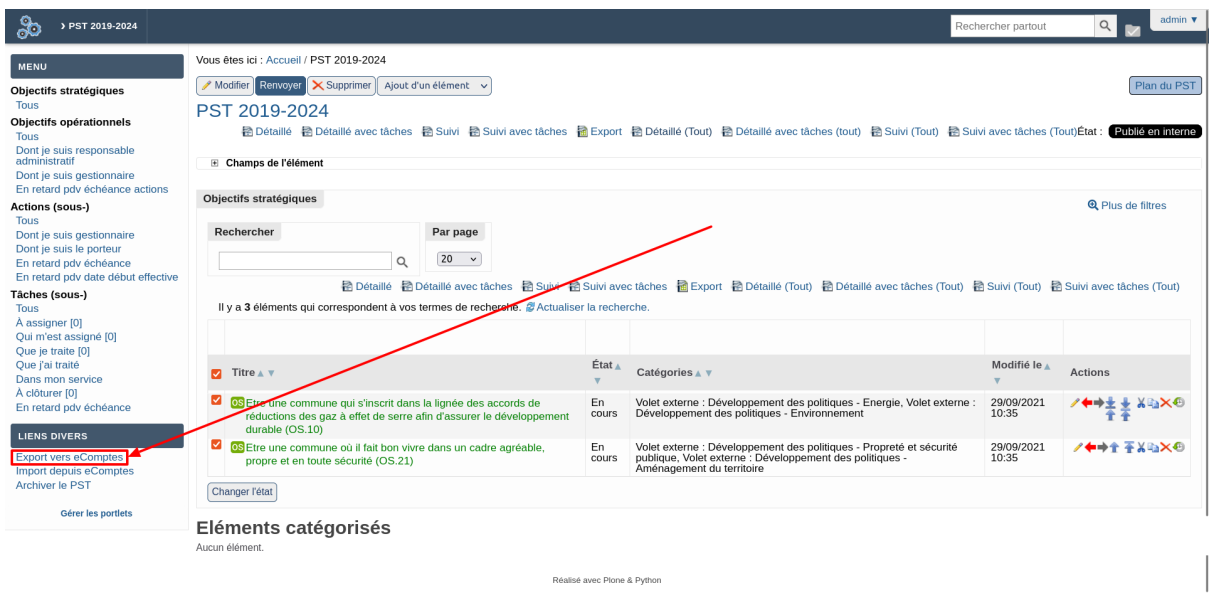

2. Importer le fichier xml dans eComptes

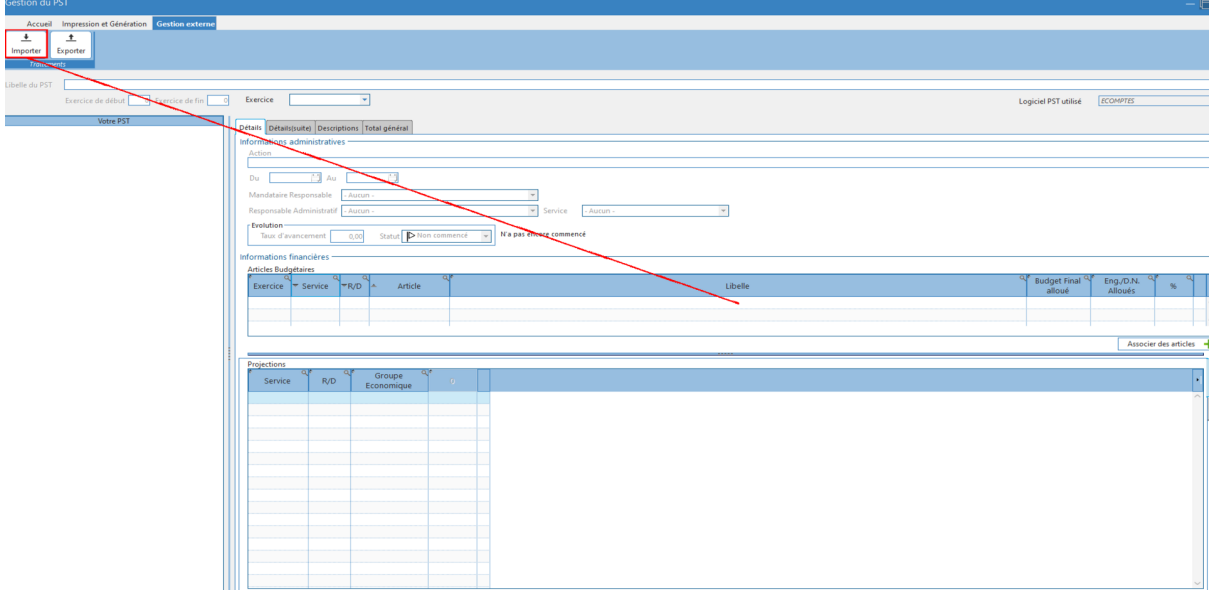

3. Gérer les budgets

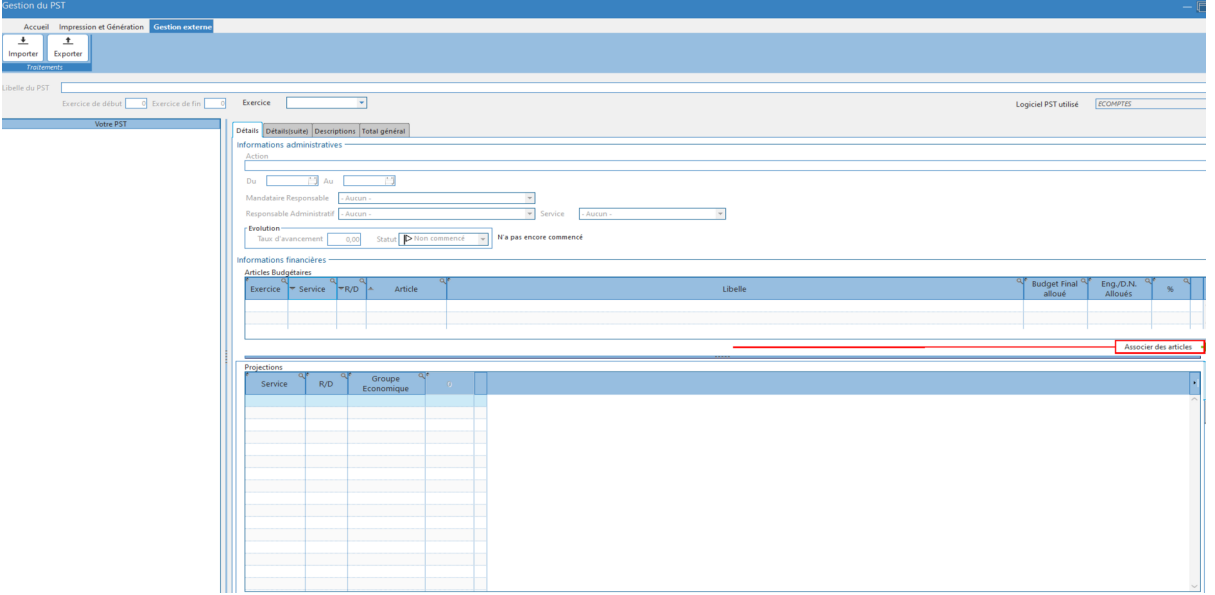

4. Exporter le PST depuis eComptes

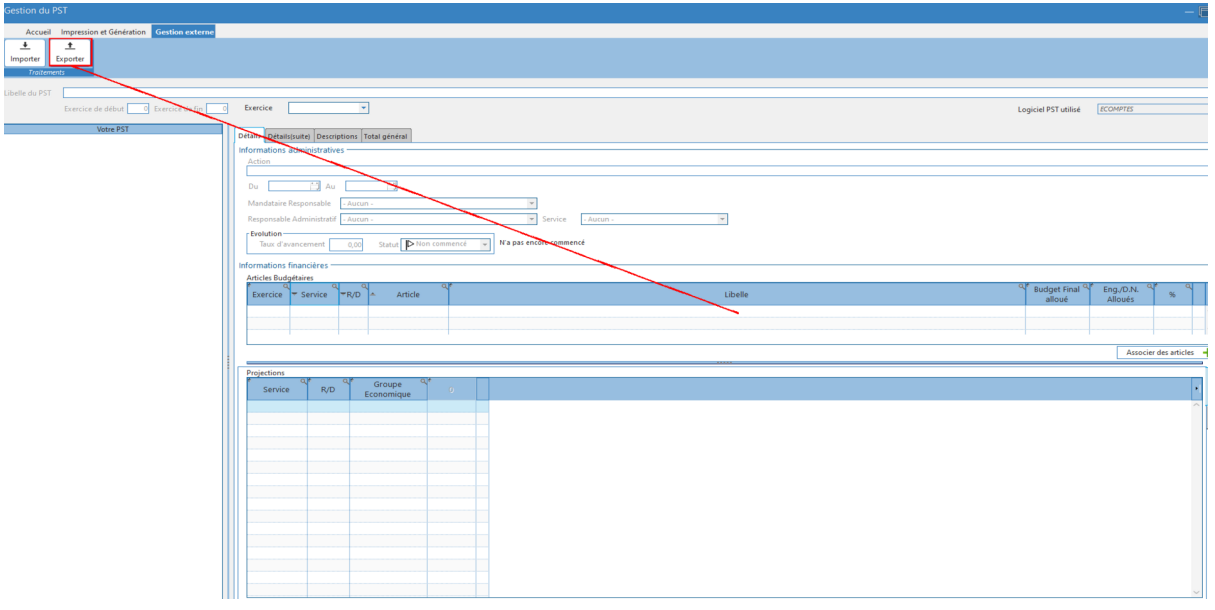

5. Importer le fichier xml dans iA.PST :

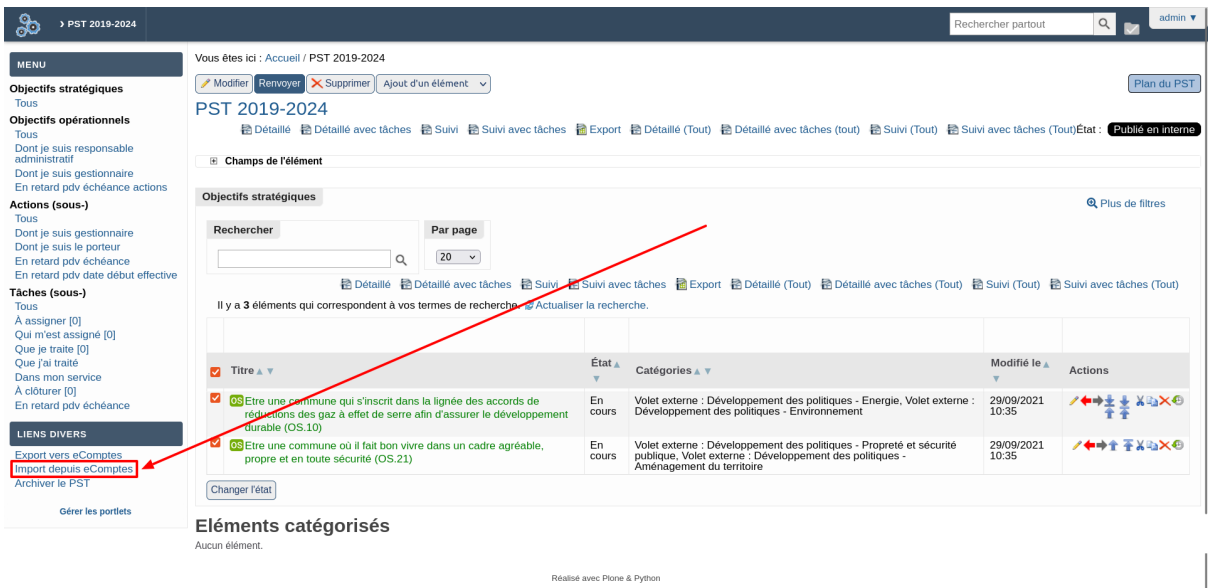

## <span id="page-42-0"></span>**1.6 Foire aux questions**

**Note :** Nous mettons à jour cette section progressivement au fil du traitement des tickets de support. Merci de consulter cette page, la problèmatique qui vous incombe a peut-être déjà été rencontrée par quelqu'un.

#### <span id="page-42-1"></span>**1.6.1 Utilisation**

- Impossible de se connecter ? Voir *[Réinitialiser son mot de passe](#page-35-0)*.
- A quoi correspondent les différents rôles utilisateur ? Voir *[Groupes et rôles prédéfinis](#page-7-1)*.
- Comment supprimer des annexes ajoutées sur un élément ? Voir *[Supprimer des annexes](#page-36-3)*.

#### <span id="page-42-2"></span>**1.6.2 Configuration**

- Comment modifier la liste des catégories/domaines ? Voir *[Options sur le PST](#page-28-0)*.
- Comment modifier la liste des priorités ? Voir *[Options sur le PST](#page-28-0)*.

## <span id="page-42-3"></span>**1.7 Fonctionnalités**

### <span id="page-42-4"></span>**1.7.1 Version 1.3.3**

#### <span id="page-42-5"></span>**Quelques corrections**

— Correction du titre des éléments de projet

— Problème : lorsqu'on désactive la numérotation, le type des éléments (OS, OO, A, SA) n'apparait plus dans le titre.

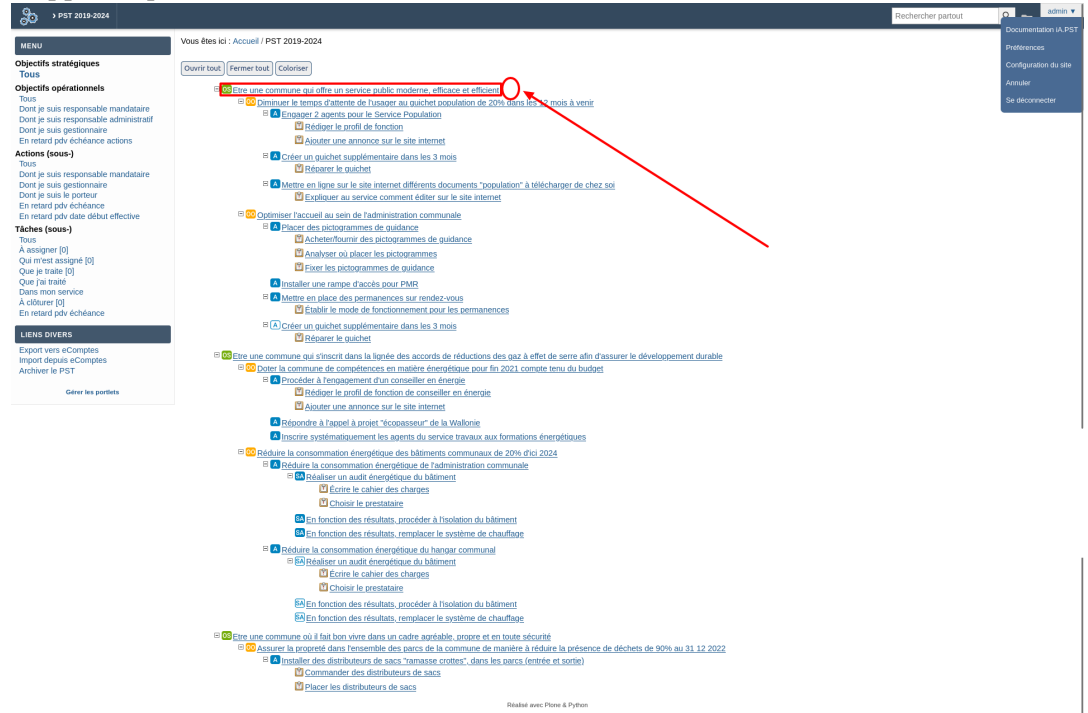

— Solution : application de la concaténation des types d'éléments au titre dans tous les

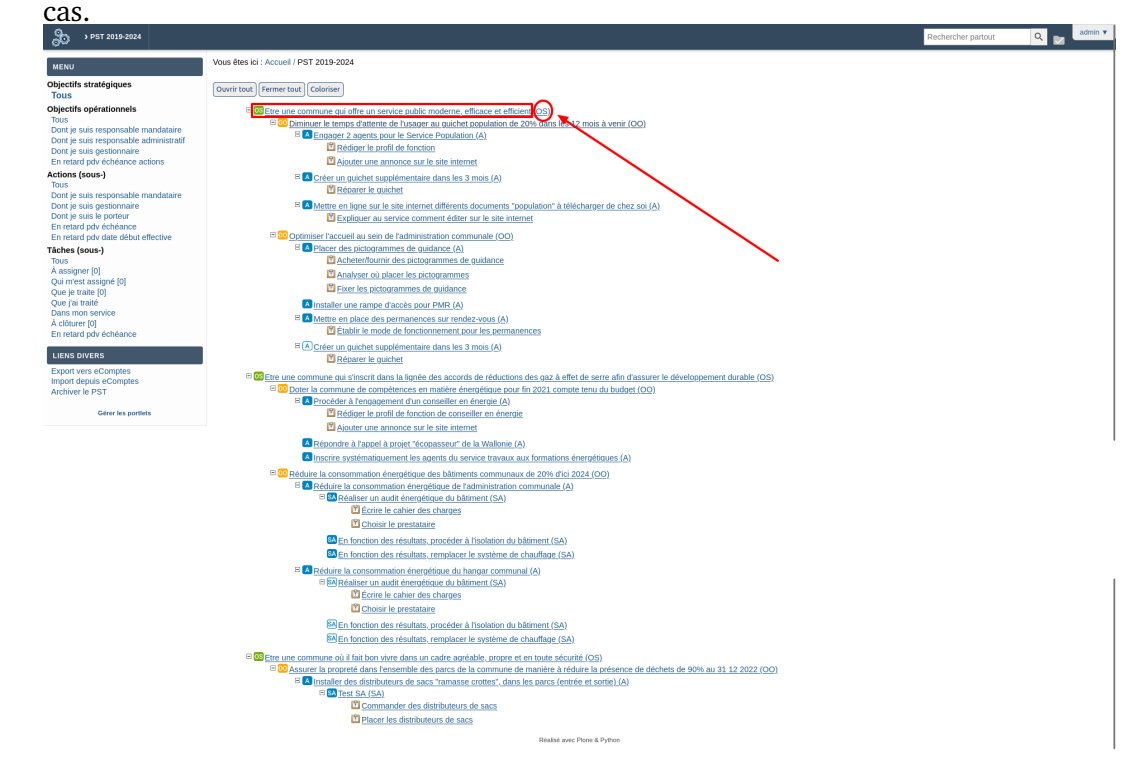

— Correction de la génération du document détaillé et de ses variantes

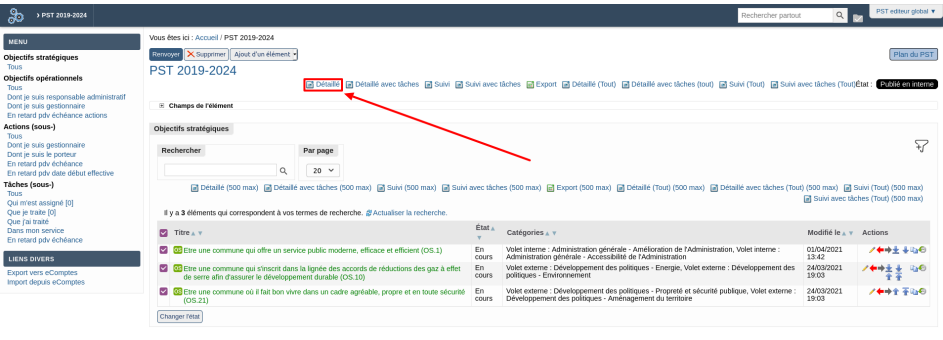

- Problème : Lorsqu'un champ n'est pas complété dans le formulaire d'un élément de projet, on retrouve quand même une ligne dans le document généré, avec d'une part une colonne affichant le nom du champ, et d'autre part une colonne vide n'affichant aucune valeur.
- Solution : correction des conditions d'affichage des lignes des champs dans le modèle, afin de ne voir que les lignes contenant les champs pour lesquels une valeur a bien été encodée.
- Correction de la superposition de la vue de génération de documents sur la vue de recherche.
	- Problème : En effet, à cause du nombre de rapports à générer, lorsqu'on effectue un filtre sur tous les objectifs stratégiques, objectifs opérationnels ou actions, on observe une superposition de certains rapports sur la vue de recherche, comme on peut le voir dans l'exemple ci-dessous :

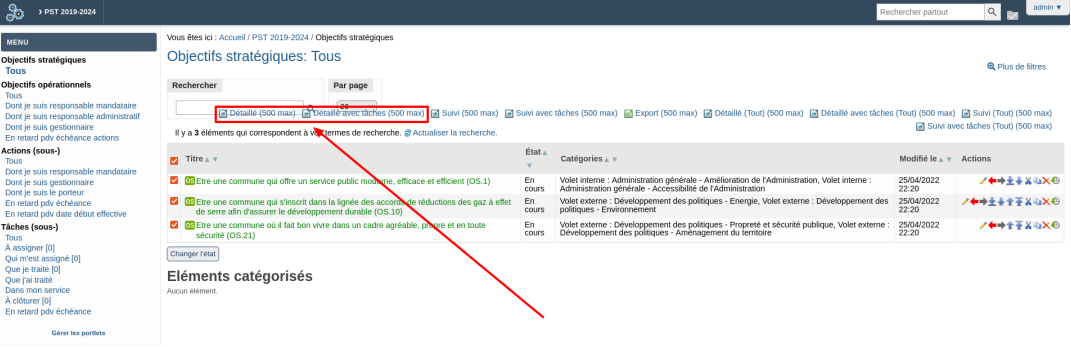

— Solution :

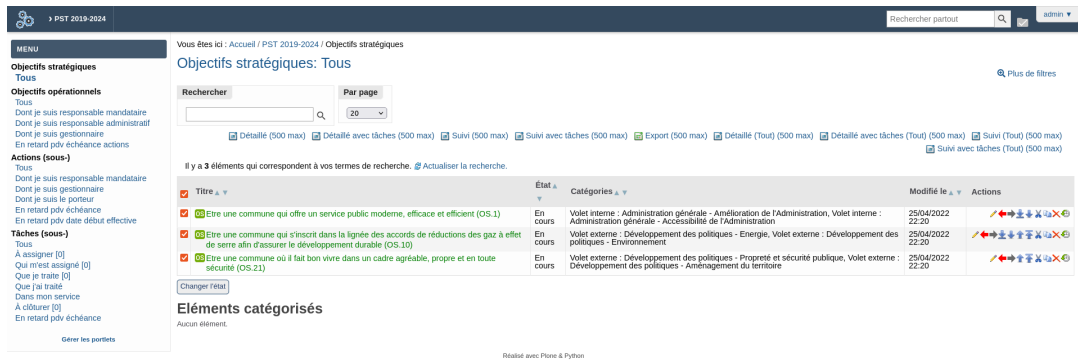

- $\bullet$
- Correction de l'ajout des annexes lors de l'envoie d'un élément de projet vers iA.delib.
	- Problème : En effet, à cause du changement du type d'annexe qui est passé de fichier à annexe, il n'était plus possible de sélectionnet les annexes à envoyer comme on peut le voir dans l'exemple ci-dessous :

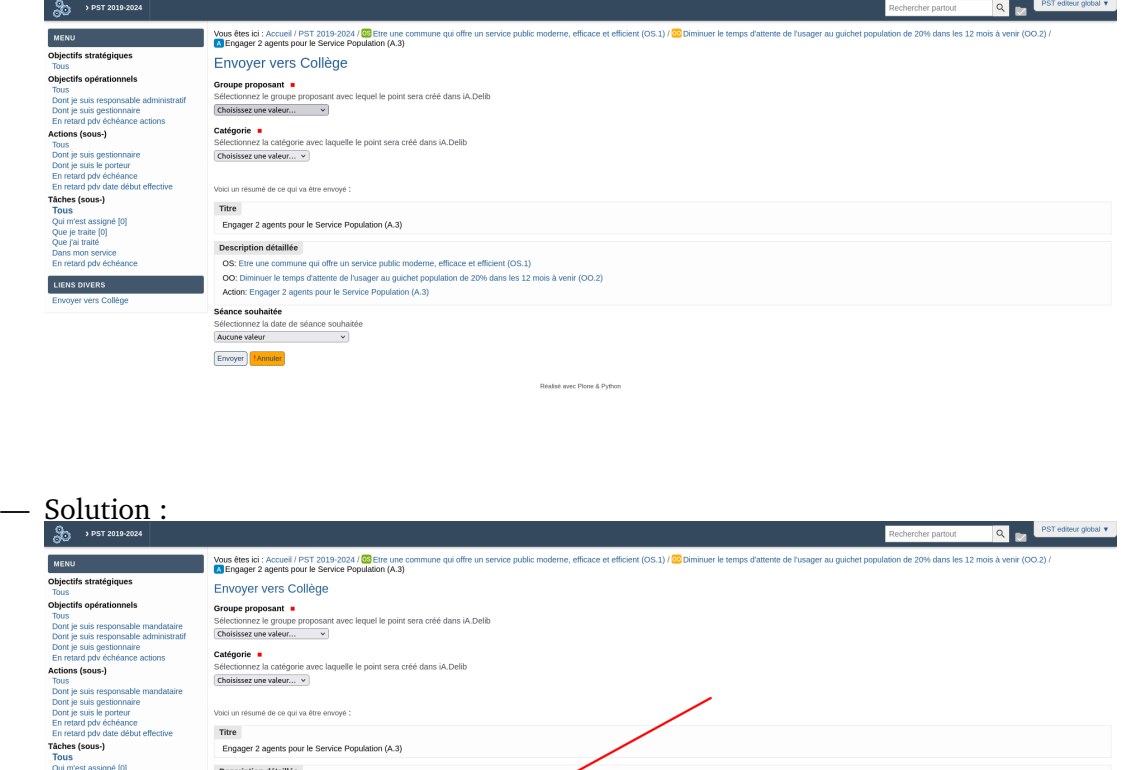

- 
- Correction des traductions de la configuration de l'espace de projet.
	- Problème : En effet, certaines traductions sont manquantes sur les champs « Affichage et ordre des champs du type . . . »

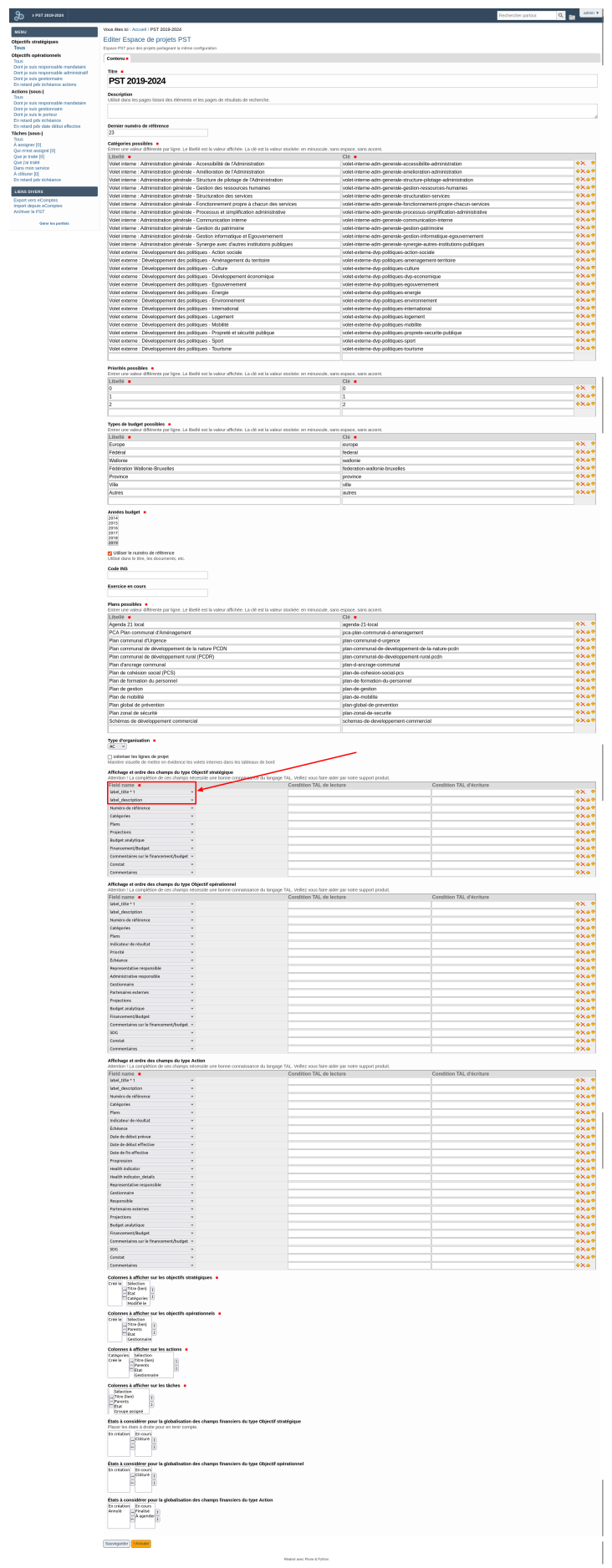

— Solution :

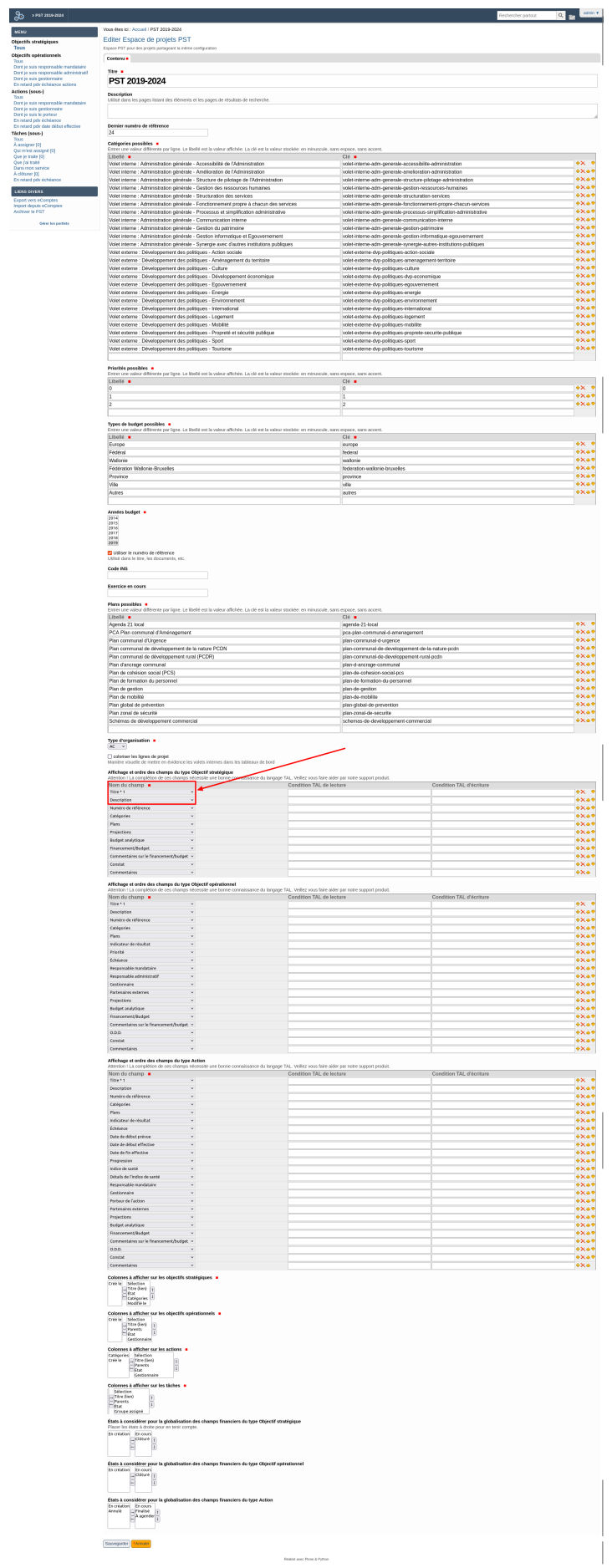

#### <span id="page-49-0"></span>**Quelques améliorations**

— Ajout des sous-actions dans le modèle de suivi

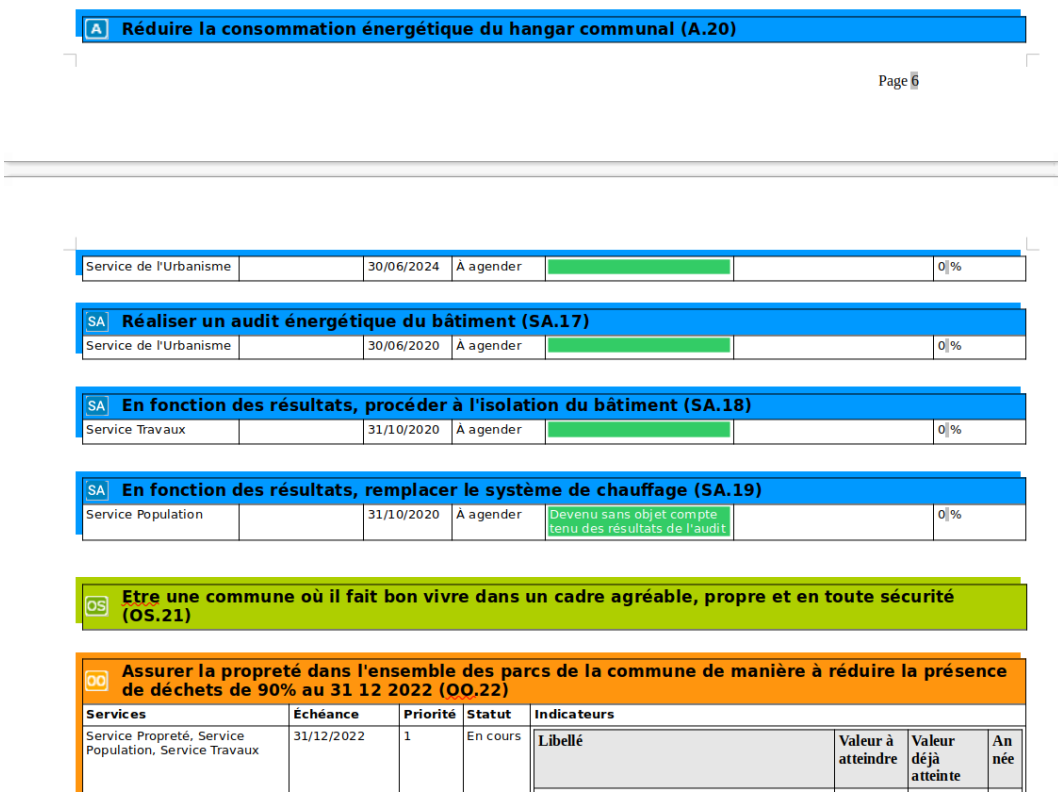

— Assignation d'une couleur bleu clair aux sous-actions dans tous les documents, dans le but de faire la distinction avec les actions

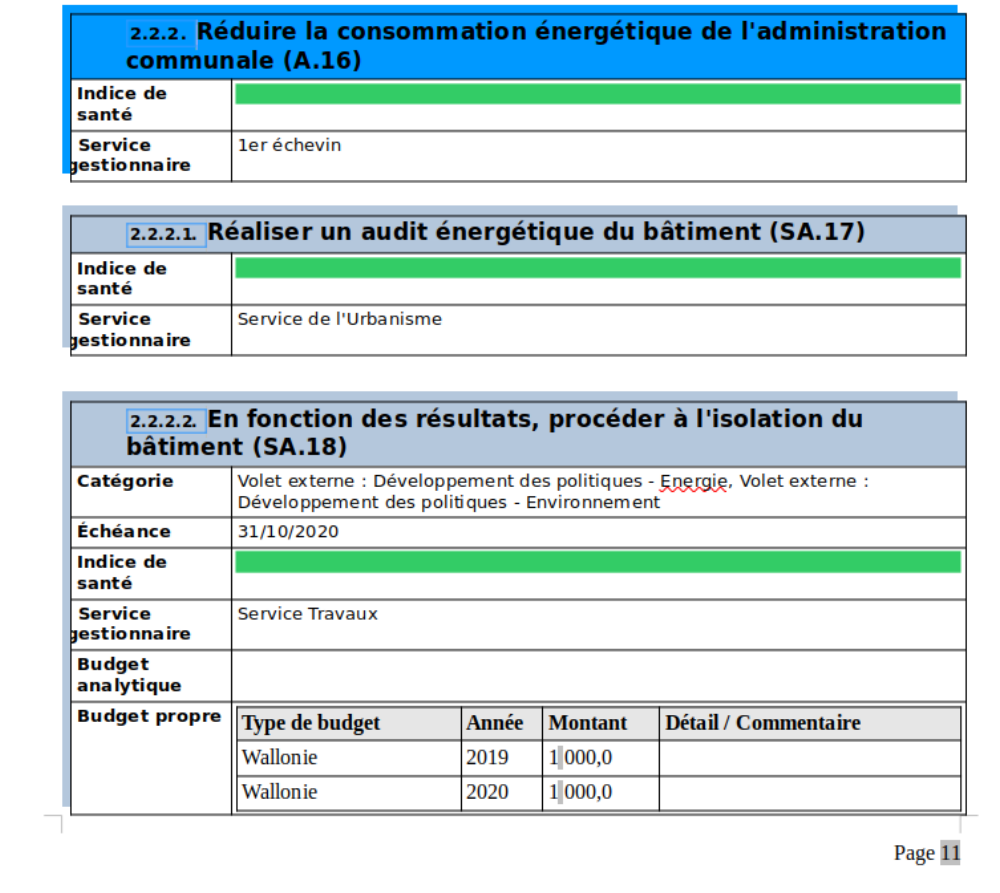

Plus d'autres améliorations techniques . . .

#### <span id="page-50-0"></span>**Filtre par « plans »**

Ce filtre va permettre de retrouver facilement tous les éléments de projets associés à un ou plusieurs plans (c.f. *[Nouveau champ plans](#page-62-1)*).

On peut l'observer dans le cas d'utilisation ci-dessous.

— cas filtrer par plans.

#### <span id="page-50-1"></span>**Ajout de la fonction responsable mandataire**

Jusqu'à la version précédente (1.3.2) de l'application iA.PST, les utilisateurs ayant le rôle de responsables mandataires étaient simplement ajoutés au groupe pstreader, ce qui leur conférait juste la permission de parcourir le PST en lecture.

Grâce à cette nouvelle fonctionnalité, un responsable mandataire va pouvoir bénéficier au besoin de permissions spécifiques, et d'un traitement particulier tel que la possibilité de filtrer les objectifs et actions dont il est responsable. Voir *[Ajout d'un filtre pour les responsable mandataire](#page-51-0)*.

Pour cela, il va juste falloir en plus du groupe pstreader, ajouter chacun de ces utilisateurs dans le groupe correspondant à sa fonction. Par exemple, le 1er Echevin sera ajouté au groupe « Echevins - 1er Echevin (Responsable mandataire) ... ». Voir cas configurer ajout utilisateur dans groupe.

#### <span id="page-51-0"></span>**Ajout d'un filtre pour les responsable mandataire**

Un filtre « Dont je suis responsable mandataire » a été ajouté pour leur permettre de retrouver rapidement les objectifs et actions dont ils sont responsable.

Voir le cas d'utilisation ci-dessous.

— cas filtrer par mandataires.

#### <span id="page-51-1"></span>**Nouveau modèle d'état d'avancement**

Dans la continuité de la fonctionnalité de *[Génération de documents](#page-66-0)*, il s'agit ici d'un modèle de document permettant de générer un rapport avec une présentation des informations favorables à l'interprétation de l'état d'avancement des projets.

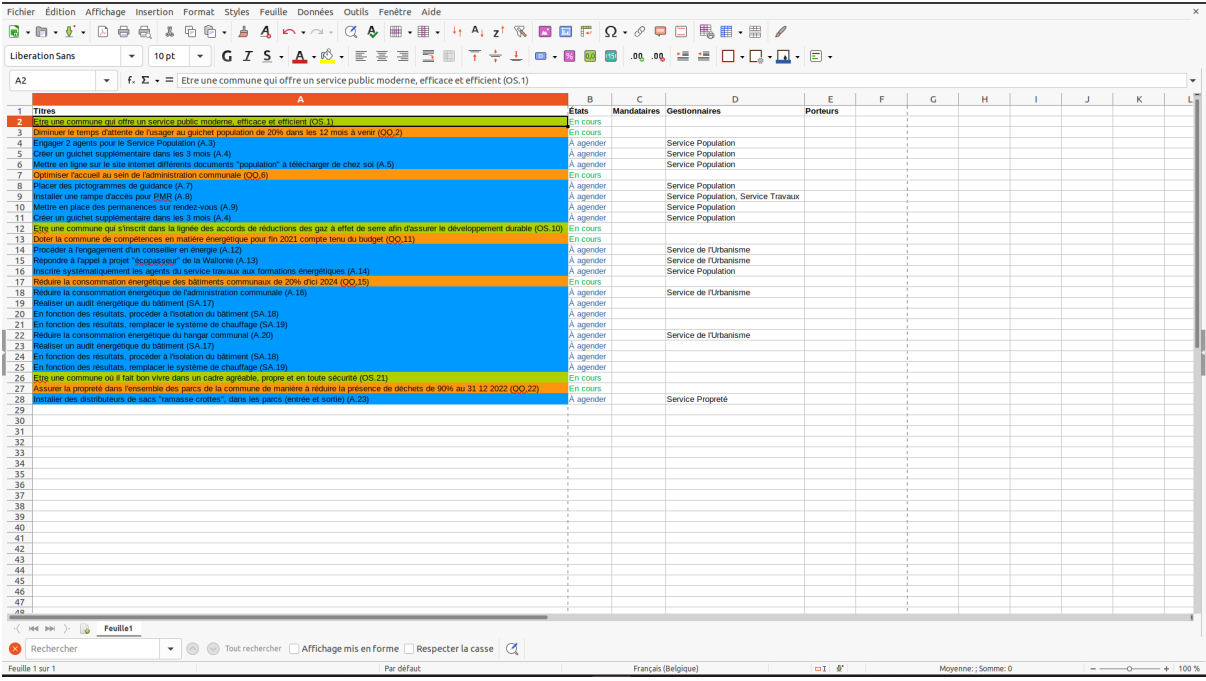

Ci-dessous un cas d'utilisation lié

— cas generer rapport etat avancement.

### <span id="page-51-2"></span>**1.7.2 Version 1.3.2**

#### <span id="page-51-3"></span>**Quelques corrections**

— Correction du décalage de la structure du PST dans la description détaillée. voir cas\_creer\_un\_point\_delib\_depuis\_une\_sous\_action et cas creer un point delib depuis une tache. En effet, le type de contenu sousaction ayant été implémenté plus récemment, son intégration dans la structure de la description détaillée faisait encore défaut, comme on peut le voir dans l'exemple ci-dessous :

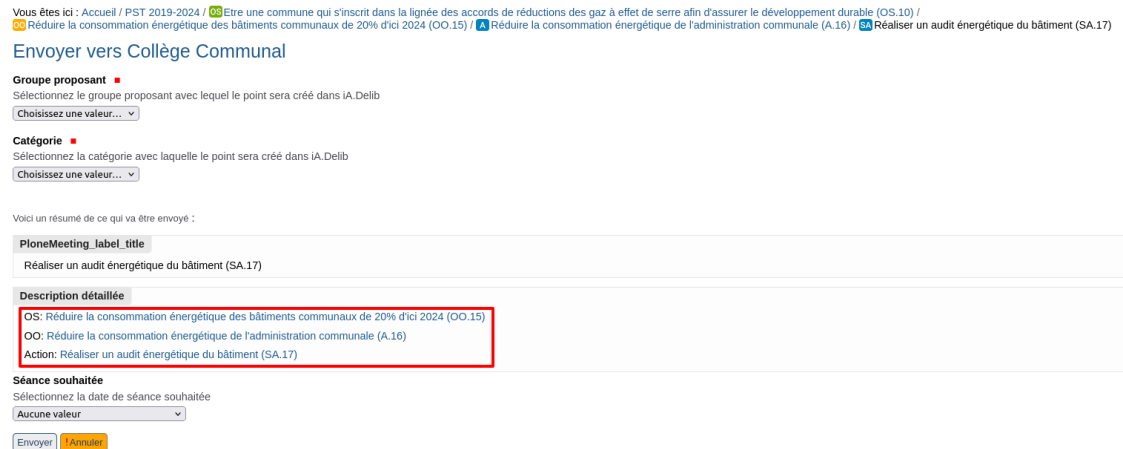

— Correction de la numérotation de la structure du PST, ainsi que l'ordre d'affichage des tâches dans les rapports détaillés. Comme on peut le voir dans l'exemple ci-dessous, la numérotation des tâches se répète, de plus l'ordre des tâche est inversé

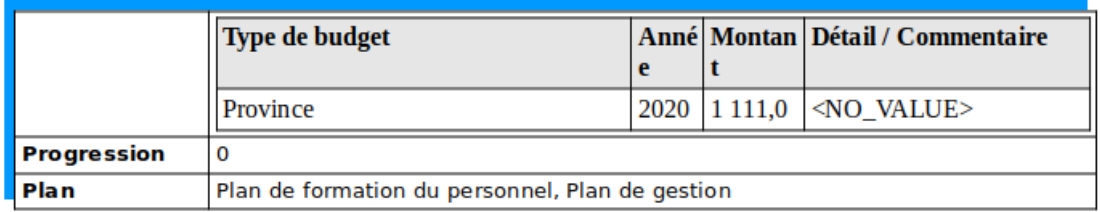

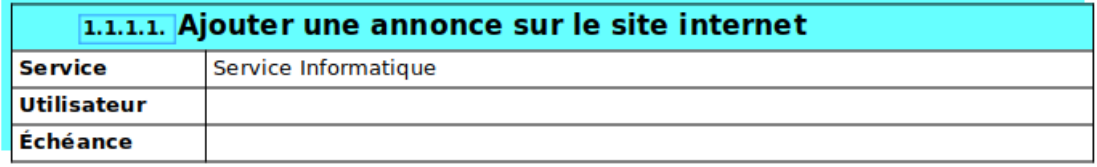

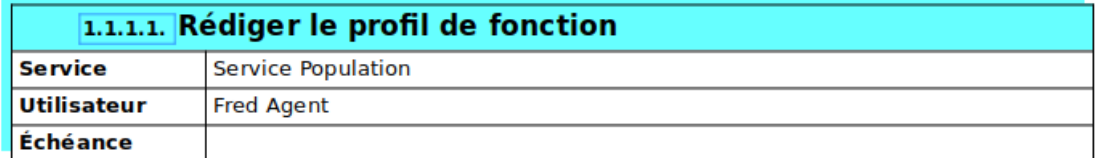

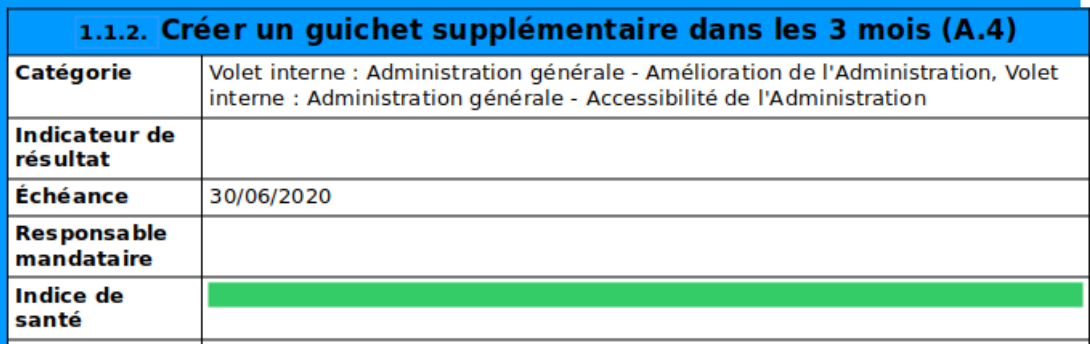

#### <span id="page-53-0"></span>**Quelques améliorations**

— Ajout d'un nouveau champ « Détail / Commentaire » sur chaque ligne de « Financement/Budget » dans le but de préciser des informations spécifiques.

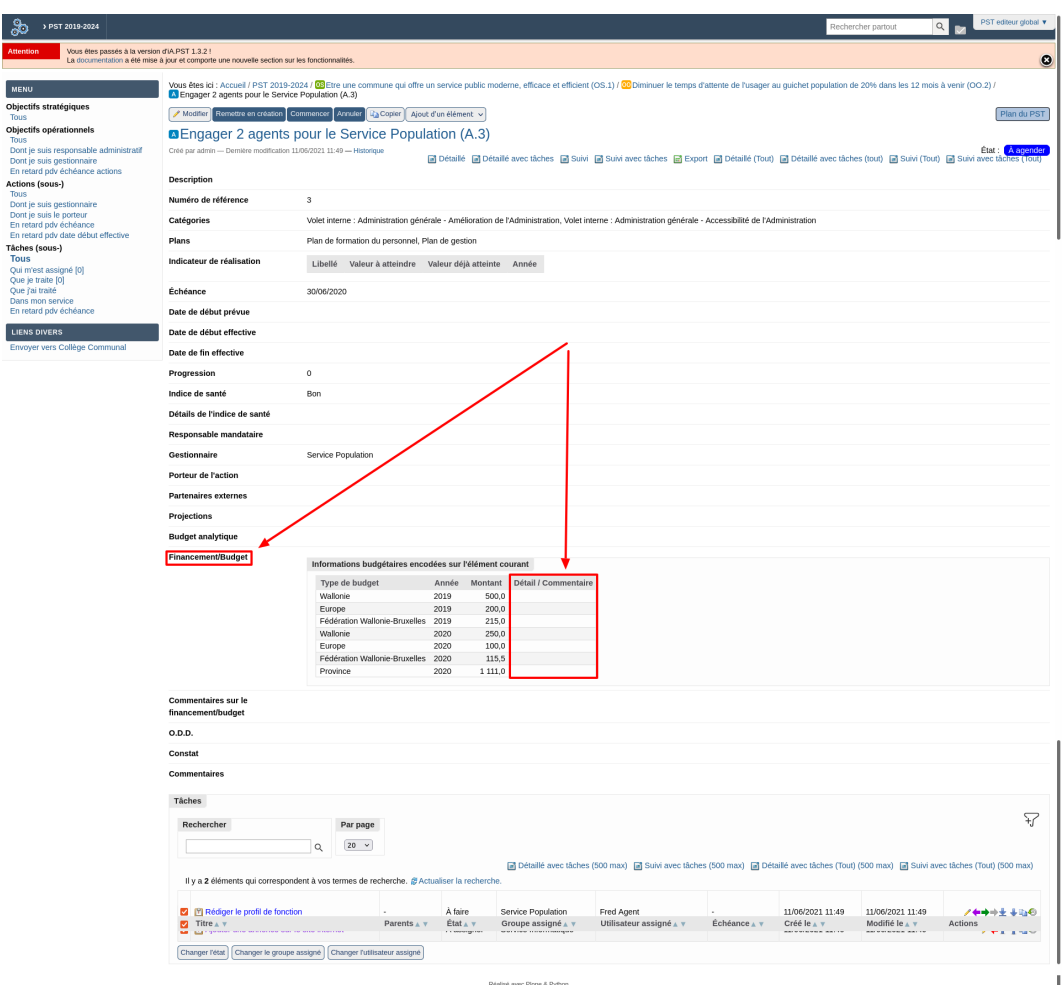

— Ajout d'un nouvel indice de santé (« En pause ») sur les actions

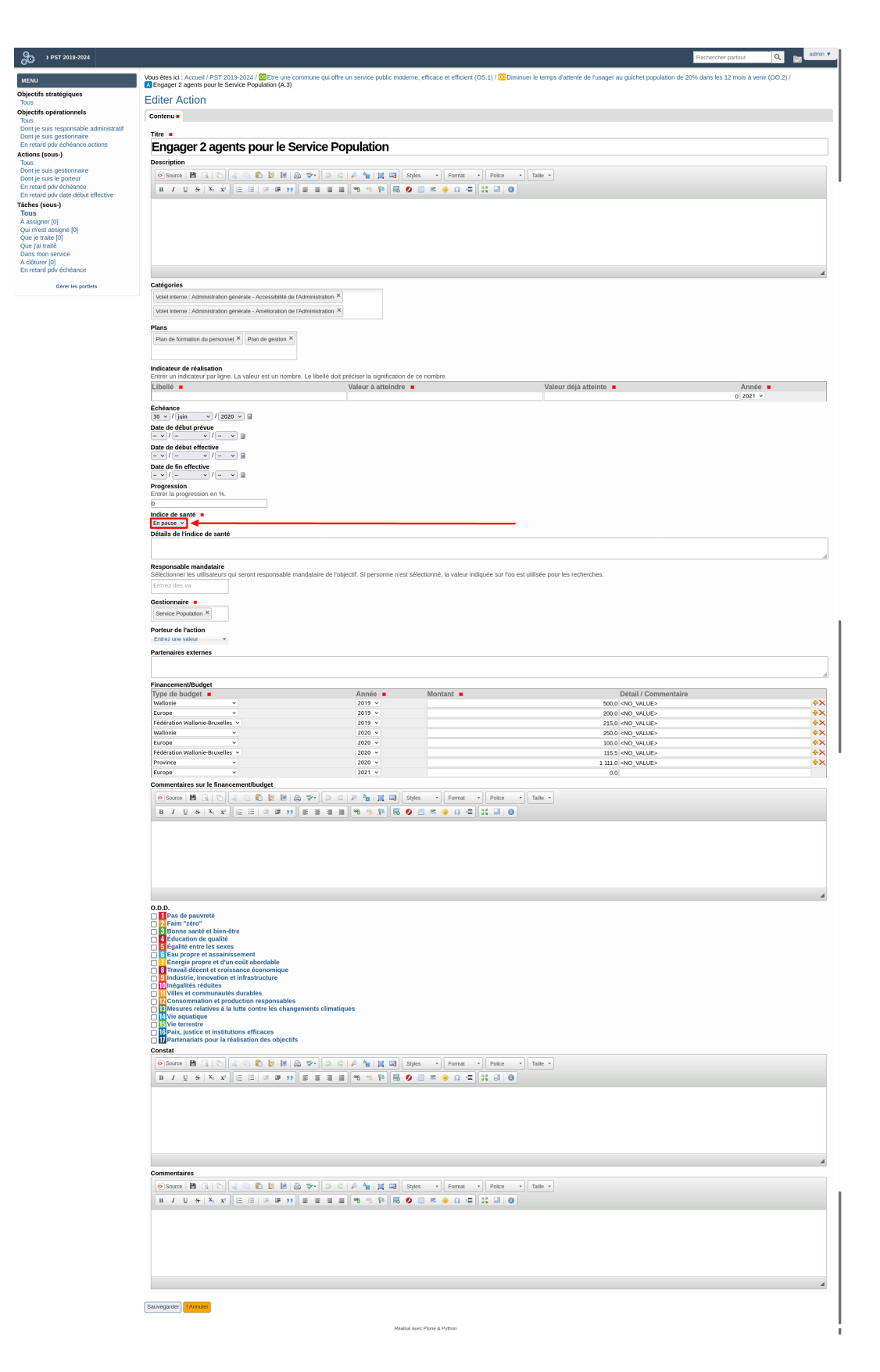

Plus d'autres améliorations techniques . . .

#### <span id="page-55-0"></span>**Ajout facultatif de tâches dans le rapport d'exportation**

Le rapport d'exportation est un document qui peut être généré grâce à la fonctionnalité de *[Génération de documents](#page-66-0)*.

Le besoin est de pouvoir disposer également des données sur les tâches dans ce rapport, comme dans l'image ci-dessous.

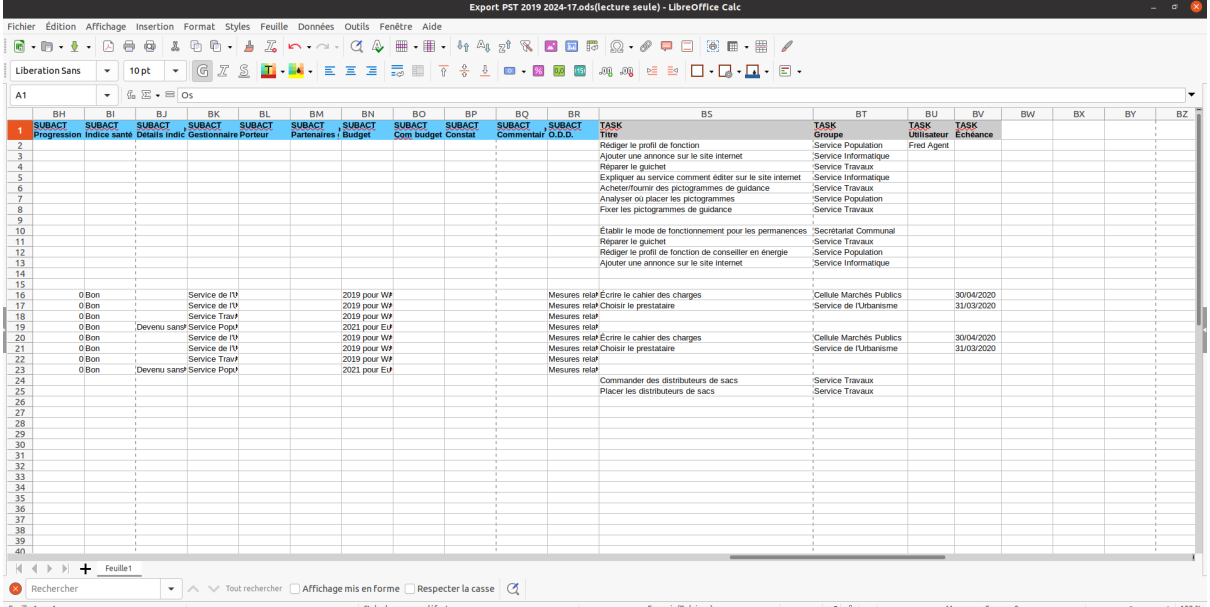

Voir les cas d'utilisation ci-dessous.

- cas\_configurer\_ajout\_taches\_rapport\_export.
- cas generer rapport export.

#### <span id="page-55-1"></span>**Gestion des annexes**

Une annexe est un fichier rattaché à un élément principal pour complément d'information.

Dans le cadre du PST, le besoin est de pouvoir ajouter et supprimer une annexe dans un espace de projet PST ou dans un élément de projet (OS, OO, Actions, Sous-actions). Un nouveau type de contenu « Annexe » a été intégré, remplaçant ainsi le type de contenu « Fichier ».

De plus, la possibilité d'ajouter une annexe dans une tâche a été ajouté.

On peut l'observer dans le cas d'utilisation ci-dessous.

- cas\_creer\_une\_annexe.
- cas supprimer une annexe.

#### <span id="page-56-0"></span>**Masquage de certains champs des rapports détaillés**

Les rapports détaillés sont un sous-ensemble de documents qui peuvent être générés grâce à la fonctionnalité de *[Génération de documents](#page-66-0)*.

Le besoin est de pouvoir masquer les champs « Responsable administratif » et « Gestionnaire » des tableaux d'affichage de ces rapports, comme dans l'image ci-dessous.

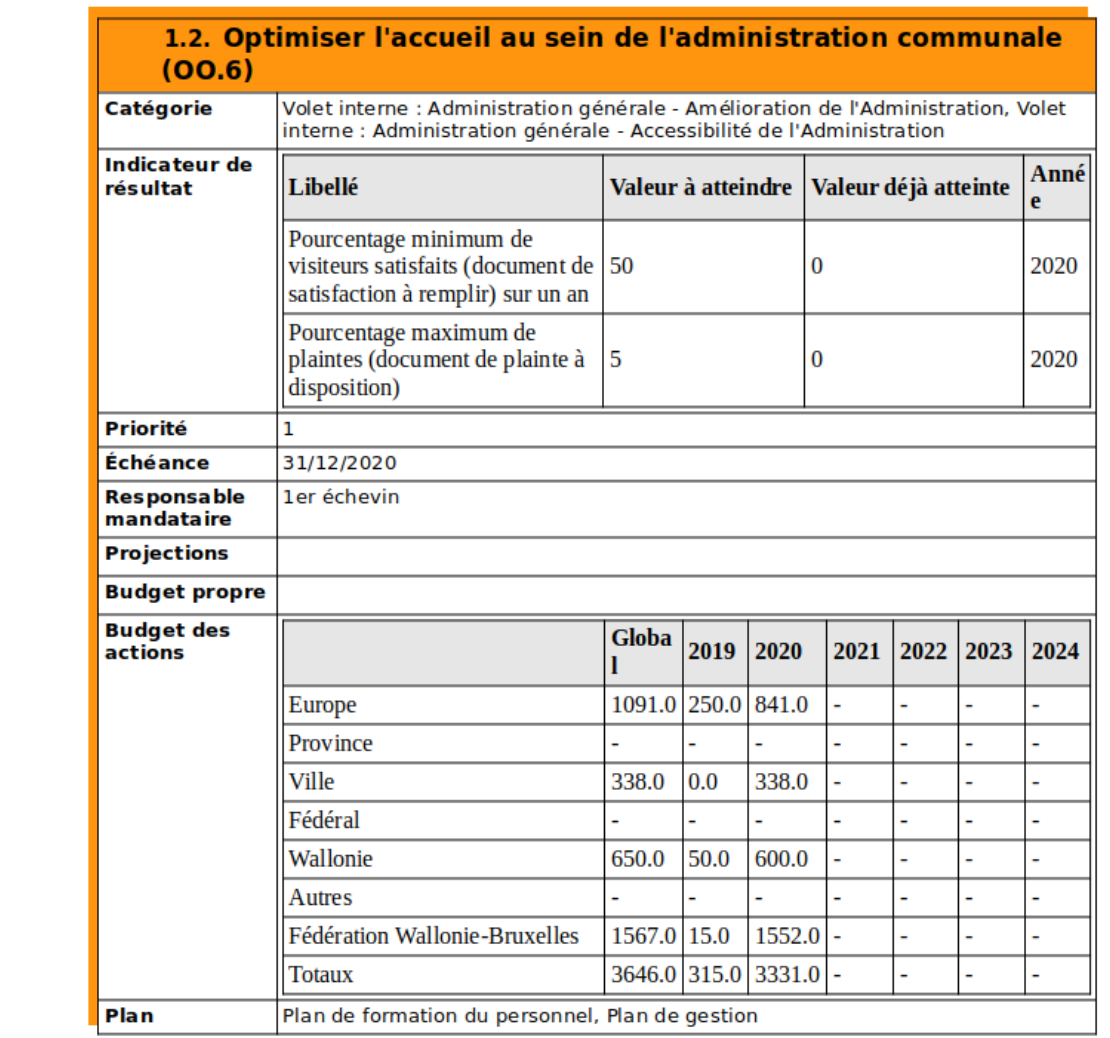

Voir les cas d'utilisation ci-dessous.

- cas configurer masquage champs rapports detailles.
- cas generer rapport detaille.

#### <span id="page-56-1"></span>**Nouveau modèle de tableau de bord**

Dans la continuité de la fonctionnalité de *[Génération de documents](#page-66-0)*, il s'agit ici d'un modèle de document permettant de générer un rapport contenant des informations récoltées lors d'une recherche (filtre) sur les tâches.

Le besoin principal est de permettre aux éditeurs de suivre leurs tâches, voir l'image ci-dessous.

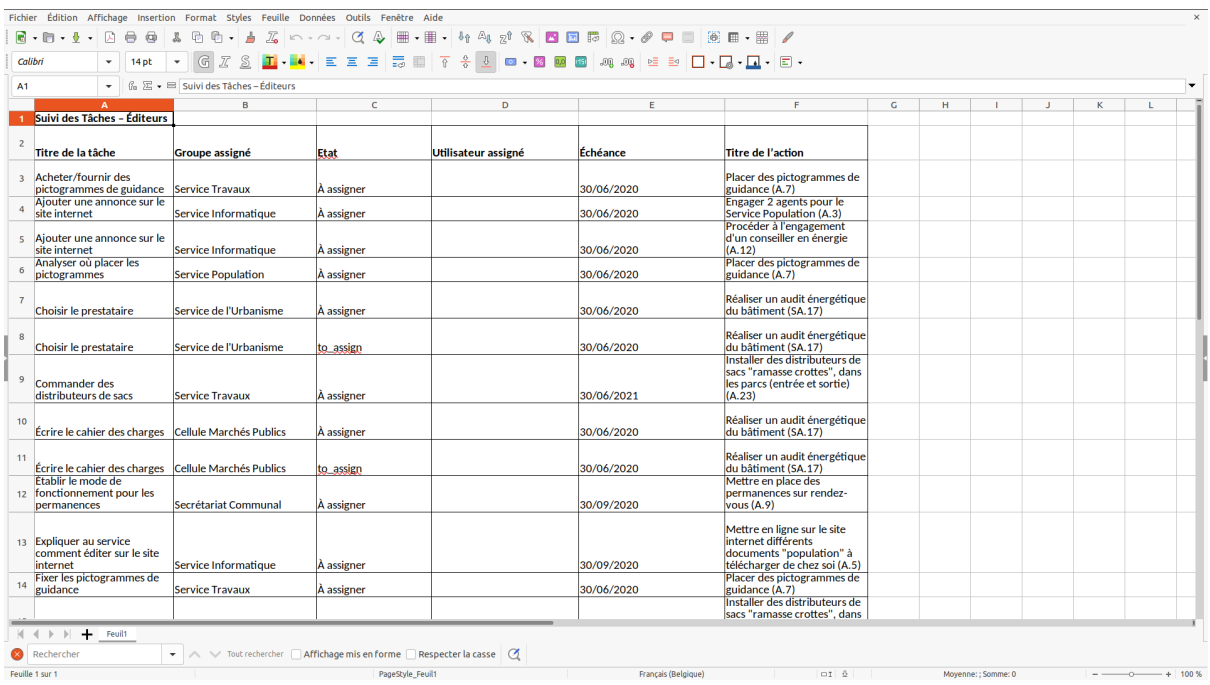

Ci-dessous un cas d'utilisation lié

— cas\_generer\_rapport\_editeur\_taches.

### <span id="page-57-0"></span>**1.7.3 Version 1.3.1**

#### <span id="page-57-1"></span>**Quelques corrections**

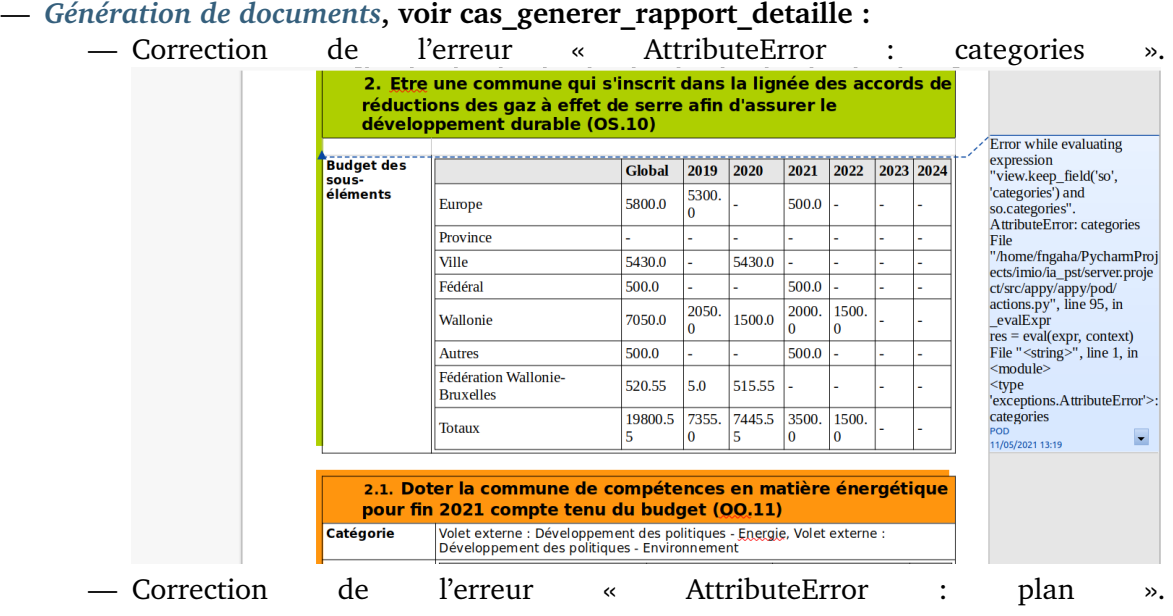

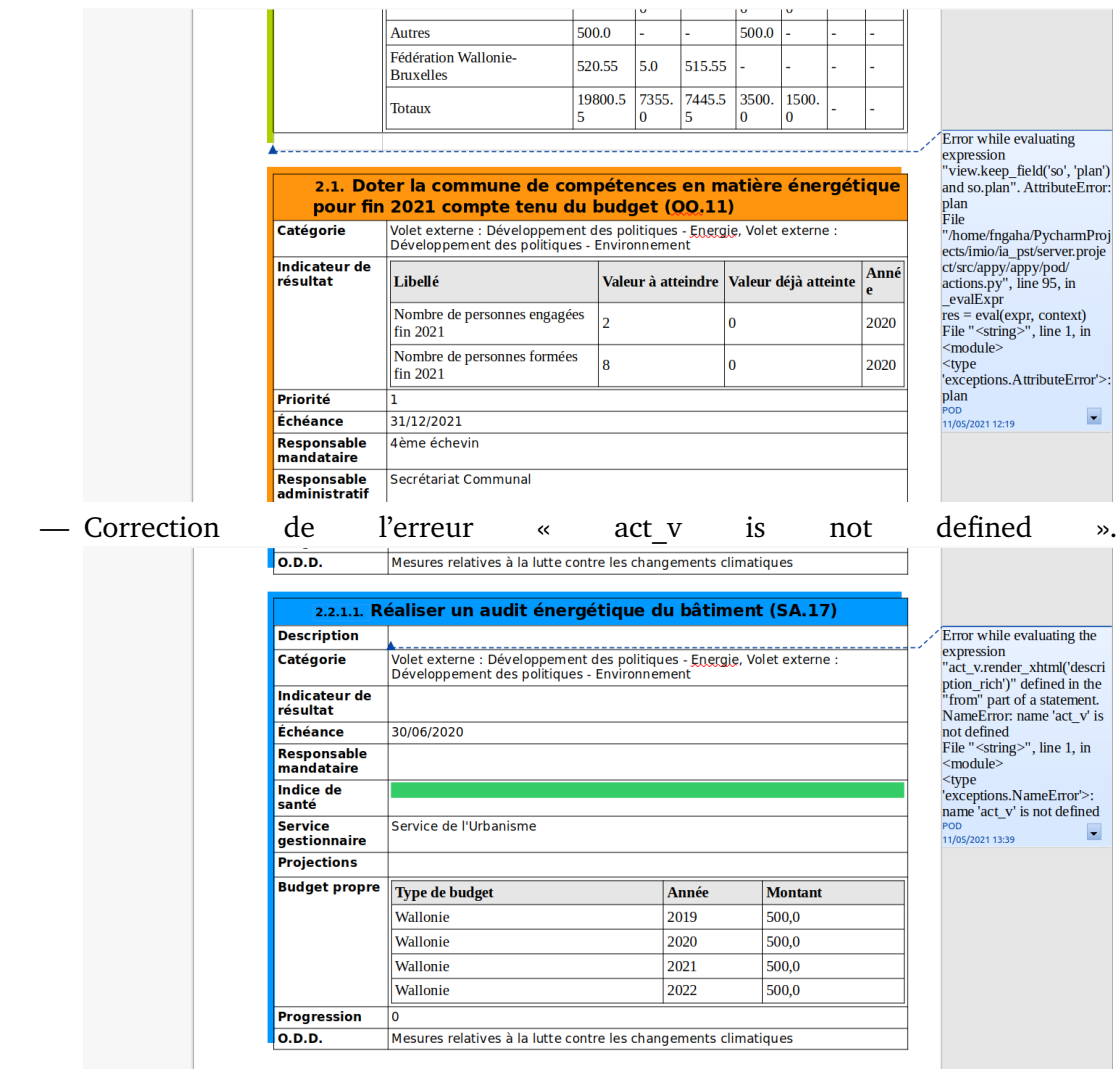

— *[Gestion des messages utilisateurs](#page-66-2)***, voir cas\_creer\_un\_message :**

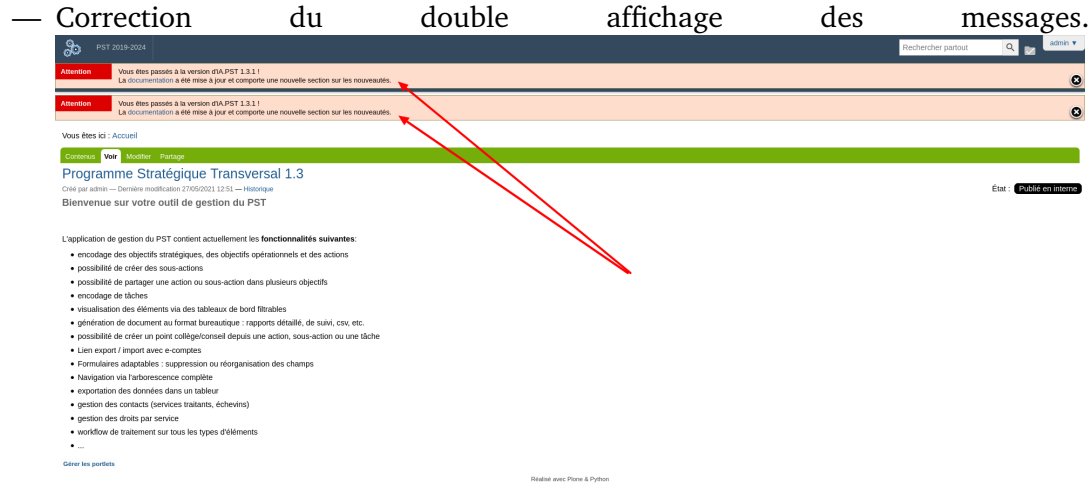

#### <span id="page-59-0"></span>**Amélioration des informations liées**

Mise à jour de la fonctionnalité d'affichage des « *[Informations liées](#page-64-0)* »

Les besoins sont :

- 1. Rendre l'affichage un peu plus compact. D'une part, supprimer le lien du conteneur de l'élément de projet contextuel de la liste, car il fait doublon avec celui du fil d'ariane, et d'autre part, remplacer la section d'avertissement par du texte simple.
- 2. Fournir un lien vers la « *[Répartition budgétaire](#page-63-0)* » entre les différentes occurrences de l'élément de projet contextuel.

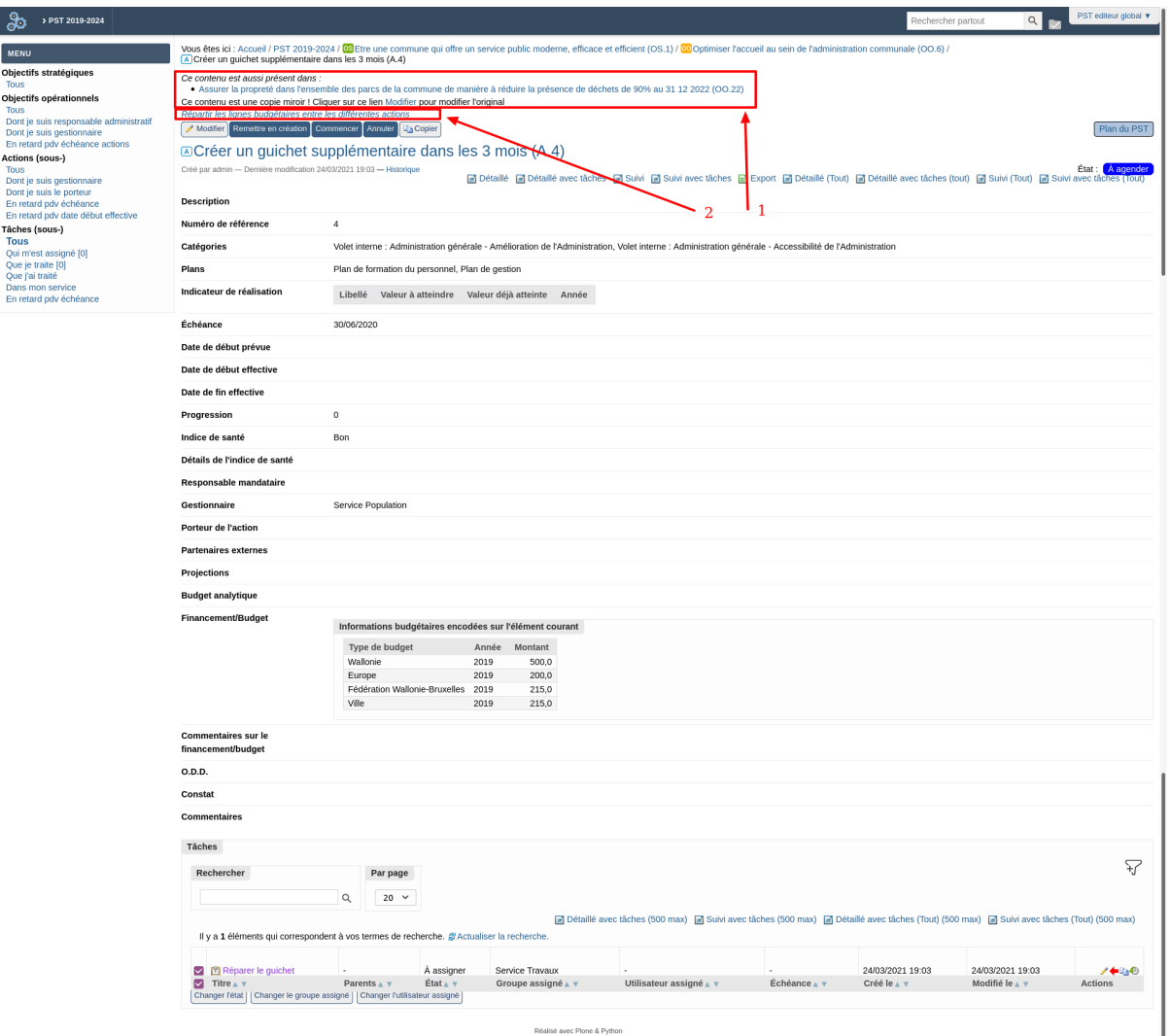

#### <span id="page-59-1"></span>**Amélioration du lien vers iA.délib**

La fonctionnalité du *[Lien vers iA.Délib](#page-65-0)* ayant été implémentée avant l'ajout des sous-actions dans la structure du PST, celles-ci n'ont pour le coup pas été prises en compte.

Le besoin est de pouvoir créer un point de délibération dans une séance (collège, conseil, etc) de iA.Délib, aussi bien à partir d'une sous-action, qu'une action ou d'une tâche de iA.PST.

On peut l'observer dans le cas d'utilisation ci-dessous.

— cas creer un point delib depuis une sous action.

#### <span id="page-60-0"></span>**Configuration du mode d'affichage des champs (en rédaction)**

#### <span id="page-60-1"></span>**Colorisation des lignes de projet**

L'interface utilisateur du PST est composée selon les différents contextes, d'une série de listings d'éléments de projet. Ces listings sont représentés par des lignes (éléments de projet), ainsi que des colonnes (différents champs attribués).

Le besoin principal est de pouvoir distinguer de manière visuelle et intuitive, les différents éléments catégorisés comme interne.

On peut l'observer dans le cas d'utilisation ci-dessous.

— cas configurer espace projet pst.

#### <span id="page-60-2"></span>**Création d'un nouveau modèle facultatif de style sans numérotation (en rédaction)**

#### <span id="page-60-3"></span>**Gestion d'échéance**

L'échéance renseigne la date de fin d'un élément de projet, cette propriété concerne les éléments suivants du PST :

- un objectif opérationnel
- une action
- une sous-action
- une tâche

Le besoin est de garder une certaine cohérence entre les différents niveaux d'éléments de projet. En effet, chaque élément de projet devrait avoir une échéance égale ou postérieure à tous ses enfants. Pour cette fin, le système affiche des messages d'avertissement lorsque c'est nécessaire, il remplace également les échéances non communiquées par celles les plus pertinentes de la façon suivante.

Lorsque l'échéance n'est pas renseignée sur un élément, le système affiche à sa place celle la plus élevée de ses éventuels enfants, avec un message d'avertissement. Le système affiche également cette date en rouge dans le tableau de bord du parent pour attirer l'attention de l'utilisateur sur le fait qu'il s'agit d'une date calculée et non complétée.

Lorsqu'elle est renseignée, le système affiche un message d'avertissement dans 2 cas :

- l'échéance est supérieure à celle d'un de ses parents
- l'échéance est inférieure à celle d'un de ses enfants

On peut l'observer dans les scénarios alternatifs des cas d'utilisation ci-dessous.

- cas creer un objectif operationnel.
- cas modifier un objectif operationnel.
- cas creer une action.
- cas modifier une action.
- cas creer une sous action.
- cas modifier une sous action.
- cas creer une tache.
- cas modifier une tache.

#### <span id="page-61-0"></span>**Gestion du type d'organisation**

Le type d'organisation détermine s'il s'agit par exemple d'une administration communale ou d'un CPAS. On trouve cette information sur la vue de l'espace de projet PST.

Le besoin principal est de pouvoir renseigner cette information dans le fichier xml d'exportation du PST vers Ecompte.

On peut l'observer dans les cas d'utilisation ci-dessous.

- cas\_configurer\_le\_type\_d\_organization.
- cas\_exporter\_pst\_vers\_ecomptes.

#### <span id="page-61-1"></span>**Globalisation budgétaire**

Chaque élément de projet (OS, OO, Action et Sous-action) dispose des champs « Projections », « Budget analytique » et « Financement/Budget » pour gérer son budget.

Le besoin est de visualiser à chaque niveau de la structure du PST, le total des montants de ses sous-niveaux.

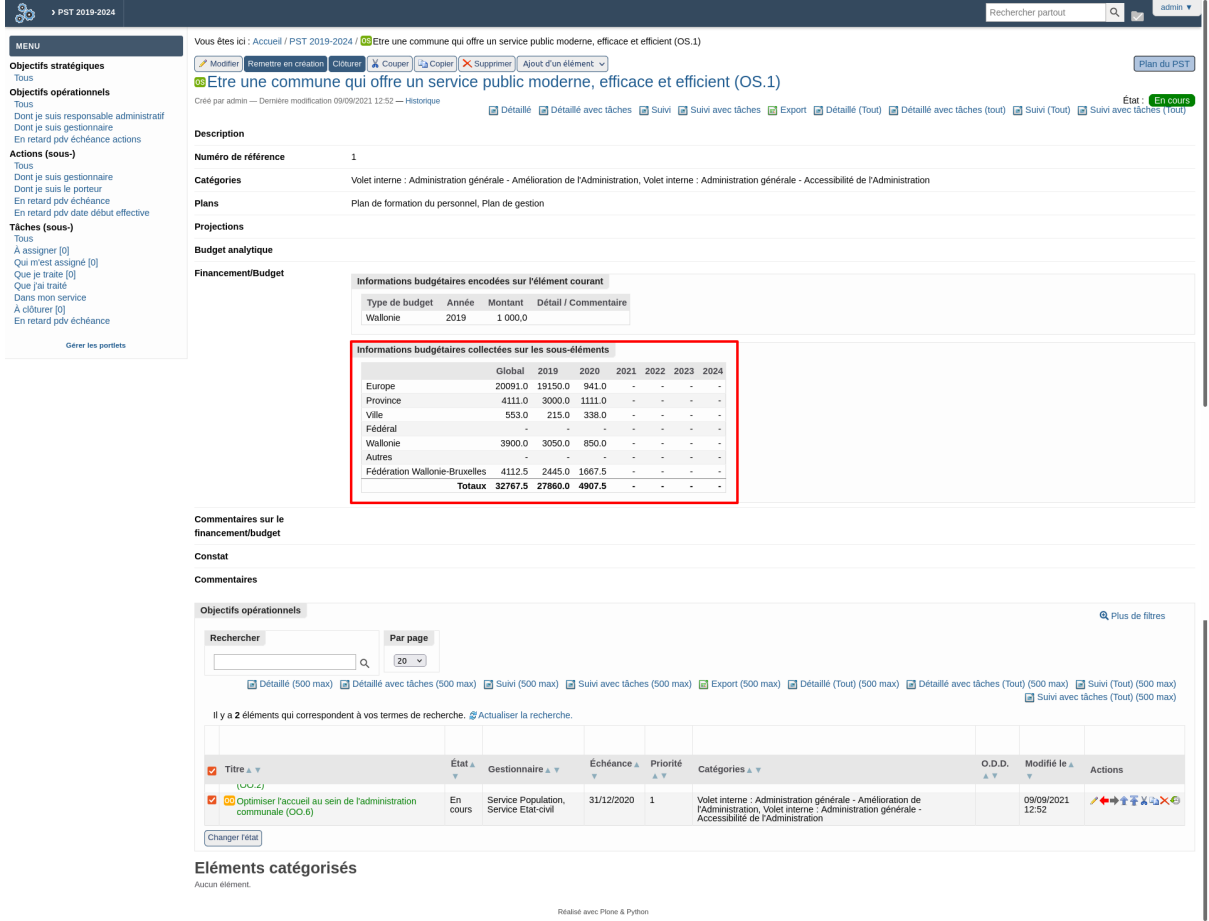

Il existe une configuration permettant de définir dans quel état un élément de projet peut être comptabilisé dans la globalisation financière.

On peut l'observer dans le cas d'utilisation ci-dessous.

— cas configurer etats pour globalisation budgetaire.

#### <span id="page-62-0"></span>**Nouveau modèle de tableau de bord**

Dans la continuité de la fonctionnalité *[Génération de documents](#page-66-0)*, il s'agit ici d'un modèle de document permettant de générer un rapport contenant des informations récoltées lors d'une recherche (filtre) sur les actions et sous actions.

Le besoin principal est de permettre aux gestionnaires de suivre leurs actions, voir l'image ci-dessous.

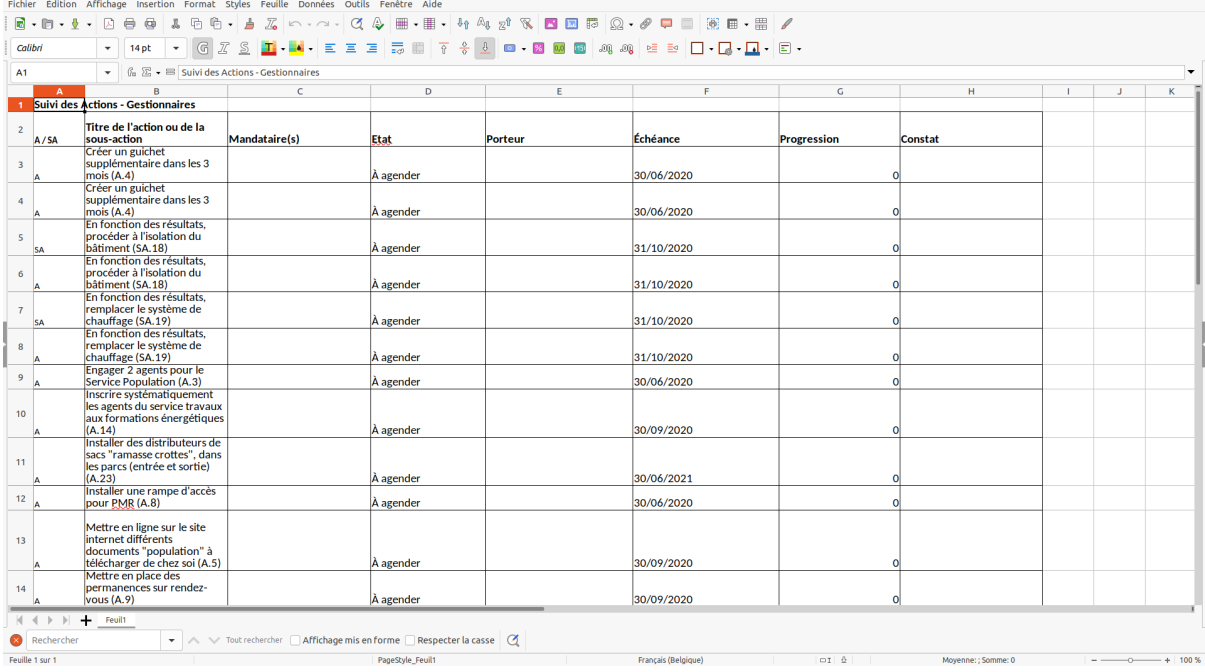

Ci-dessous un cas d'utilisation liés

— cas\_generer\_rapport\_gestionnaire\_actions.

#### <span id="page-62-1"></span>**Nouveau champ plans**

Conformément au guide méthodologique de l'union des villes et commune qui prévoit d'intégrer tous les plans communaux généraux ou sectoriels (PCDR, PCS, agenda 21, plan d'actions des ADL, programme Ville Amie des Aînés, Plan logement . . .), un nouveau champ « plans » a été ajouté aux différents éléments de projet (OS, OO, [Sous-]Actions) afin de contenir ces informations.

Afin d'enrichir la liste des plans communaux selon le besoin de chaque commune, une configuration de la liste des valeurs possibles a également été ajoutée. Les rapports de documents générés ont été adaptés, ainsi que le fichier d'exportation vers ecompte.

Ci-dessous quelques cas d'utilisation liés

- cas configurer la liste des plans.
- cas creer un objectif operationnel.
- cas\_creer\_un\_objectif\_strategique.
- cas creer une action.
- cas\_creer\_une\_sous\_action.

#### <span id="page-63-0"></span>**Répartition budgétaire**

Chaque élément de projet dispose des champs financiers, cependant il existe un type l'élément particulier (c.f. *[Liens symboliques](#page-65-1)*) qui est mis en relation avec un autre pour partager ses informations.

Le besoin est de répartir l'affectation des budgets entre plusieurs éléments liés.

On peut l'observer dans le cas d'utilisation ci-dessous.

- cas\_configurer\_etats\_pour\_globalisation\_budgetaire.
- cas\_repartir\_les\_budgets.

## <span id="page-63-1"></span>**1.7.4 Version 1.3**

#### <span id="page-63-2"></span>**Autocomplétion du champ « catégories » lors de la création d'un élément de projet(en rédaction)**

Le champ « catégories » permet de structurer les éléments de projet dans les différents aspects des principaux volets internes et externes, concernant respectivement l'administration générale et le développement des politiques.

Le besoin principal est de faciliter l'encodage d'un élément de projet lors de sa création en proposant dans ce champ les valeurs éventuelles du champ « catégories » du projet conteneur.

On peut l'observer dans les cas d'utilisation ci-dessous.

- cas creer un objectif operationnel.
- cas creer une action.
- cas creer une sous action.

#### <span id="page-63-3"></span>**Configuration de l'affichage et de ordre des champs (en rédaction)**

#### <span id="page-63-4"></span>**Exportation du PST vers Ecompte**

[eComptes](http://ecomptes.wallonie.be/ecomptes/index.php) est le logiciel de gestion la Région Wallone au service des finances locales.

Le besoin est de recréer la structure du PST dans eComptes qui se chargera des manipulations financière.

On peut l'observer dans le cas d'utilisation ci-dessous.

— cas exporter pst vers ecomptes.

#### <span id="page-63-5"></span>**Importation du PST depuis Ecompte**

[eComptes](http://ecomptes.wallonie.be/ecomptes/index.php) est le logiciel de gestion la Région Wallone au service des finances locales.

Le besoin est d'intégrer dans le PST les données financières gérées dans eComptes, notamment les articles et projections budgétaires.

Il est à noter que l'opération d'importation dans le PST se fait toujours après une précédente exportation, car en effet, les articles budgétaires ajoutés et gérés dans eComptes sont basés sur les éléments de projets structurés au préalable dans le PST. De cette façon, la gestion financière peut être découplée entre les deux applications.

On peut l'observer dans les cas d'utilisation ci-dessous.

— cas exporter pst vers ecomptes.

— cas\_importer\_pst\_depuis\_ecomptes.

#### <span id="page-64-0"></span>**Informations liées**

Cette notion découle directement de la fonctionnalité des *[Liens symboliques](#page-65-1)*. En effet, lorsqu'on se trouve sur un élément de projet original ou même sur un lien, on observe des informations supplémentaires permettant de réaliser des actions.

Les besoins sont :

- 1. La visualisation et l'accès aux autres éléments de projet qui contiennent éventuellement celui du contexte.
- 2. La modification de l'original, lorsqu'on se trouve dans le contexte d'un élément lié.

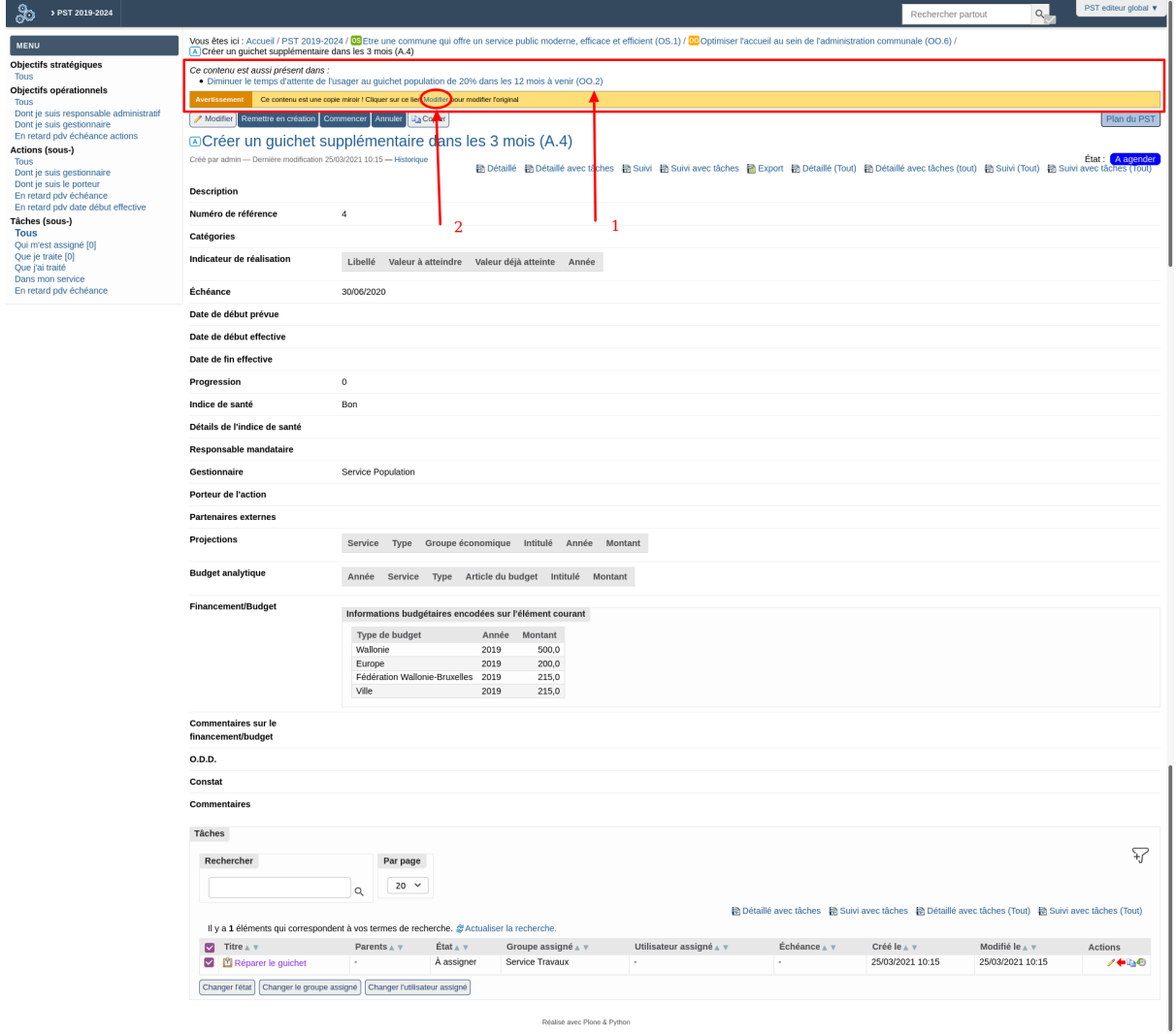

#### <span id="page-65-0"></span>**Lien vers iA.Délib**

Il s'agit de l'interopérabilité entre les applications iA.PST et iA.Délib. Il existe un web service qui doit être activé et configuré afin de faire ce lien.

Le besoin est de créer un point de délibération dans une séance (collège, conseil, etc) de iA.Délib à partir d'une action ou d'une tâche de iA.PST.

On peut l'observer dans les différents cas d'utilisation ci-dessous.

- cas\_creer\_un\_point\_delib\_depuis\_une\_action.
- cas\_creer\_un\_point\_delib\_depuis\_une\_tache.

#### <span id="page-65-1"></span>**Liens symboliques**

Un lien symbolique est un type de contenu spécial qui est mis en relation avec un autre type de contenu de manière à disposer des informations de ce dernier. En occurrence, le PST utilise ce système pour les actions et les sous-actions.

Le besoin est de pouvoir par exemple lier une action existante d'un objectif opérationnel à un autre objectif opérationnel de la même structure du PST, et ainsi partager ses données sans devoir ni la dupliquer, ni la recréer.

On peut l'observer dans les différents cas d'utilisation ci-dessous.

- cas\_creer\_un\_lien\_action.
- cas\_creer un lien sous action.

#### <span id="page-65-2"></span>**Recherche et filtre par « catégories » (en rédaction)**

#### <span id="page-65-3"></span>**Autres. . . (en rédaction)**

#### <span id="page-65-4"></span>**1.7.5 Versions précédentes**

#### <span id="page-65-5"></span>**Ajout fichier**

Un fichier est un type de contenu qui est rattaché à un élément principal pour un éventuel complément d'information.

Dans le cadre du PST, le besoin est de pouvoir ajouter un fichier dans un espace de projet ou dans un élément de projet (PST, OS, OO, Actions, Sous-actions).

On peut l'observer dans le cas d'utilisation ci-dessous.

— cas ajouter un fichier.

#### <span id="page-66-0"></span>**Génération de documents**

Sur la base des informations encodées, l'application permet de générer quelques documents (rapports), dans le but de structurer et de présenter les données de façon plus ou moins détaillé.

Ci-dessous, les quelques cas d'utilisation liés aux principaux rapports (les autres étants juste des déclinaisons) :

- cas generer rapport detaille.
- cas\_generer\_rapport\_export.
- cas\_generer\_rapport\_suivi.
- cas generer rapport gestionnaire actions.

#### <span id="page-66-1"></span>**Gestion du type de contenu « Objectif stratégique »**

Les objectifs stratégiques (OS) :

- traduisent la vision des autorités communales. Ils expriment ce que la commune veut être au terme de la mandature ou à plus long terme.
- ont une vocation à long terme, en ce sens qu'ils valent pour au moins la durée de la législature et ne sont pas voués à être remis en cause.
- doivent être définis en un nombre limité pour garantir la lisibilité et l'efficacité de l'action publique.
- ne fixent pas les détails des activités à effectuer (ou les budgets alloués). Ils laissent donc une large autonomie sur la manière de les concrétiser.
- se concrétisent par des retombées, des effets, des résultats attendus et observés. Exemples d'objectifs stratégiques :
	- Être une administration communale qui remporte l'enjeu de la bonne gouvernance
- Être une commune où le droit à un logement décent est une réalité pour tous Ci-dessous, quelques cas d'utilisation liés :
	- cas creer un objectif strategique.
	- cas modifier un objectif strategique.
	- En rédaction . . .

#### <span id="page-66-2"></span>**Gestion des messages utilisateurs**

Il existe un outil intégré permettant de configurer des messages qui seront affichés sur le site selon différents critères tel que le type de message, la date de début et de fin, l'endroit d'affichage, le groupe d'utilisateurs, etc.

Le besoin est de pouvoir partager certaines informations à certains utilisateurs.

On peut l'observer dans le cas d'utilisation ci-dessous.

— cas creer un message.

## <span id="page-67-0"></span>**1.8 Cas d'utilisation**

#### <span id="page-67-1"></span>**1.8.1 Par acteur**

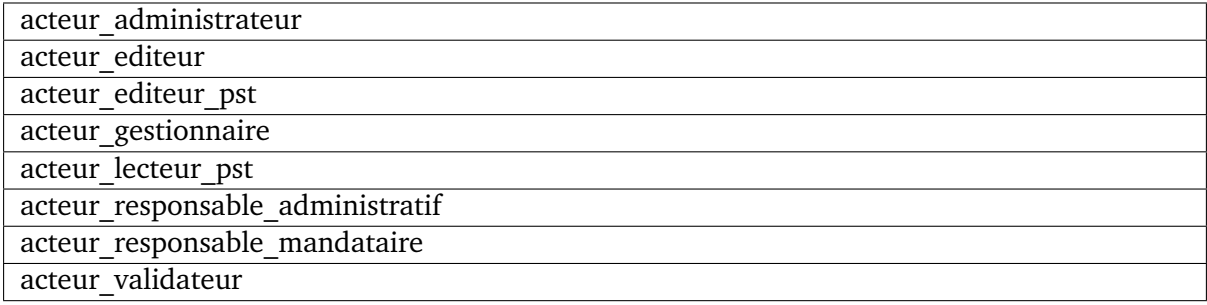

### <span id="page-67-2"></span>**1.8.2 Par opération**

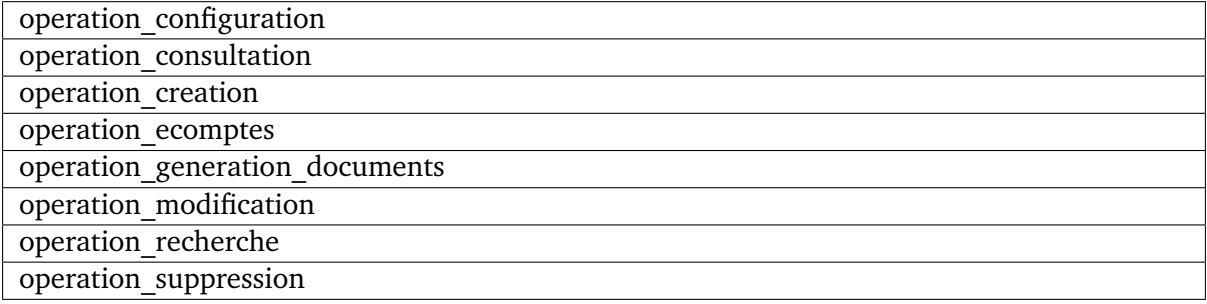

## <span id="page-67-3"></span>**1.8.3 Par contexte**

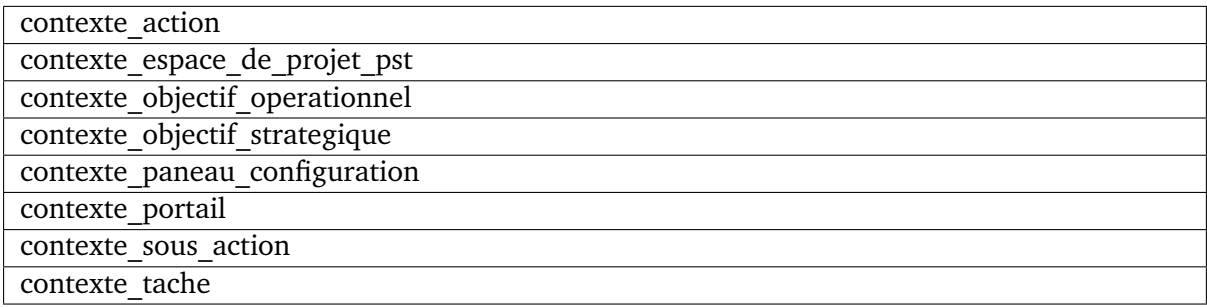

## <span id="page-67-4"></span>**1.8.4 Tous**

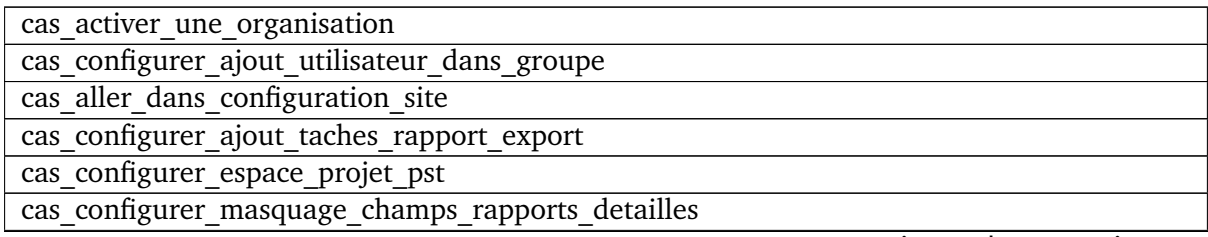

suite sur la page suivante

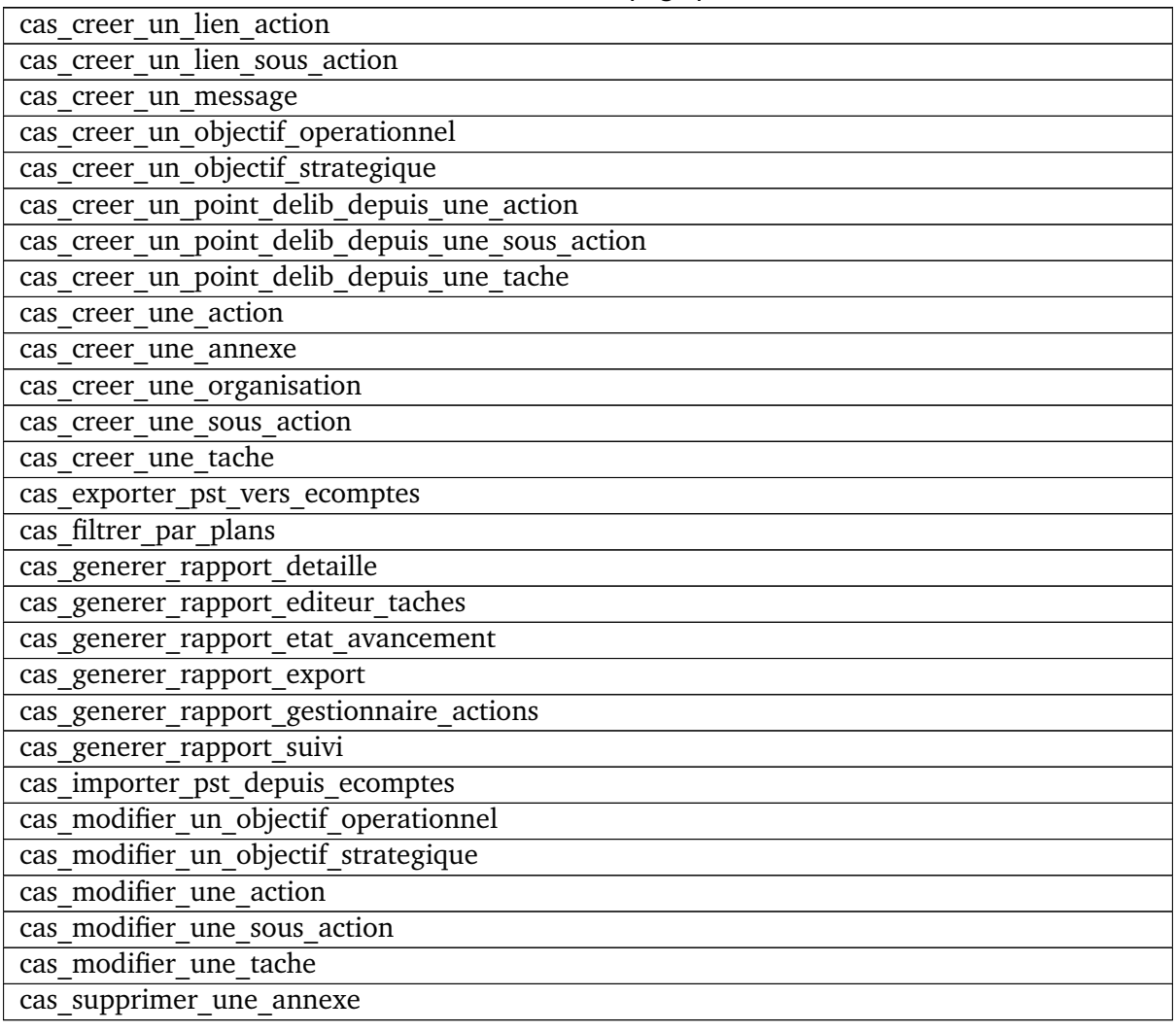

#### Tableau 1 – suite de la page précédente

### **Nouveautés - Mise à jour 1.3.3**

- *[Quelques corrections](#page-42-5)*.
- *[Quelques améliorations](#page-49-0)*
- *[Filtre par « plans »](#page-50-0)*
- *[Ajout de la fonction responsable mandataire](#page-50-1)*
- *[Ajout d'un filtre pour les responsable mandataire](#page-51-0)*